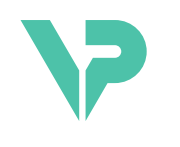

# **VISIBLE PATIENT**

# Visible Patient Planning

Versão: 1.0.19

Novembro 2023

Manual do utilizador

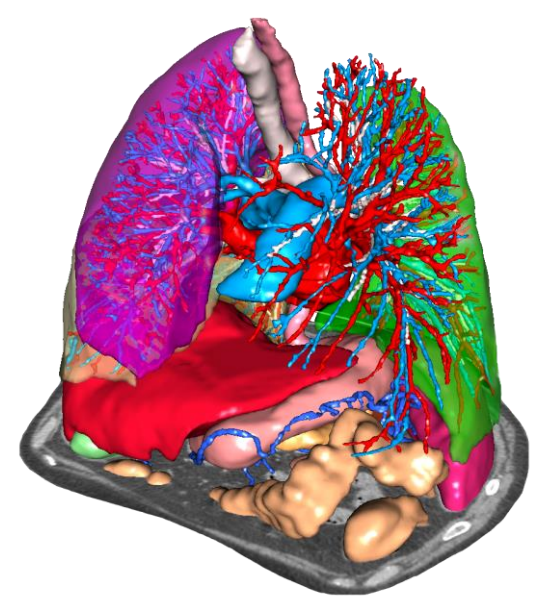

### **Número de identificação único (UDI)**

\*+B373VPS0/\$\$71.0.19F\*

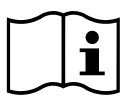

O manual do utilizador (em inglês e outros idiomas disponíveis) pode ser descarregado em: [https://www.visiblepatient.com/en/go/planning-vps/1.0.19/user-manual.](https://www.visiblepatient.com/en/go/planning-vps/1.0.19/user-manual) O manual do utilizador em inglês está disponível no menu "Help" do software. Uma cópia em papel do manual do utilizador pode ser solicitada sem custos adicionais e entregue no prazo de 7 dias úteis.

# Instruções de utilização

O Pacote Visible Patient é um conjunto de softwares de imagiologia médica destinados a oferecer ferramentas para auxiliar na leitura, interpretação, monitorização e planeamento do tratamento de pacientes adultos ou pediátricos a profissionais de saúde qualificados. O Pacote Visible Patient aceita as imagens médicas compatíveis com DICOM adquiridas a partir de uma variedade de dispositivos de imagem, incluindo TC e RM.

Este produto não se destina a ser utilizado com ou para a interpretação de diagnóstico primário de imagens de mamografia.

Os softwares oferecem várias categorias de ferramentas. Eles incluem ferramentas de imagiologia para imagens gerais, incluindo visualização 2D, renderização de volume e visualização de volume 3D, reconstruções multiplanais ortogonais (MPR), fusão de imagem, renderização de superfície, medições, relatórios, armazenamento, ferramentas gerais de gestão de imagens e de administração, etc.

Também estão incluídos um sistema de tratamento de imagens e uma interface de utilizador personalizada para a segmentação de estruturas anatómicas que são visíveis nas imagens (ossos, órgãos, estruturas vasculares/respiratórias, etc.), incluindo ferramentas de segmentação interativas, filtros de imagem, etc.

Além disso, ferramentas de deteção e rotulagem de segmentos de órgãos também estão presentes (fígado, pulmões e rins), incluindo a definição da via através dos territórios vasculares/respiratórios, a aproximação dos territórios vasculares/ respiratórios a partir de estruturas tubulares e rotulagem interativa.

Os softwares são concebidos para uma utilização por profissionais qualificados (incluindo médicos, cirurgiões e técnicos) e destinam-se a ajudar o médico que é o único responsável pela tomada de decisão final sobre a gestão de pacientes.

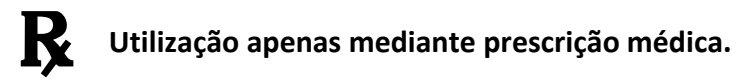

**Nota :** Qualquer incidente relacionado com o dispositivo deve ser comunicado à Visible Patient e à Autoridade Competente local.

# Autorizações

Este dispositivo médico possui marcação CE e está homologado pela  $C \bigg[ 0459$ FDA. Por conseguinte, apenas pode ser utilizado em contexto clínico e/ou na prestação de cuidados aos pacientes nos países onde a marcação CE e/ou a homologação FDA são reconhecidos e/ou nos países nos quais as regulamentações nacionais são respeitadas (A lista completa dos países está disponível neste endereço: [https://www.visiblepatient.com/en/go/planning-vps/1.0.19/user](https://www.visiblepatient.com/en/go/planning-vps/1.0.19/user-manual)[manual\)](https://www.visiblepatient.com/en/go/planning-vps/1.0.19/user-manual).

#### **A utilização deste dispositivo médico não está autorizada nos países que não constam na lista acima.**

Nesses países, este dispositivo é considerado como um protótipo de investigação e *a sua utilização está limitada a fins de demonstração, investigação ou educativos.* Qualquer outra utilização é estritamente proibida, nomeadamente a utilização clínica em humanos.

Data da primeira marcação CE: 2014

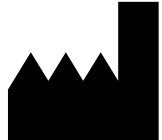

**Visible Patient** 8 rue Gustave Adolphe Hirn 67000 ESTRASBURGO FRANÇA

- **Contacto** E-mail: [support@visiblepatient.com](mailto:support@visiblepatient.com) Tel: +33 (0)3 68 66 81 81 Site: [www.visiblepatient.com](http://www.visiblepatient.com/)
- **US Agent** STRATEGY Inc. 805 Bennington Drive suite 200 Raleigh, North Carolina 27615 EUA Telefone: +1 919 900 0718 Fax: +1 919 977 0808 E-mail: [nancy.patterson@strategyinc.net](mailto:nancy.patterson@strategyinc.net)
- **Sponsor Austrália:** Johnson & Johnson Medical 1-5 Khartoum Road, North Ryde N.S.W.2113
- **Sponsor Nova Zelândia:** Johnson & Johnson NZ (Ltd) 507 Mount Wellington Hwy, Mount Wellington, Auckland 1060, New Zealand

# Sumário

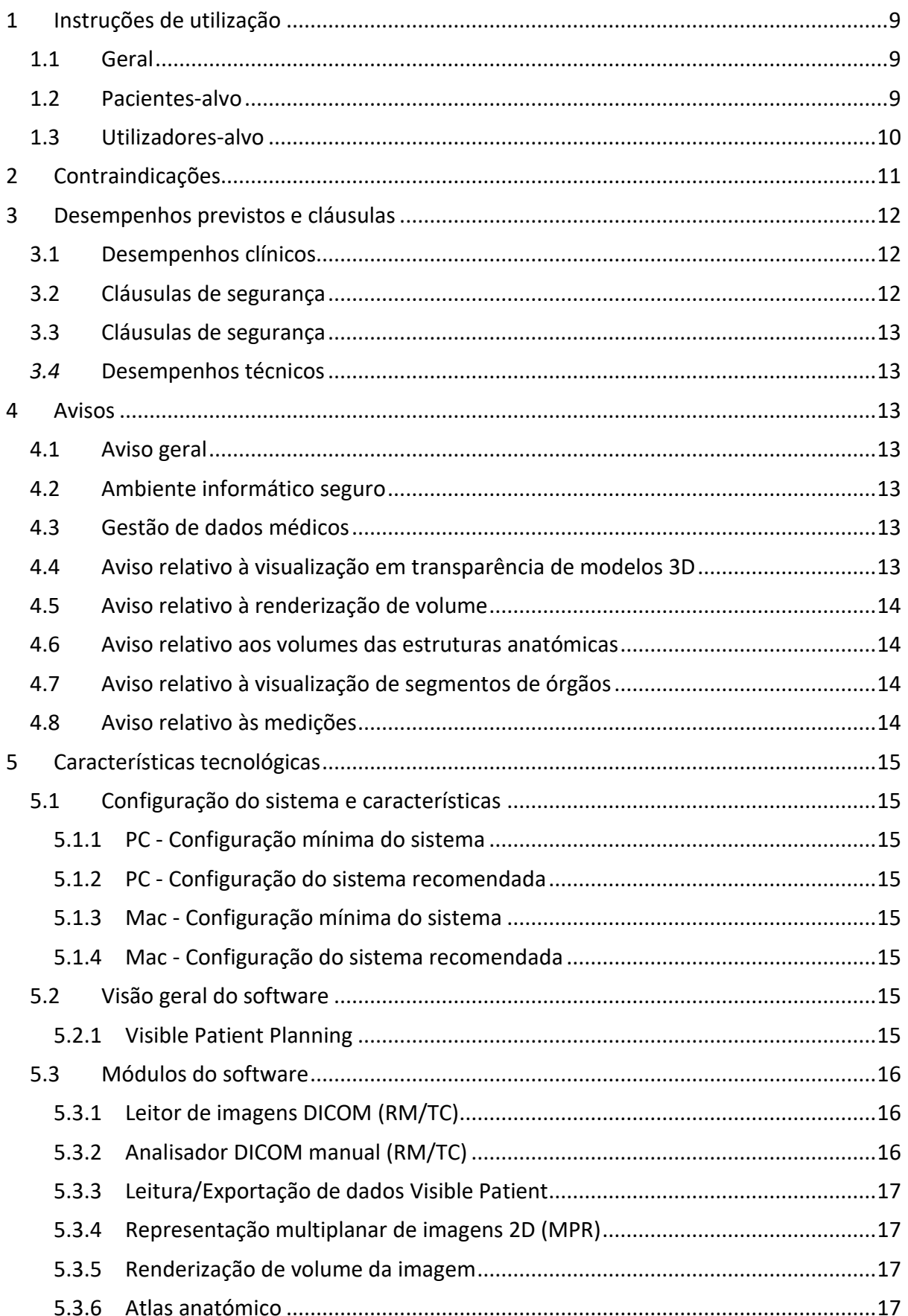

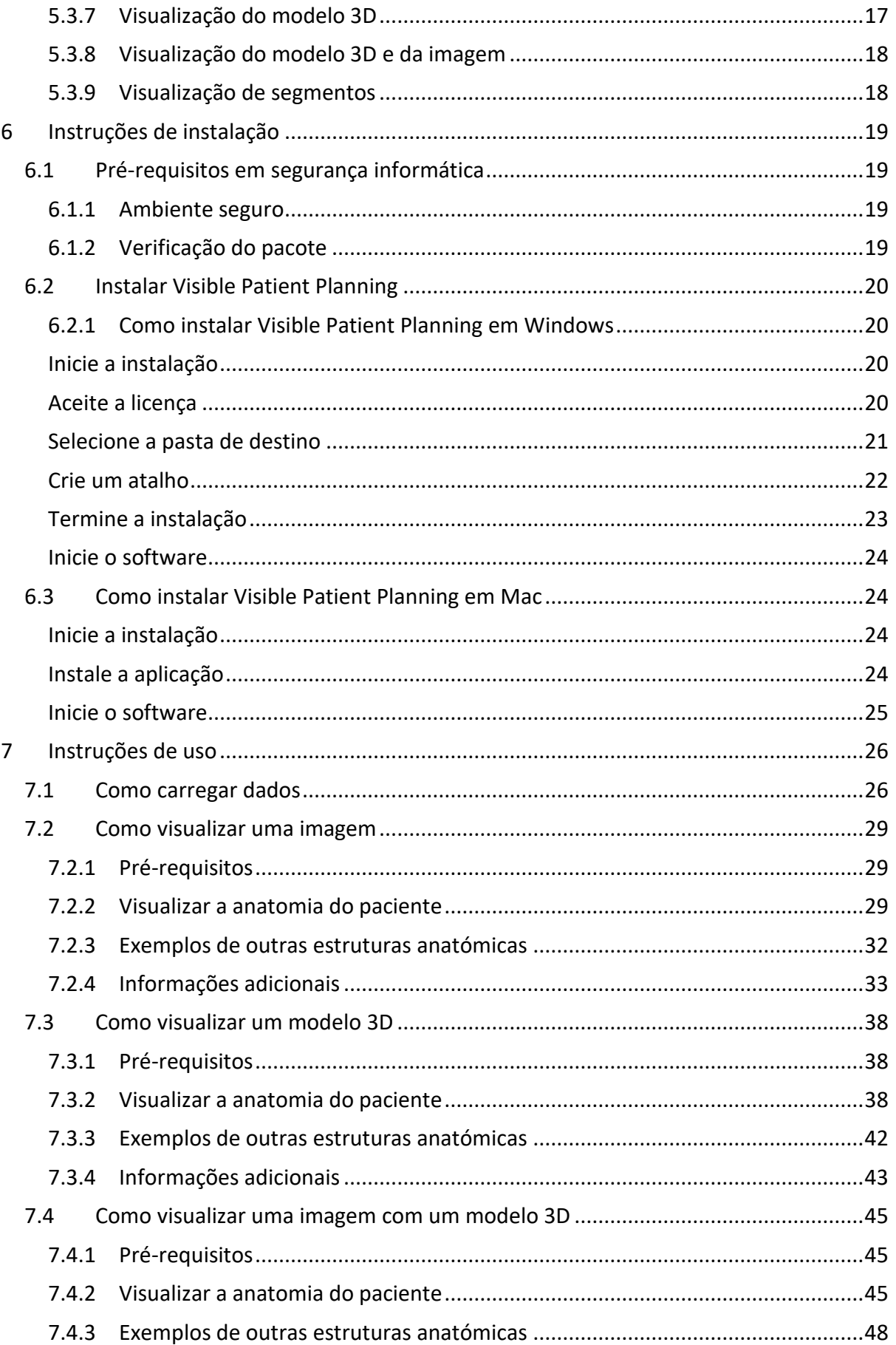

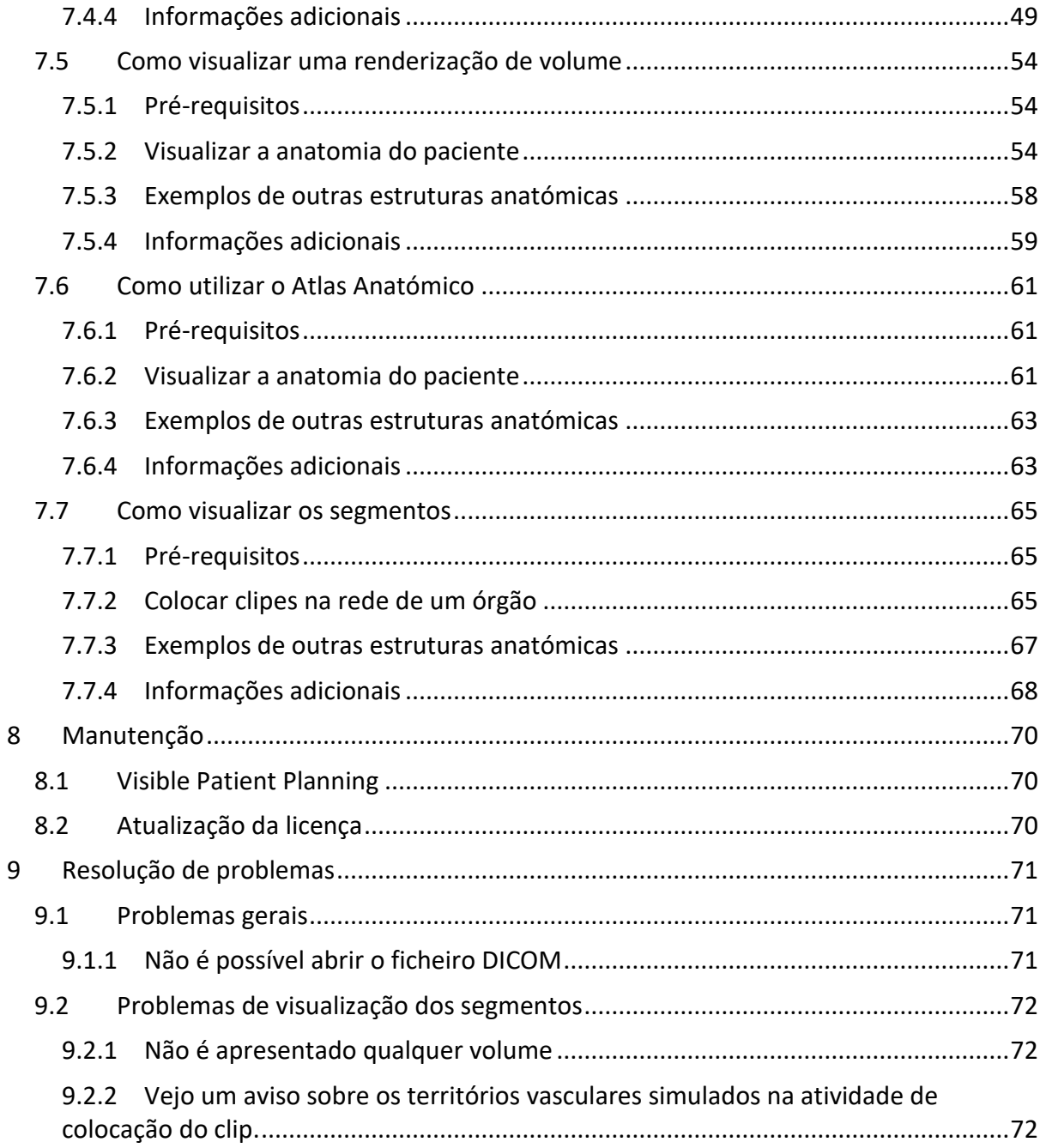

# <span id="page-8-0"></span>1 Instruções de utilização

#### <span id="page-8-1"></span>1.1 Geral

O Pacote Visible Patient é um conjunto de softwares de imagiologia médica destinados a oferecer ferramentas para auxiliar na leitura, interpretação, monitorização e planeamento do tratamento de pacientes adultos ou pediátricos a profissionais de saúde qualificados. O Pacote Visible Patient aceita as imagens médicas compatíveis com DICOM adquiridas a partir de uma variedade de dispositivos de imagem, incluindo TC e RM.

Este produto não se destina a ser utilizado com ou para a interpretação de diagnóstico primário de imagens de mamografia.

Os softwares oferecem várias categorias de ferramentas. Eles incluem ferramentas de imagiologia para imagens gerais, incluindo visualização 2D, renderização de volume e visualização de volume 3D, reconstruções multiplanais ortogonais (MPR), fusão de imagem, renderização de superfície, medições, relatórios, armazenamento, ferramentas gerais de gestão de imagens e de administração, etc.

Também estão incluídos um sistema de tratamento de imagens e uma interface de utilizador personalizada para a segmentação de estruturas anatómicas que são visíveis nas imagens (ossos, órgãos, estruturas vasculares/respiratórias, etc.), incluindo ferramentas de segmentação interativas, filtros de imagem, etc.

Além disso, ferramentas de deteção e rotulagem de segmentos de órgãos também estão presentes (fígado, pulmões e rins), incluindo a definição da via através dos territórios vasculares/respiratórios, a aproximação dos territórios vasculares/ respiratórios a partir de estruturas tubulares e rotulagem interativa.

Os softwares são concebidos para uma utilização por profissionais qualificados (incluindo médicos, cirurgiões e técnicos) e destinam-se a ajudar o médico que é o único responsável pela tomada de decisão final sobre a gestão de pacientes.

#### <span id="page-8-2"></span>1.2 Pacientes-alvo

Os pacientes-alvo do Suite Visible Patient podem ser qualquer paciente cujo médico necessite de um modelo 3D específico das estruturas anatómicas ou patológicas com o objetivo de otimizar a definição dos cuidados.

O Suite Visible Patient pode ser utilizado em pacientes de todas as idades

```
☒ Recém-nascido (nascimento - 28 dias)
```

```
☒ Lactente (29 dias - 2 anos)
```

```
☒ Criança (2 - 12 anos)
```
☒ Adolescente (12 - 18 anos)

 $\boxtimes$  Jovem adulto (18 - 21 anos)

☒ Adulto (mais de 21 anos)

O paciente não é o utilizador do Suite Visible Patient.

#### <span id="page-9-0"></span>1.3 Utilizadores-alvo

Para o software Visible Patient Planning, o utilizador deve ter conhecimentos de:

- Anatomia e patologias humanas
- Linguagem médica e técnica

O software destina-se a auxiliar o médico, que é o único responsável pelas decisões relacionadas com a prestação de cuidados ao paciente.

# <span id="page-10-0"></span>2 Contraindicações

Este produto não se destina a ser utilizado com ou para a interpretação de diagnóstico primário de imagens de mamografia (MG).

# <span id="page-11-0"></span>3 Desempenhos previstos e cláusulas

#### <span id="page-11-1"></span>3.1 Desempenhos clínicos

O Suite Visible Patient permite à equipa médica tornar o planeamento da cirurgia mais seguro e menos dependente do médico.

#### <span id="page-11-2"></span>3.2 Cláusulas de segurança

O VP Planning v1.0.18 é um software autónomo. Não foi identificado nenhum risco, quer para o paciente, quer para o utilizador. Deste modo, não estão previstos efeitos secundários indesejáveis durante a utilização do VP Planning versão 1.0.18.

Contudo, foram identificados efeitos secundários indiretos, e podem ocorrer:

- 1. Lesões menores no paciente devido a um procedimento prolongado ou a incisões não necessárias devido a uma modelização do paciente de má qualidade
	- Os modelos 3D transparentes podem ter problemas de exibição e levar a uma interpretação da modelização do paciente de má qualidade (consultar as configurações mínimas do sistema para evitar este tipo de erro).
	- As renderizações de volumes de imagens podem ter problemas de exibição e levar a uma interpretação da modelização do paciente de má qualidade (consultar as configurações mínimas do sistema para evitar este tipo de erro).
	- Os territórios vasculares calculados podem não representar a anatomia real e levar a uma interpretação da modelização de má qualidade.
	- Um hacker pode encontrar e explorar uma vulnerabilidade do software ou do seu ambiente para modificar o software ou os dados médicos para alterar as informações médicas.
- 2. Lesões menores no paciente devido a um procedimento prolongado ou a incisões não necessárias quando o paciente errado (= outro paciente) é analisado.
	- Um paciente errado pode ser selecionado para realizar uma ação e originar uma análise incorreta do paciente (prestar atenção à apresentação da informações do paciente).
	- Um paciente errado pode ser selecionado quando vários pacientes estão abertos no software e originar uma análise incorreta do paciente (prestar atenção à apresentação da informações do paciente).
	- O estudo de outro paciente pode ser selecionado durante a exportação dos resultados e originar uma análise incorreta do paciente (prestar atenção à apresentação da informações do paciente).
	- Pode ocorrer um problema de software na gestão das informações do paciente e originar uma análise incorreta do paciente.
	- Um hacker pode encontrar e explorar uma vulnerabilidade do software ou do seu ambiente para modificar o software ou os dados médicos para alterar as informações médicas.

#### <span id="page-12-0"></span>3.3 Cláusulas de segurança

As informações de saúde protegidas não são expostas com a utilização do dispositivo médico. O dispositivo não foi concebido para permitir uma transferência ou um armazenamento de dados privados.

O documento informa os utilizadores sobre as precauções a adotar em relação à segurança do ambiente informático e à transferência de dados pessoais (ver Avisos).

#### <span id="page-12-1"></span>*3.4* Desempenhos técnicos

O Suite Visible Patient permite à equipa médica:

- Analisar imagens DICOM (modalidades suportadas: TDM, IRM)
- Obter uma maior compreensão da localização das estruturas anatómicas
- Calcular e modelizar os segmentos de estruturas anatómicas
- Calcular os volumes de interesse relativos ao planeamento da ressecção de um órgão.

### <span id="page-12-2"></span>4 Avisos

#### <span id="page-12-3"></span>4.1 Aviso geral

Este software é concebido para uma utilização por profissionais de saúde qualificados e destina-se à assistência do médico, o único responsável pela tomada de decisão final.

#### <span id="page-12-4"></span>4.2 Ambiente informático seguro

O dispositivo deve ser instalado num ambiente seguro, respeitando as regras de segurança. Estas regras podem variar de um país para o outro. A secção Pré-requisitos de segurança informática contém as recomendações gerais de segurança que devem ser respeitadas para garantir a segurança do ambiente.

#### <span id="page-12-5"></span>4.3 Gestão de dados médicos

O dispositivo produz ou utiliza dados médicos que podem ser armazenados por profissionais de saúde ou transferidos entre eles para realizar os casos de utilização do dispositivo. A gestão de dados médicos (transferência, armazenamento, etc.) deve estar em conformidade com as regras de proteção de dados de saúde pessoais. A secção Pré-requisitos de segurança informática contém as recomendações gerais de segurança que devem ser respeitadas para garantir a segurança do ambiente.

#### <span id="page-12-6"></span>4.4 Aviso relativo à visualização em transparência de modelos 3D

Várias atividades permitem visualizar o modelo em 3D com a possibilidade de utilizar a transparência. A qualidade da renderização depende do hardware informático (especialmente da placa gráfica). Se o computador não estiver em conformidade com os requisitos relativos ao hardware informático, poderá haver aproximações de visualização quando a transparência do modelo 3D estiver ativada.

As seguintes atividades são afetadas:

- Visualização do modelo 3D
- Visualização MPR 3D
- Atividade de colocação de clipe
- Atividade de renderização de volume

#### <span id="page-13-0"></span>4.5 Aviso relativo à renderização de volume

A qualidade e a fiabilidade da renderização dependem do hardware do computador (especialmente da placa gráfica). Se o computador não estiver em conformidade com os requisitos relativos ao hardware informático, poderá haver aproximações de visualização aquando da fusão da renderização de volume e da renderização do modelo 3D com transparência.

#### <span id="page-13-1"></span>4.6 Aviso relativo aos volumes das estruturas anatómicas

No pacote Visible Patient, os volumes de estruturas anatómicas estão disponíveis através do gestor de órgãos e atividade de colocação de clipe. Estes volumes são calculados a partir de imagens. Por conseguinte, a precisão desses volumes depende da qualidade da imagem nativa (tamanho dos voxels da imagem).

Para mais informações, consulte *[Estimativa de territórios vasculares e respiratórios](#page-64-2)*.

#### <span id="page-13-2"></span>4.7 Aviso relativo à visualização de segmentos de órgãos

A atividade de visualização de segmentos de órgãos (atividade de colocação de clipe) baseia-se na reconstrução de territórios e os segmentos são deduzidos de uma imagem. Como tal, os segmentos de órgãos são uma aproximação da realidade.

#### <span id="page-13-3"></span>4.8 Aviso relativo às medições

A manipulação da ferramenta de medição requer uma precisão extrema. Ao medir uma distância numa imagem 3D, tanto o contraste como o nível de zoom devem ser ajustados de forma precisa, caso contrário, as medições poderiam ser imprecisas. Ao medir uma distância num modelo 3D, o nível de zoom deve ser ajustado com precisão.

# <span id="page-14-0"></span>5 Características tecnológicas

#### <span id="page-14-1"></span>5.1 Configuração do sistema e características

O Pacote Visible Patient é concebido para funcionar numa plataforma autónoma padrão, através do sistema operativo instalado (Windows ou Mac). O hardware desta plataforma é composto por um computador PC padrão do mercado. Além disso, todos os softwares incluídos no pacote (detalhados abaixo) podem ser instalados em computadores diferentes e eles não são obrigados a estar interconectados através de uma rede.

#### <span id="page-14-2"></span>5.1.1 PC - Configuração mínima do sistema

- **Sistema operativo**: Windows 7 x64
- **Processador**: Intel Core i3
- **Vídeo** : placa gráfica dedicada (a partir de 2012)
- **Memória :** 4 GB RAM
- **Armazenamento :** 10 GB espaço no disco
- **Internet :** ligação à Internet de alta velocidade
- **Resolução :** 1024x768 ou mais

#### <span id="page-14-3"></span>5.1.2 PC - Configuração do sistema recomendada

- **Sistema operativo**: Windows 7 x64
- **Processador**: Intel Core i7 2.5 GHz
- **Vídeo** : Nvidia GeForce GTX 760 ou superior
- **Memória :** 16 GB RAM
- **Armazenamento**: 30 GB espaço no disco
- **Internet :** ligação à Internet de alta velocidade
- **Resolução :** 1920x1080 resolução mínima do ecrã

#### <span id="page-14-4"></span>5.1.3 Mac - Configuração mínima do sistema

- **Sistema operativo**: Mac OS 10.12
- **Vídeo** : placa gráfica dedicada

#### <span id="page-14-5"></span>5.1.4 Mac - Configuração do sistema recomendada

- **Sistema operativo**: Mac OS 10.12
- **Vídeo** : placa gráfica dedicada

#### <span id="page-14-6"></span>5.2 Visão geral do software

#### <span id="page-14-7"></span>5.2.1 Visible Patient Planning

Visible Patient Planning inclui módulos dedicados à gestão de dados e análise de dados. Ele contém um subconjunto de módulos do softwareVisible Patient Lab. Este software oferece uma solução de visualização flexível para ajudar os profissionais de saúde qualificados (geralmente médicos) na avaliação da anatomia e patologia dos pacientes a fim de planear a terapia ou cirurgia. Este software fornece uma ferramenta para carregar imagens e modelos 3D criados com Visible Patient Lab. Estas imagens e modelos podem ser apresentados de acordo com as preferências dos médicos graças às opções de visualização configuráveis ou protocolos padrão. Visible Patient Planning fornece aos clínicos um amplo leque de ferramentas de visualização e de análise de imagens e modelos.

#### <span id="page-15-0"></span>5.3 Módulos do software

Os módulos do Pacote Visible Patient podem ser agrupados por categoria:

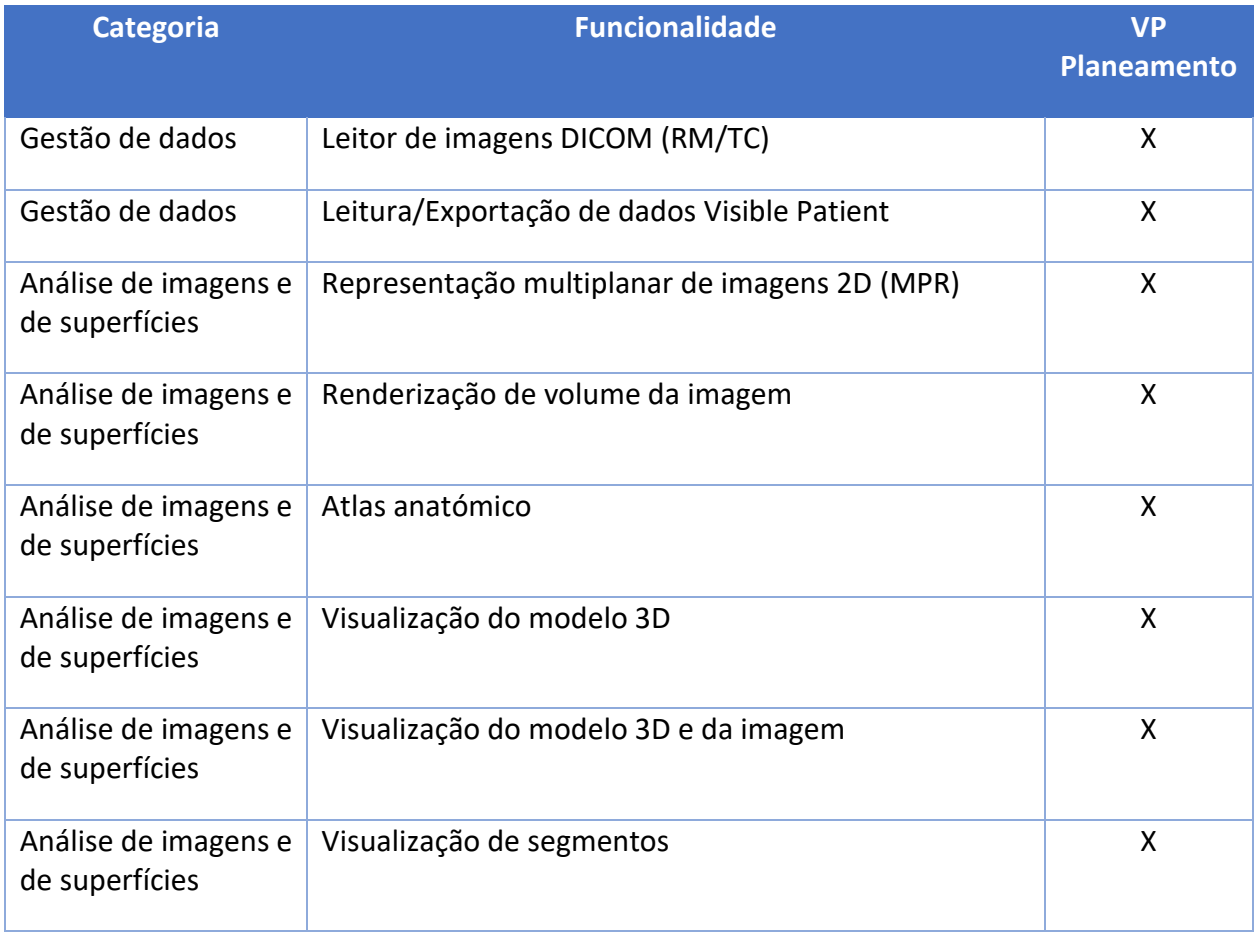

A tabela acima agrupa cada módulo do software em: gestão de dados, análise de imagens e de superfícies, e tratamento de superfície. Além disso, cada módulo individual do software é descrito em mais pormenor abaixo.

#### <span id="page-15-1"></span>5.3.1 Leitor de imagens DICOM (RM/TC)

Este módulo permite ao software ler os ficheiros DICOM e suporta as modalidades de RM e TC. A interpretação do volume de dados 3D (fusão de cortes DICOM 2D) é automática neste módulo.

Uma série de DICOM contém muitos cortes de DICOM 2D e estas séries de cortes podem representar volumes de dados diferentes. Para construir cada volume de dados 3D, os cortes devem ser filtrados, separados e reorganizados. O leitor DICOM utiliza a posição/orientação 3D de cada corte, bem como o tempo de aquisição dos cortes para separar e reorganizar os cortes e para fornecer uma reconstrução automática de volume de dados 3D.

O leitor DICOM é utilizado para ler uma pasta DICOM, importar cortes DICOM 2D e interpretar dados automaticamente para reconstruir todos os volumes de dados 3D (imagem 3D).

#### <span id="page-15-2"></span>5.3.2 Analisador DICOM manual (RM/TC)

Este módulo mais avançado permite aos profissionais de saúde qualificados filtrarem manualmente os ficheiros DICOM para construir o volume de dados 3D quando o leitor por defeito estiver a falhar.

Uma série DICOM contém muitos cortes DICOM 2D que podem representar diferentes volumes de dados. Novamente, para construir cada volume de dados 3D, os cortes devem ser filtrados, separados e reorganizados. Este analisador DICOM oferece os diferentes filtros configuráveis que funcionam em etiquetas de DICOM. Os profissionais de saúde qualificados combinam esses filtros para criar volumes de dados 3D a partir de imagens DICOM.

#### <span id="page-16-0"></span>5.3.3 Leitura/Exportação de dados Visible Patient

Este módulo permite aos utilizadores guardarem e carregarem dados produzidos por Visible Patient Lab. Estes dados contêm imagens, o modelo 3D do paciente, etc. Este módulo também gere a retrocompatibilidade de dados. Os dados são salvaguardados num formato proprietário no sistema de ficheiros para verificar (1) a integridade dos ficheiros para proteger a transferência para outro computador, e (2) a versão de ficheiros para gerir a evolução e compatibilidade dos softwares.

O leitor de dados Visible Patient é utilizado para ler um ficheiro do Pacote Visible Patient. Todos os dados gerado no Visible Patient Lab são armazenados no ficheiro: as imagens 3D, os modelos 3D, os atlas anatómicos e as segmentações.

#### <span id="page-16-1"></span>5.3.4 Representação multiplanar de imagens 2D (MPR)

MPR corresponde à técnica de visualização mais padrão desenvolvida e utilizada em estações de trabalho de imagiologia médica profissionais. A atividade de visualização MPR 2D permite visualizar uma imagem em diferentes orientações (axial, frontal e sagital). Também inclui as janelas da imagem, mudança de corte na imagem ativa, a translação, o aumento e redução de zoom, informações sobre voxels (coordenadas e densidade), o foco na parte da imagem, a medição da distância, a captura de ecrã, etc. As bordas da imagem são representadas por um quadrado de cor (vermelho, azul ou verde), dependendo do eixo selecionado.

#### <span id="page-16-2"></span>5.3.5 Renderização de volume da imagem

O módulo de renderização de volume da imagem corresponde a técnicas avançadas de visualização desenvolvidas e utilizadas em estações de trabalho de imagiologia médica profissionais: uma representação 3D do volume de dados. Este módulo permite esta visualização e inclui um editor de função de transferência e várias funções de transferência automatizadas pré-calculadas para oferecer diferentes renderizações 3D.

#### <span id="page-16-3"></span>5.3.6 Atlas anatómico

Este módulo permite aos utilizadores fundirem duas representações de imagens planares com transparência e visualizarem o resultado de corte a corte. A primeira imagem corresponde aos dados de RM/TC, a segunda ao atlas anatómico do paciente (uma imagem colorida na qual cada órgão é representado). Esta atividade permite verificar a modelagem e oferece aos utilizadores uma melhor compreensão da anatomia do paciente.

#### <span id="page-16-4"></span>5.3.7 Visualização do modelo 3D

Este modelo permite rever o modelo 3D do paciente e respetivo volume com interações 3D clássicas, como rotação, translação, o aumento e redução de zoom. A visibilidade/transparência dos órgãos pode ser gerida para melhorar a visualização.

#### <span id="page-17-0"></span>5.3.8 Visualização do modelo 3D e da imagem

Este módulo permite ao utilizador combinar um MPR de imagem 3D e um modelo 3D numa mesma vista. Todas as características descritas em "MPR de imagem 2D" e "Visualização do modelo 3D" também estão disponíveis aqui.

#### <span id="page-17-1"></span>5.3.9 Visualização de segmentos

Este módulo permite visualizar os segmentos e respetivos volumes em comparação com o volume de órgãos. Conforme especificado nas indicações de uso, este módulo só se encontra disponível para as modelizações avançadas de pulmões/fígado/rins. A interação baseia-se nas estruturas tubulares para selecionar as segmentações vasculares/respiratórias.

## <span id="page-18-0"></span>6 Instruções de instalação

A instalação do Visible Patient Suite pode ser iniciada com um ficheiro executável.

#### <span id="page-18-1"></span>6.1 Pré-requisitos em segurança informática

#### <span id="page-18-2"></span>6.1.1 Ambiente seguro

O dispositivo deve ser instalado num ambiente seguro, em conformidade com as regras de cibersegurança. Além disso, o dispositivo produz ou utiliza dados médicos que podem ser armazenados por profissionais de saúde ou transferidos entre eles para realizar os casos de utilização do dispositivo. A gestão de dados médicos (transferência, armazenamento, etc.) deve estar em conformidade com as regras de proteção de dados de saúde pessoais.

Estas regras podem variar de um país para o outro. Abaixo encontram-se as recomendações gerais de segurança a respeitar para garantir a segurança do ambiente:

- Ao usar o mecanismo de autenticação do sistema operativo, o acesso aos ambientes (do software e de armazenamento de dados) deve ser limitado aos utilizadores autorizados no sentido de limitar o acesso ao dispositivo.
- Deve ser implementado um modelo de autorizações por camadas para gerir os ambientes, distinguindo os privilégios em função do cargo do utilizador (ex. administrador do sistema, profissional de saúde).
- Os ambientes devem bloquear-se sempre que o utilizador está inativo, graças ao mecanismo de bloqueio automático do sistema operativo.
- O acesso ao ambiente remoto deve ser controlado e autorizado exclusivamente para os utilizadores de confiança através das ferramentas do sistema operativo, configuração da firewall e regras da infraestrutura.
- Um software antivírus deve ser instalado e deve controlar o ambiente. O dispositivo é concebido para permitir inspeções de segurança e antivírus, de forma a que a garantia e os desempenhos essenciais do dispositivo não sejam afetados.
- Os dados médicos devem ser partilhados entre profissionais de saúde através de um sistema de transferência de ficheiros em rede seguro que garanta um nível de segurança adequada dos dados de saúde pessoais.

#### <span id="page-18-3"></span>6.1.2 Verificação do pacote

Abaixo encontram-se as recomendações gerais a respeitar antes de instalar o dispositivo:

- A integridade do pacote deve ser verificada após o seu download (a palavra-passe do pacote é fornecida no site da empresa).
- A autenticidade do pacote deve ser verificada antes da instalação. A Visible Patient assina todos os seus pacotes.
- O dispositivo deve ser instalado por um administrador do sistema num local onde o utilizador normal não está em condições de editar para proteger o dispositivo.
- <span id="page-19-0"></span>6.2 Instalar Visible Patient Planning
- <span id="page-19-1"></span>6.2.1 Como instalar Visible Patient Planning em Windows

#### <span id="page-19-2"></span>Inicie a instalação

Faça duplo clique no ficheiro de instalação fornecido por Visible Patient : a caixa de diálogo de boas-vindas será apresentada.

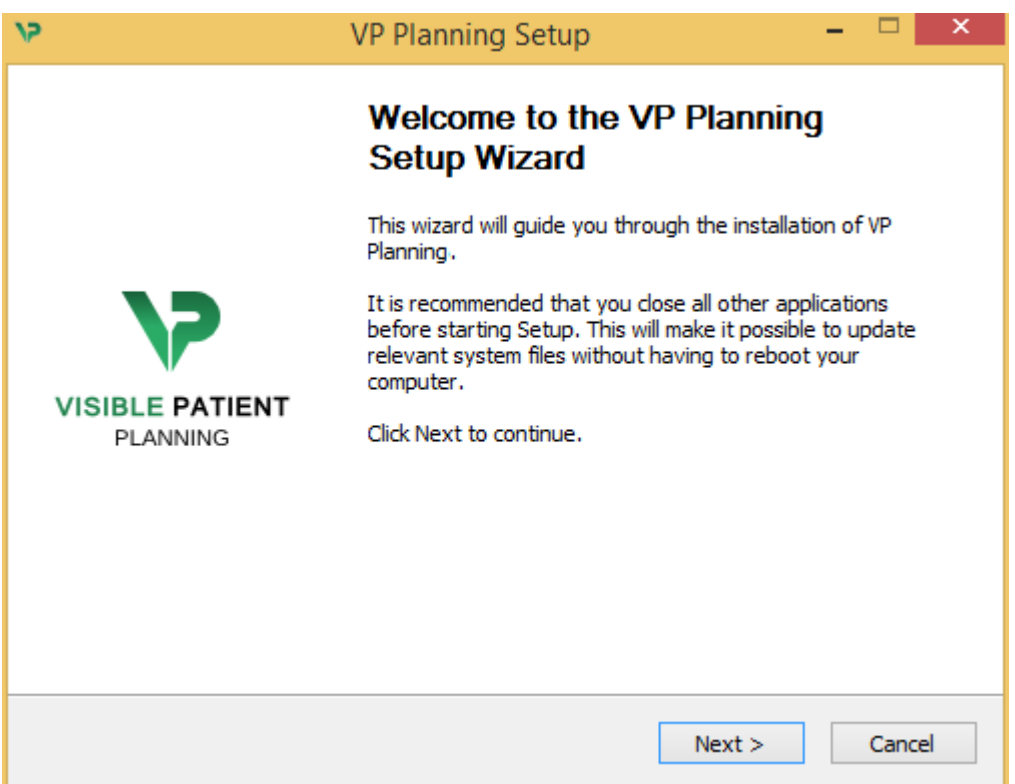

Clique em «Next».

<span id="page-19-3"></span>Aceite a licença

O contrato de licença é apresentado.

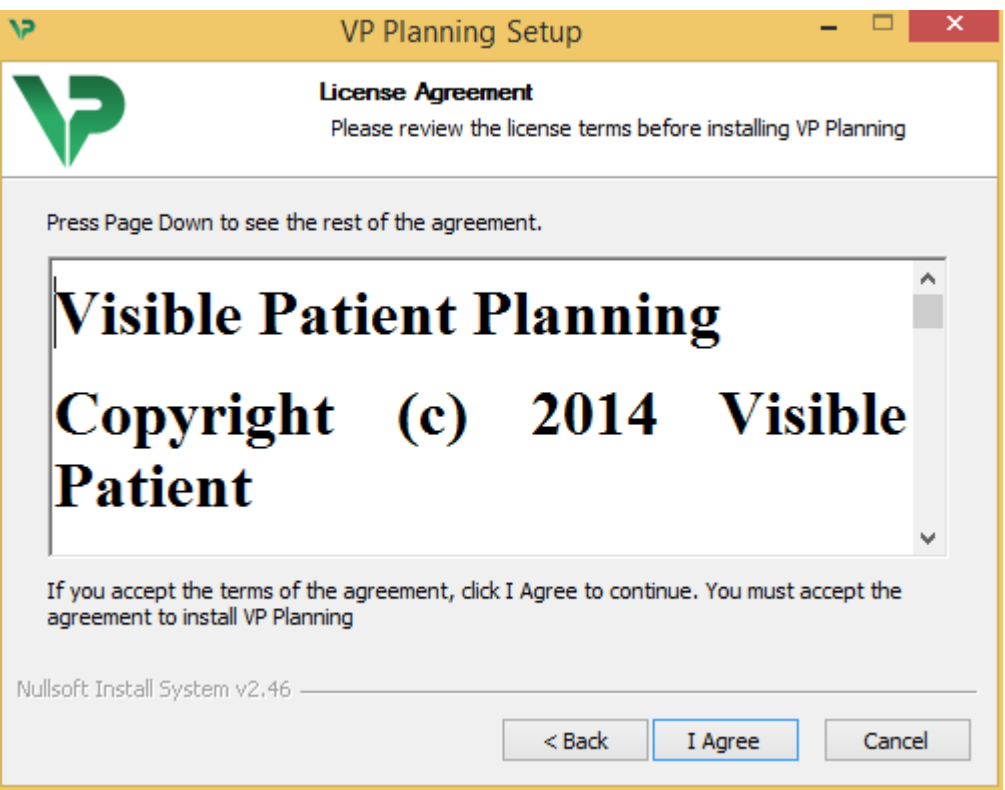

Leia o contrato de licença e clique em "I agree" para continuar a instalação. (Caso não concorde, clique em "Cancel" para cancelar a instalação.)

#### <span id="page-20-0"></span>Selecione a pasta de destino

A pasta de destino onde o software será instalado é apresentada.

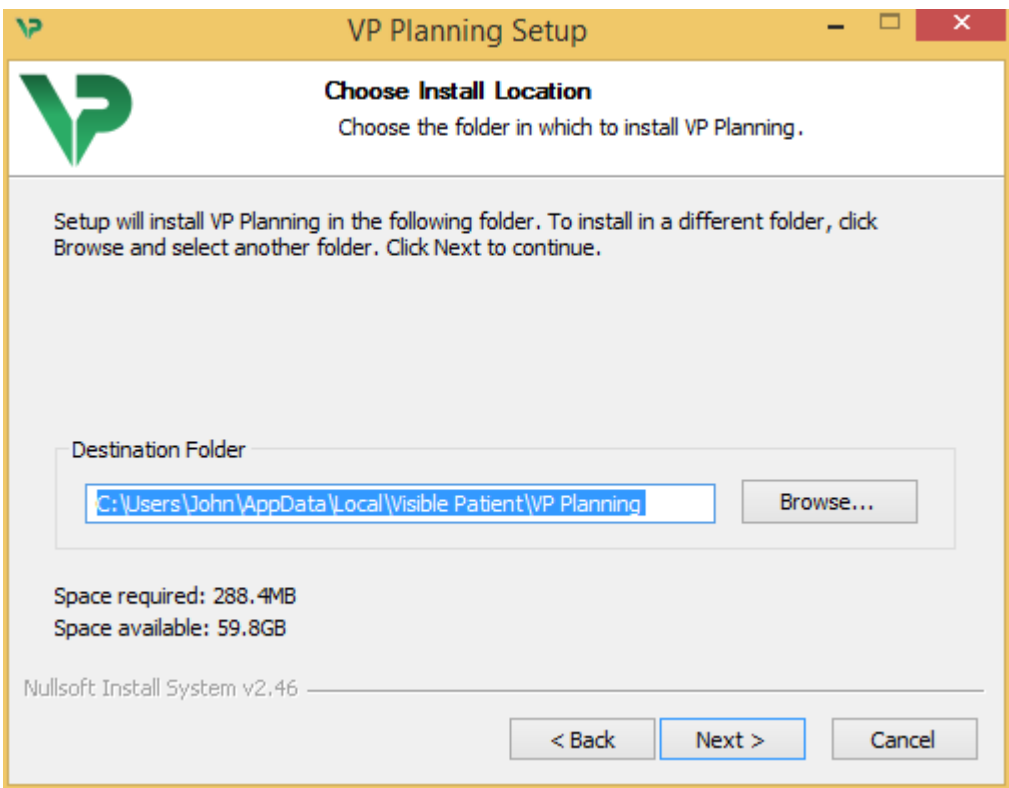

Pode alterar essa pasta de destino clicando em "Browse" e selecionando uma nova pasta de destino. Também pode criar uma nova clicando em "Make New Folder".

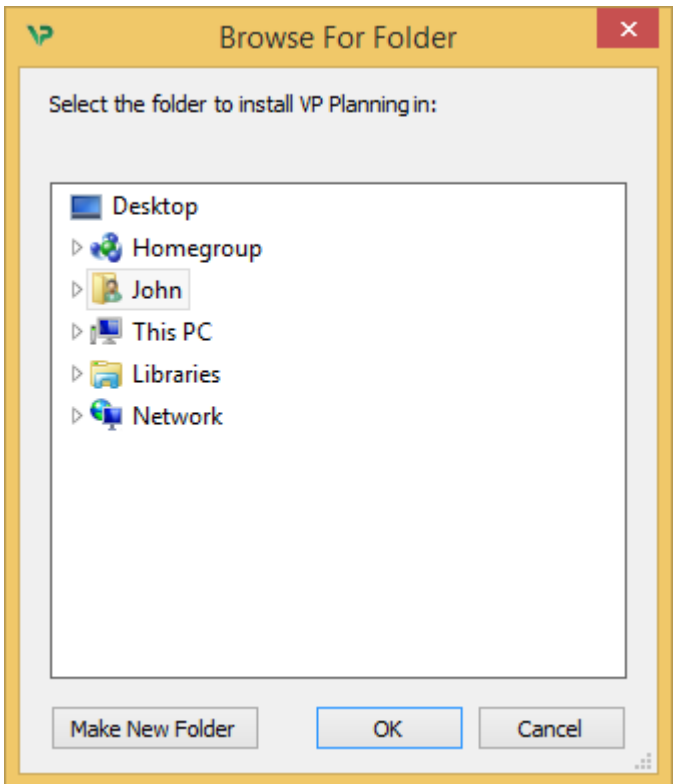

Selecione a sua pasta de destino e clique em "Ok".

#### <span id="page-21-0"></span>Crie um atalho

Em seguida, pode decidir criar um atalho para facilitar o acesso ao software. Por predefinição, será criado um atalho no ambiente de trabalho do seu computador, mas pode escolher outra localização. Também pode inserir um nome para criar uma nova pasta do menu iniciar ou decidir não criar um atalho.

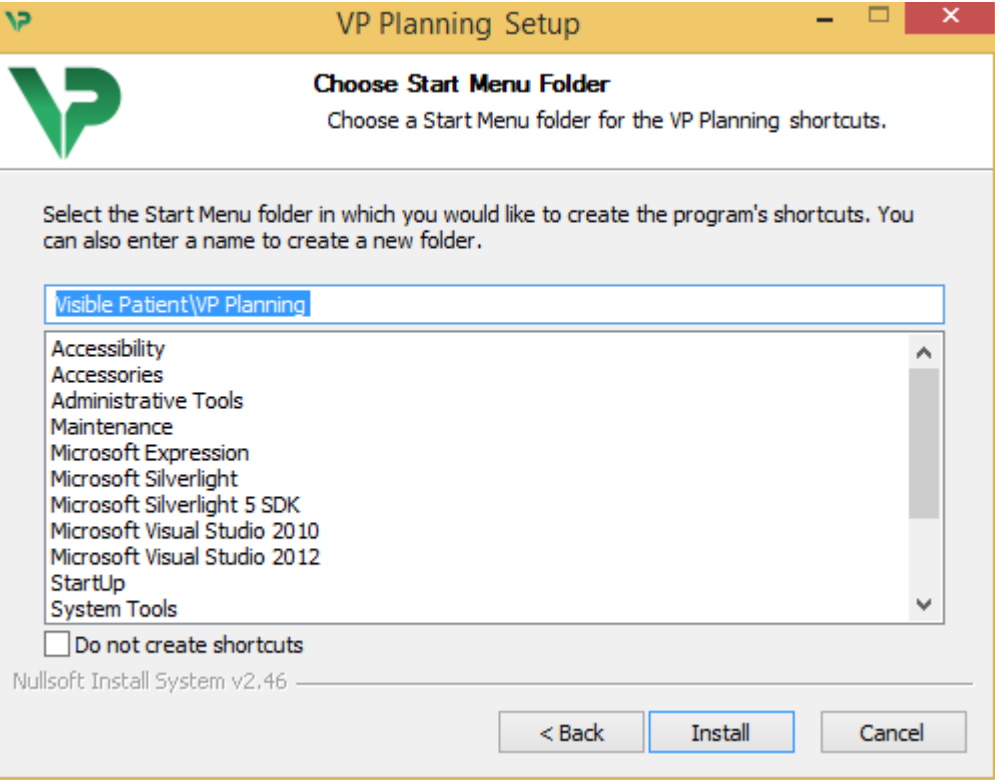

#### <span id="page-22-0"></span>Termine a instalação

Para continuar com a instalação, clique em "Install". O processo de instalação começa.

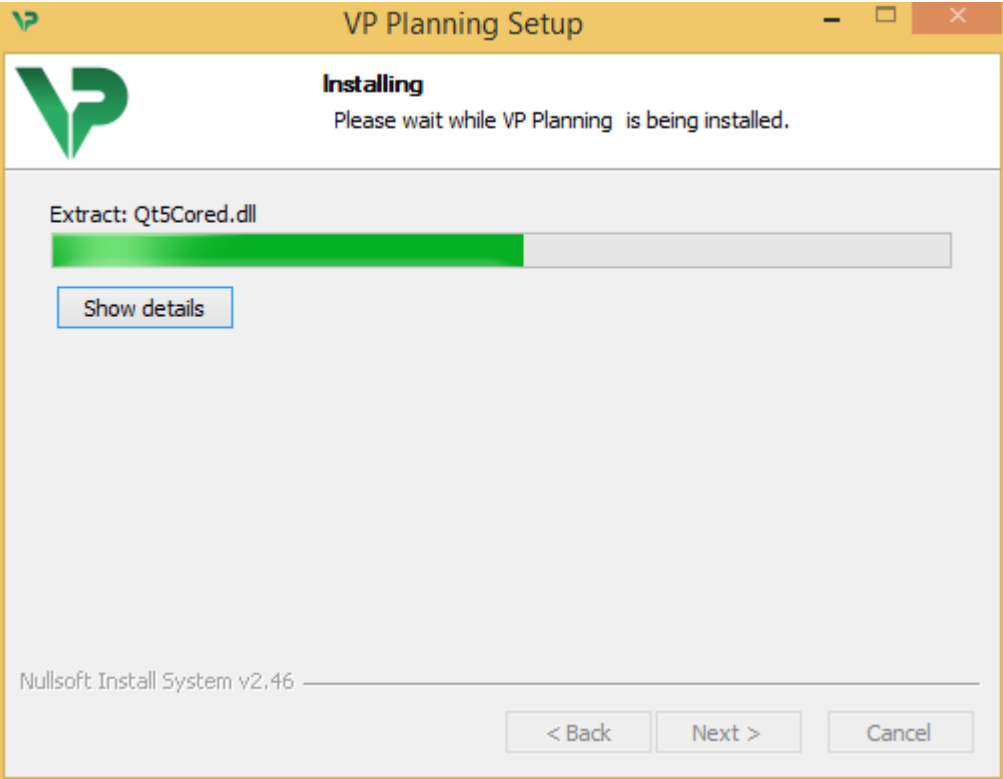

A instalação demora alguns segundos. Quando isto é efetuado, uma mensagem indica que a instalação está concluída. Clique em "Finish" para fechar a janela de configuração.

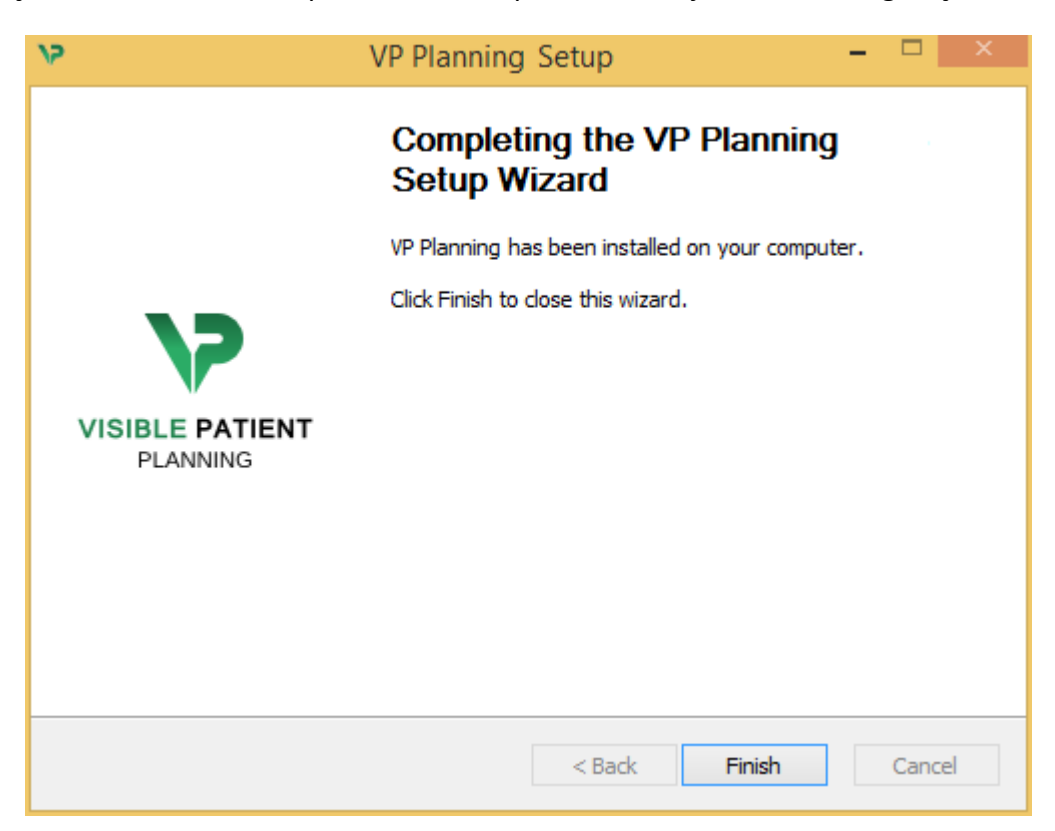

Visible Patient Planning está agora instalado no seu computador na pasta de destino escolhida.

#### <span id="page-23-0"></span>Inicie o software

Pode iniciar Visible Patient Planning clicando no atalho criado durante a instalação (por defeito no ambiente de trabalho do seu computador).

Caso se depare com algum problema ao instalar o software, contacte Visible Patient: [support@visiblepatient.com.](mailto:support@visiblepatient.com)

#### <span id="page-23-1"></span>6.3 Como instalar Visible Patient Planning em Mac

<span id="page-23-2"></span>Inicie a instalação

Faça duplo clique no ficheiro de instalação fornecido por Visible Patient.

É apresentada uma janela com o acordo de licença. Clique em "Agree" para prosseguir com a instalação.

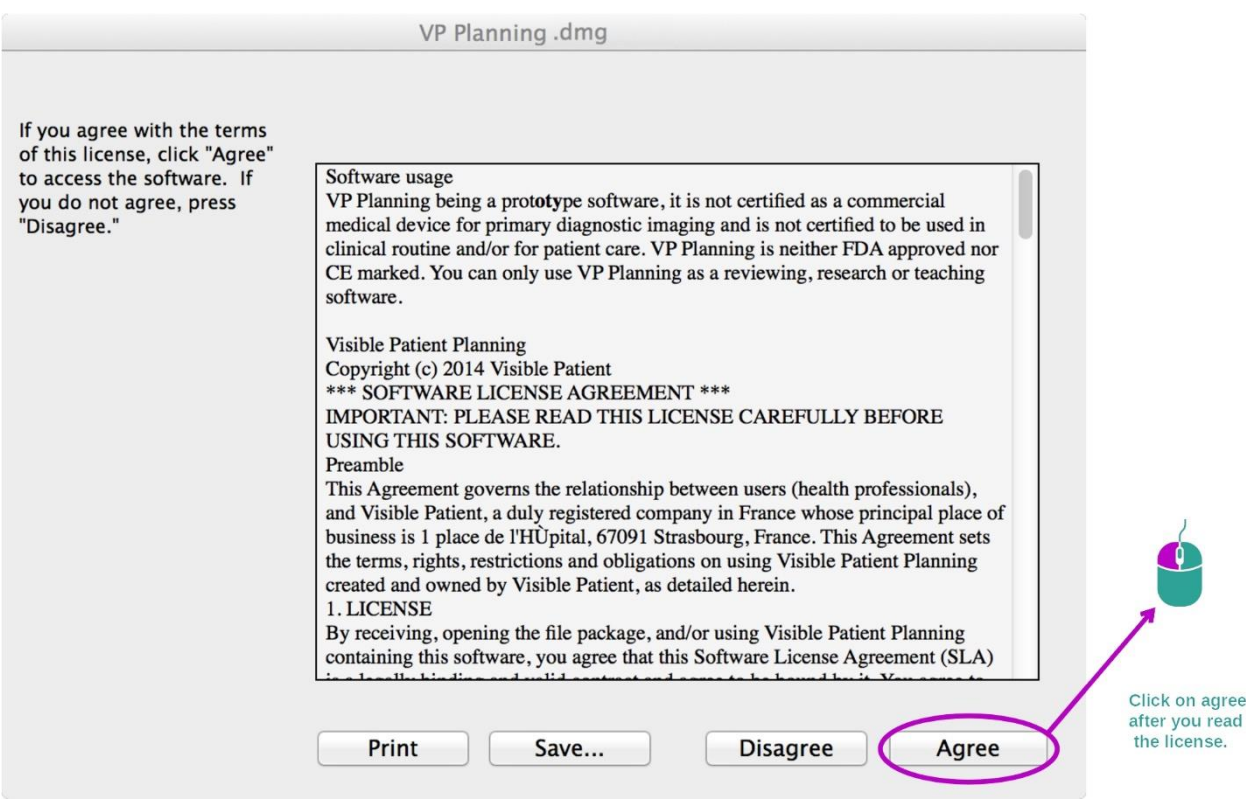

#### <span id="page-23-3"></span>Instale a aplicação

Selecione e arraste a aplicação Visible Patient Planning para o atalho da aplicação.

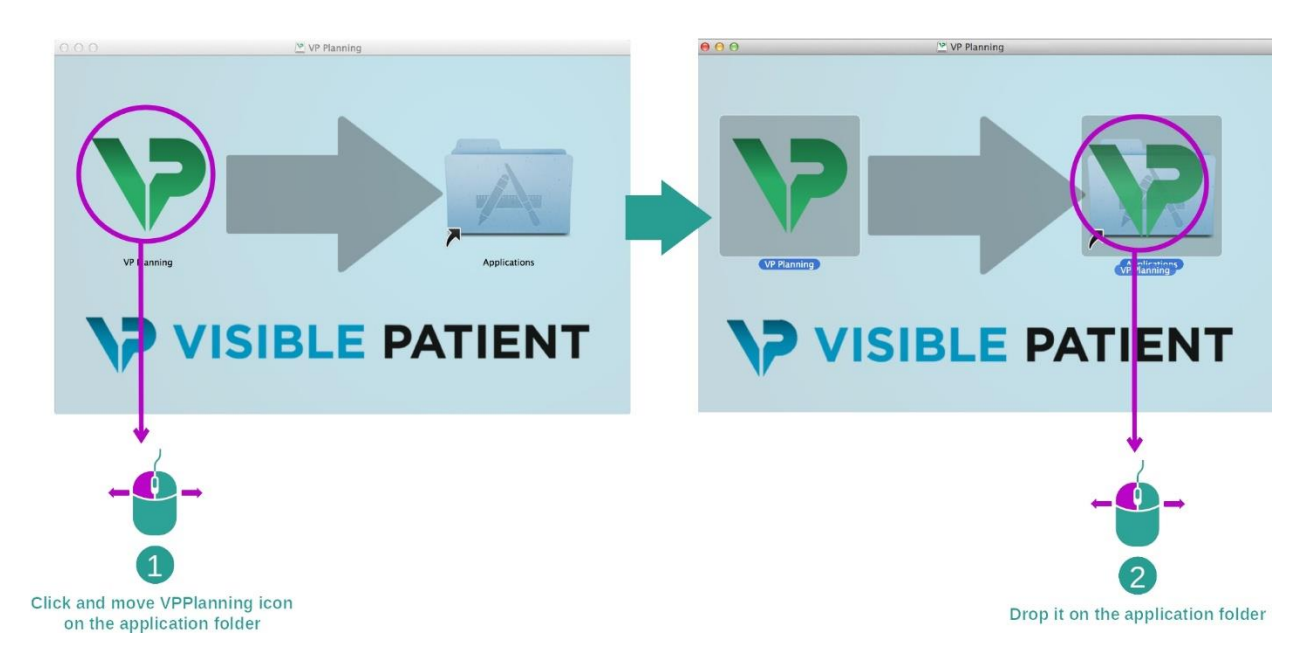

Visible Patient Planning está agora instalado.

#### <span id="page-24-0"></span>Inicie o software

Visible Patient Planning pode ser iniciado a partir da pasta da aplicação fazendo duplo clique no ícone de Visible Patient Planning.

Caso se depare com algum problema ao instalar o software, contacte Visible Patient: [support@visiblepatient.com.](mailto:support@visiblepatient.com)

# <span id="page-25-0"></span>7 Instruções de uso

### <span id="page-25-1"></span>7.1 Como carregar dados

Cada função do software é designada de "atividade". Cada atividade é exibida num separador dedicado da janela principal da aplicação. A atividade Séries é a atividade principal e está sempre disponível. A partir desta atividade, outras atividades podem ser iniciadas.

Há dois tipos de dados suportados pelo Pacote Visible Patient:

- O VPZ produzido por Visible Patient
- Os dados DICOM que contêm dados de TC ou RM

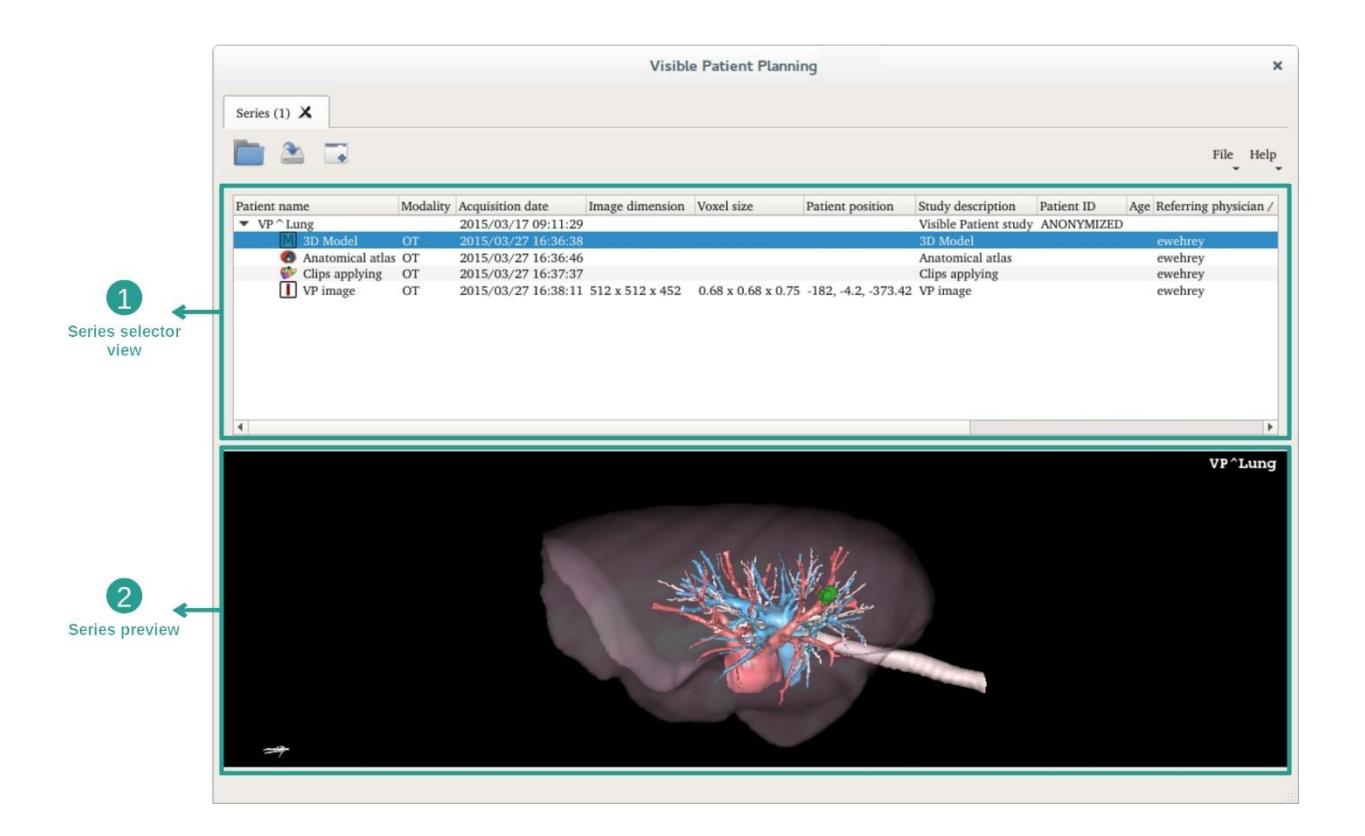

Os dados são divididos em séries que podem ser visualizadas usando as várias atividades disponíveis Estão disponíveis quatro tipos de séries:

- «Image series»: série de imagens (imagens médicas)
- «Model series» (um conjunto de reconstruções 3D)
- «Anatomical atlas series»: série de atlas anatómico
- «Clip Applying series»: série de colocação de clipe

Essas séries podem ser então abertas nas seguintes atividades:

- Atividade de MPR 2D, aberta com uma Série de imagens
- Atividade de MPR 3D, aberta com uma Série de imagens e uma Série de Modelos
- Atividade de renderização de volume, aberta com uma Série de imagens e uma Série de modelos opcional
- Atividade de Modelo 3D, aberta com uma Série de imagens
- Atividade de atlas anatómico, aberta com uma Série de atlas anatómico
- Atividade do leitor DICOM, sem dados de entrada necessários

Para carregar um ficheiro VPZ, clique em "Open" (Abrir) e selecione "VPZ File" (ficheiro VPZ). No seletor de ficheiros, selecione um ficheiro VPZ no seu computador e clique em "Open".

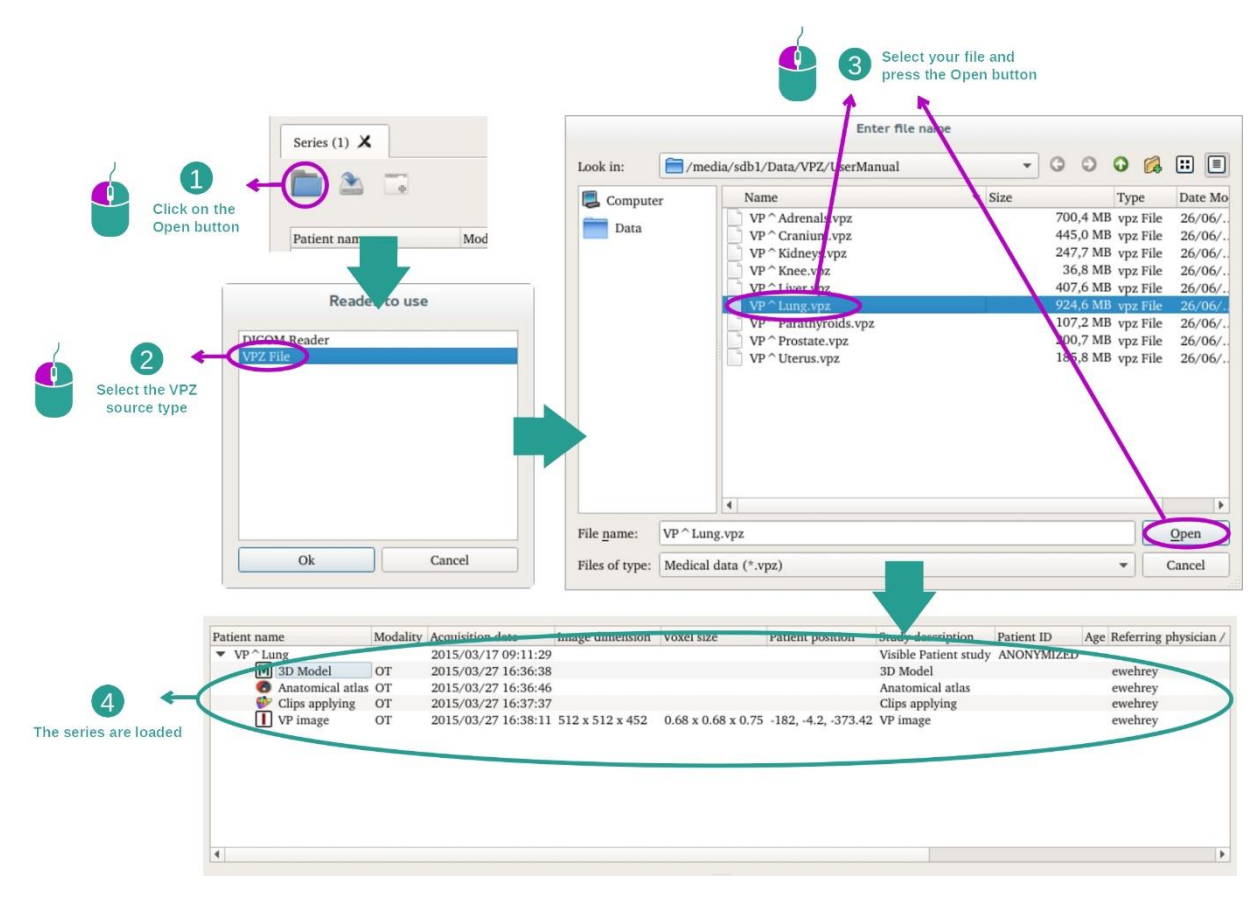

O princípio é o mesmo para carregar dados DICOM.

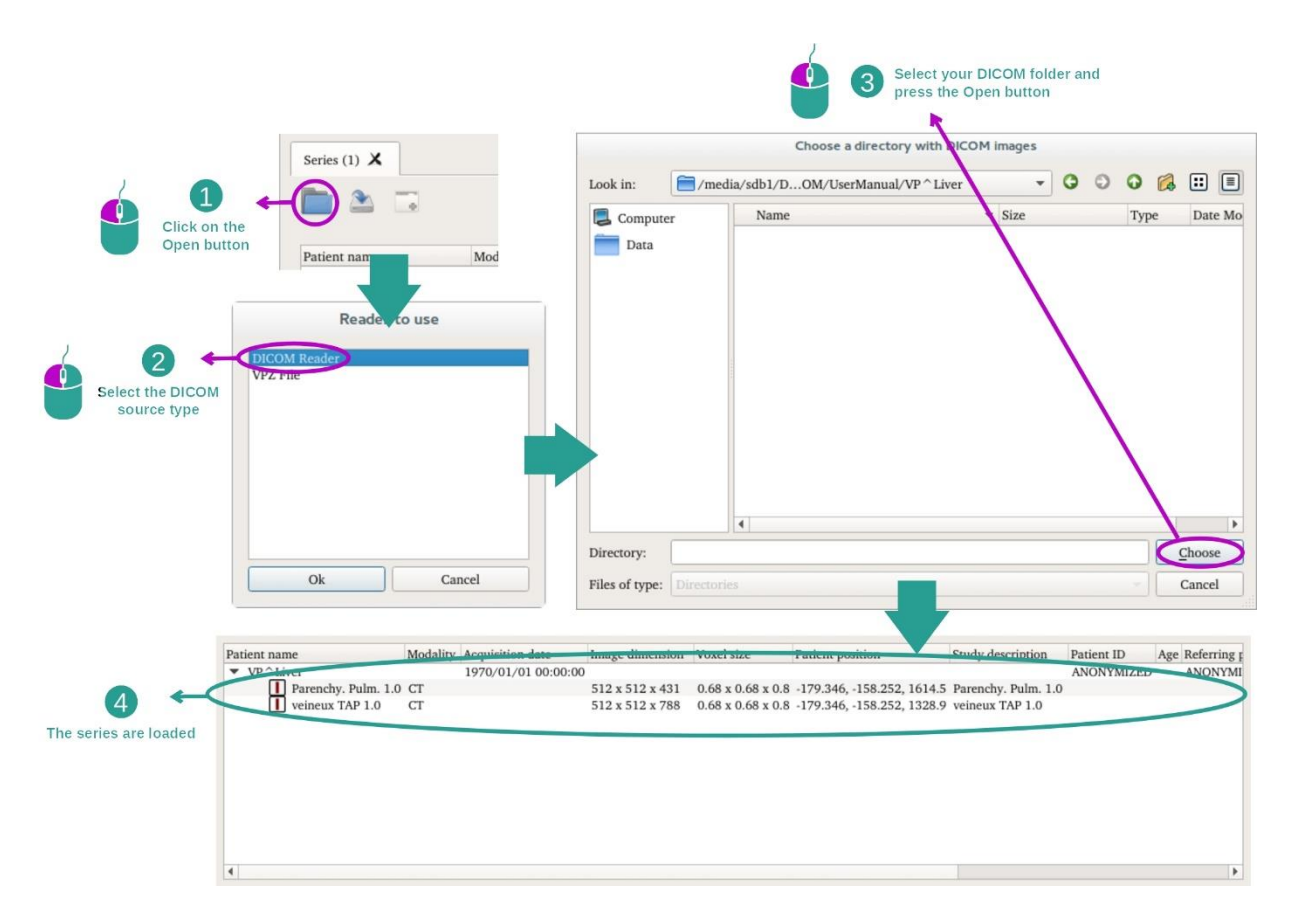

Clique em "Open" e selecione "DICOM Reader". No seletor de ficheiros, selecione uma pasta que contenha os ficheiros DICOM e clique em "Choose".

#### <span id="page-28-0"></span>7.2 Como visualizar uma imagem

A atividade MPR 2D é dedicada à visualização de imagens médicas, especialmente estruturas anatómicas. Isso pode ser feito em quatro etapas simples. Esta atividade será apresentada através da visualização de um tumor hepático.

Ela inclui funcionalidades tais como a medição de estruturas anatómicas e a captura de ecrã da vista.

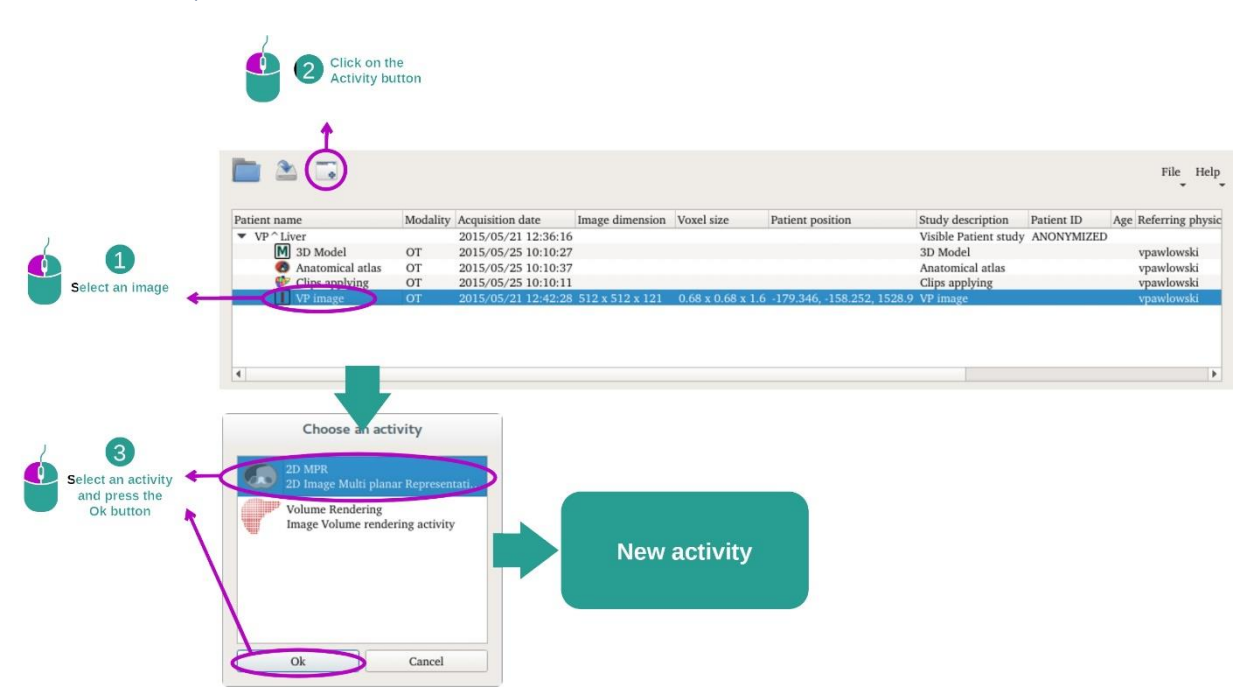

#### <span id="page-28-1"></span>7.2.1 Pré-requisitos

Para iniciar a atividade MPR 2D, selecione uma série de imagens na atividade Séries (*[Como](#page-25-1)  [carregar](#page-25-1)* dados) e clique em "Launch activity" (Iniciar atividade). Selecione "2D MPR" e clique em "OK".

#### <span id="page-28-2"></span>7.2.2 Visualizar a anatomia do paciente

Vamos começar com uma breve descrição da estrutura da atividade.

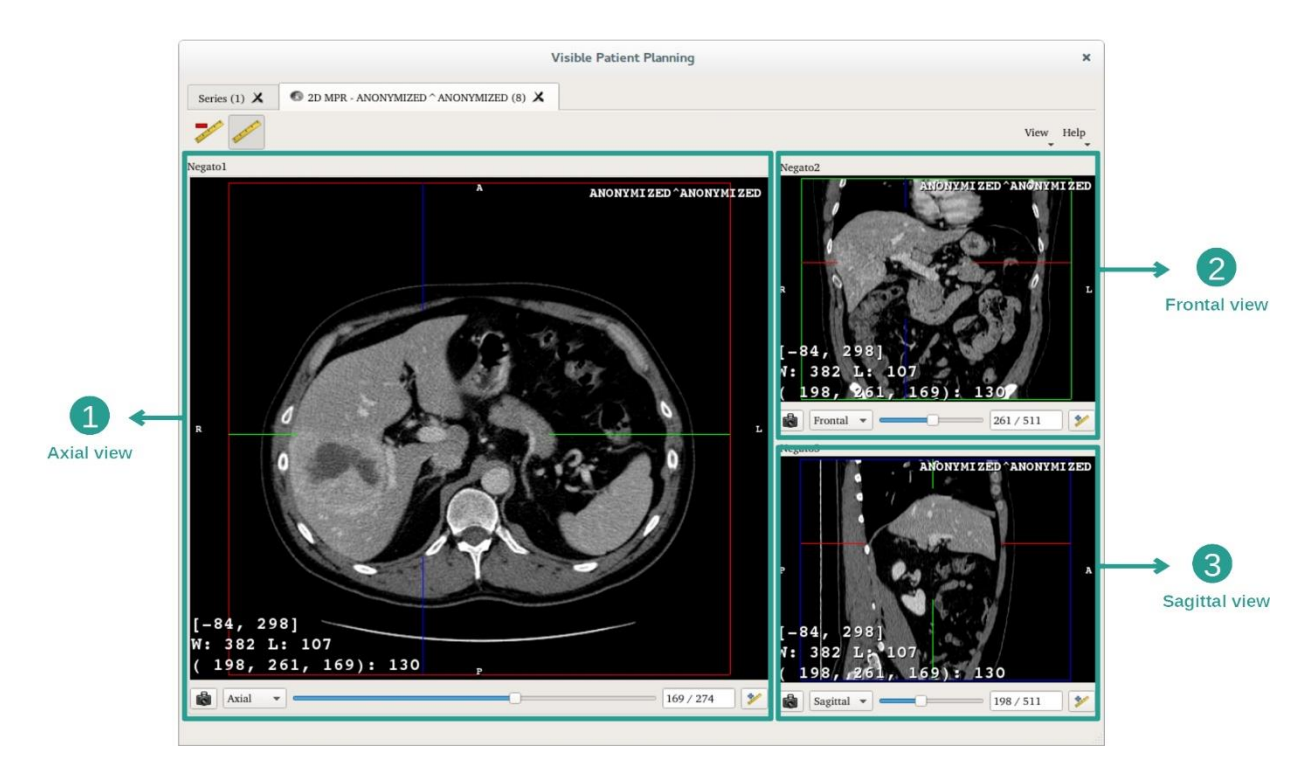

Esta atividade é composta por três vistas: uma vista principal (vista esquerda) que representa uma vista axial da imagem e duas vistas secundárias que representam as vistas sagital e frontal.

Por exemplo, as etapas seguintes serão baseadas numa análise do tumor hepático de um paciente.

Etapa 1: Navegar pelos cortes para localizar uma parte da anatomia

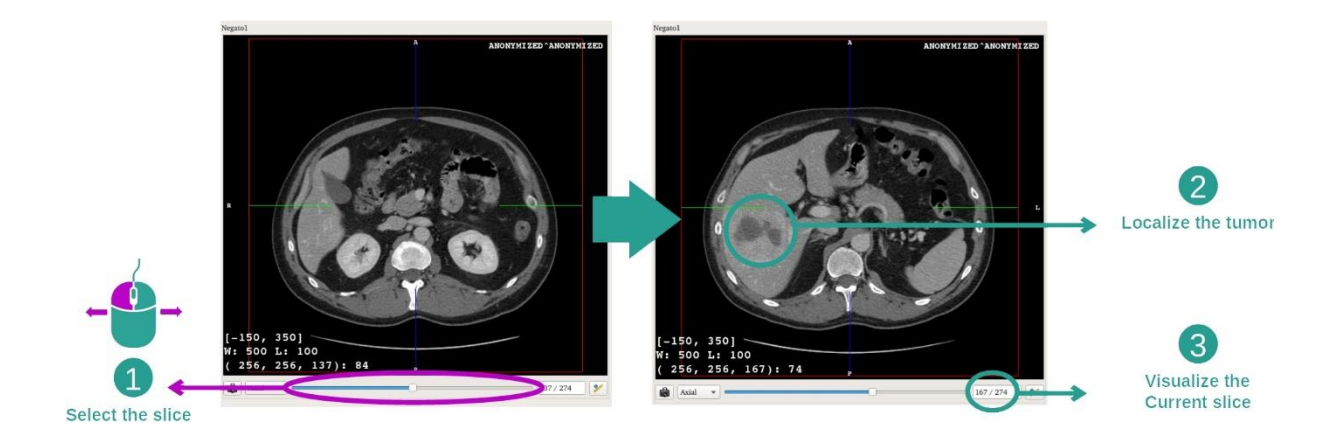

Na vista axial, mova a barra deslizante para navegar pelos cortes das imagens e localize o tumor no fígado. Para utilizar a barra deslizante, clique sobre a mesma e mova o rato

#### Etapa 2 : Ajustar as janelas

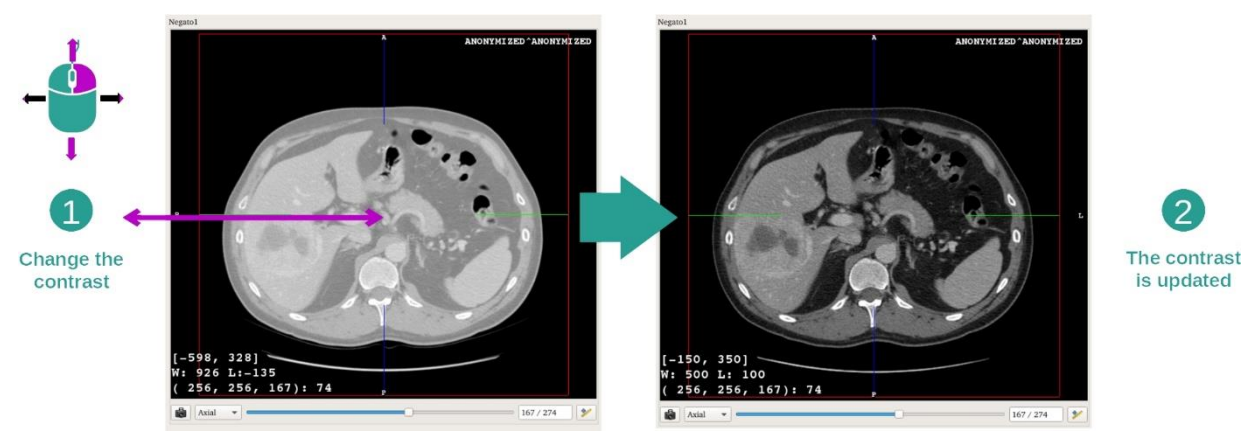

Uma vez que o tumor é localizado, as janelas podem ser modificadas mantendo o botão direto do rato pressionado e movendo o cursor sobre a imagem.

## $288 / 511$  $\overline{\mathscr{V}}$ The corresponding<br>point is display in **NYMIZED** the other views Pick a point  $169$ : 5  $169 / 274$   $\sqrt{ }$  $107 / 511$   $\sqrt{\frac{36}{2}}$ tā. Sagittal  $\;\;\star$

Etapa 3: Localizar uma parte anatómica

Utilize os botões do meio do rato para se concentrar no tumor hepático, as três janelas concentram-se no ponto clicado.

Etapa 4 : Detalhar a região anatómica

2

is updated

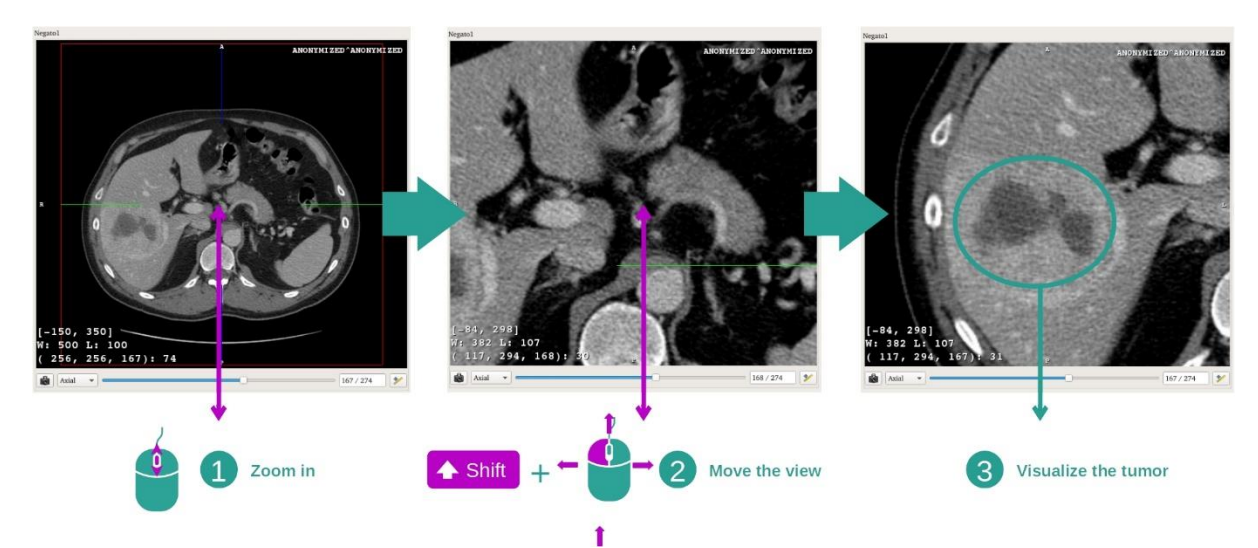

Por fim, pode melhorar a visualização do tumor acionando a roda do rato para aumentar ou reduzir o zoom e utilizando a combinação de teclas "caps lock" + clique esquerdo do rato para mover a imagem.

#### <span id="page-31-0"></span>7.2.3 Exemplos de outras estruturas anatómicas

O cenário previamente detalhado pode ser aplicado a outras estruturas anatómicas utilizando a atividade MPR 2D. Abaixo estão vários exemplos de estruturas que podem ser visualizadas. Esta lista não é exaustiva.

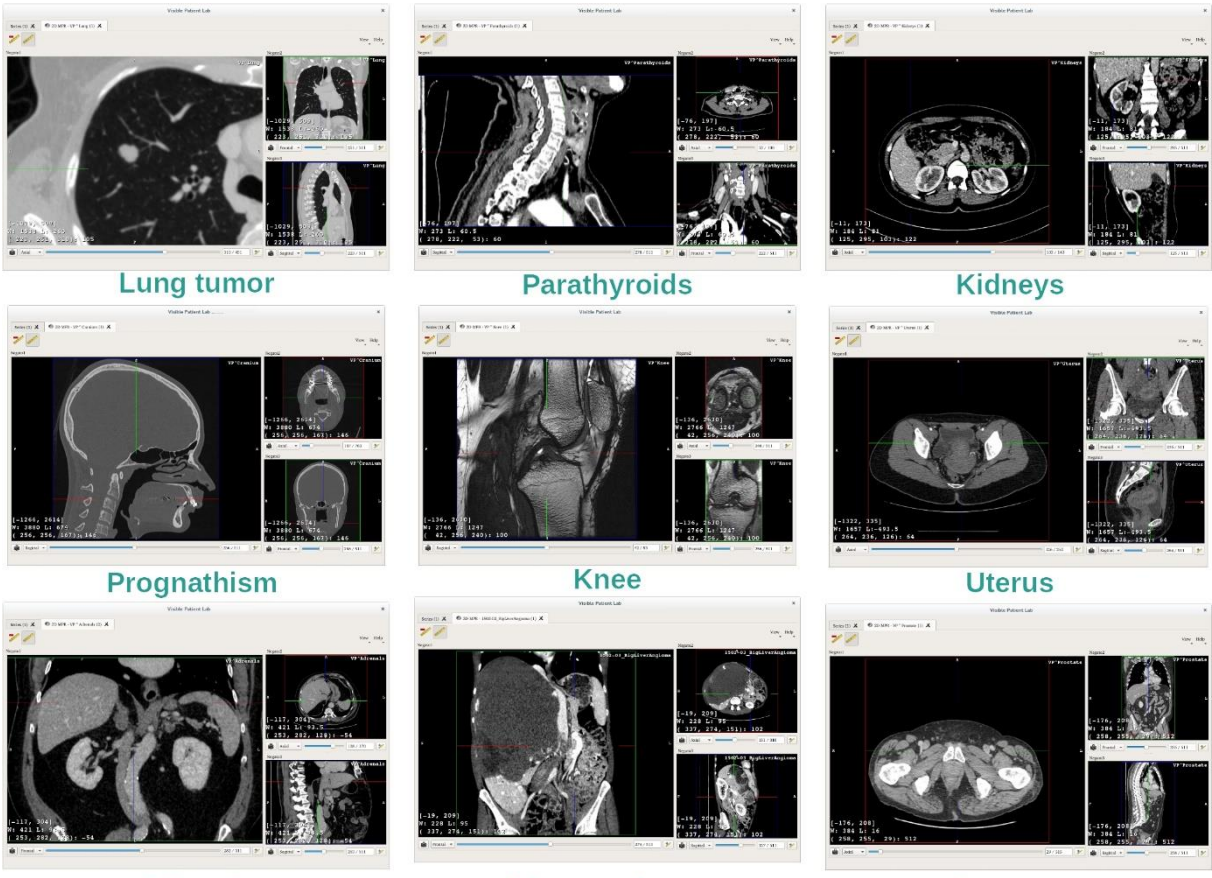

**Adrenals** 

Liver angioma

**Prostate** 

#### <span id="page-32-0"></span>7.2.4 Informações adicionais

#### Informações adicionais sobre as imagens

Na vista MPR em 2D, encontram-se várias informações adicionais sobre a imagem.

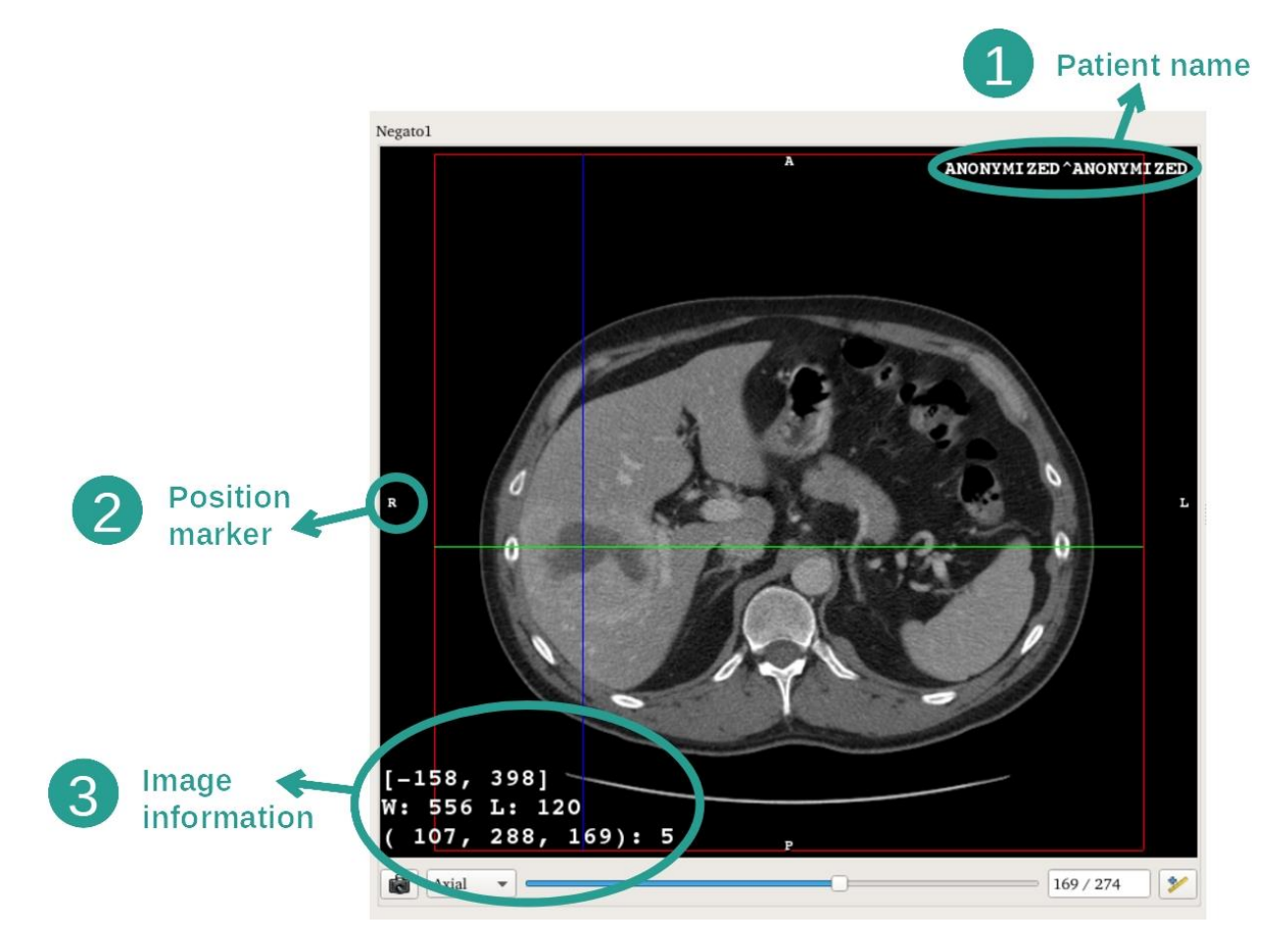

- 1. Nome do paciente
- 2. Marcador de posição (esta informação também é apresentada nas bordas superior, direita, inferior e esquerda da vista)
	- i. S: Superior / I: Inferior
	- ii. A: Anterior / P: Posterior
	- iii. R: Direita («Right») / L: Esquerda («Left»)
- 3. Informação sobre a imagem (informações avançadas, conhecimentos em análise de imagens médicas requeridas)
	- i. Na primeira linha, a amplitude das bordas da imagem atual
	- ii. Em seguida, a largura da janela da imagem atual
	- iii. A terceira linha mostra as coordenadas e os valores do último pixel selecionado (usando o clique central do rato na imagem).

#### Obter uma medição

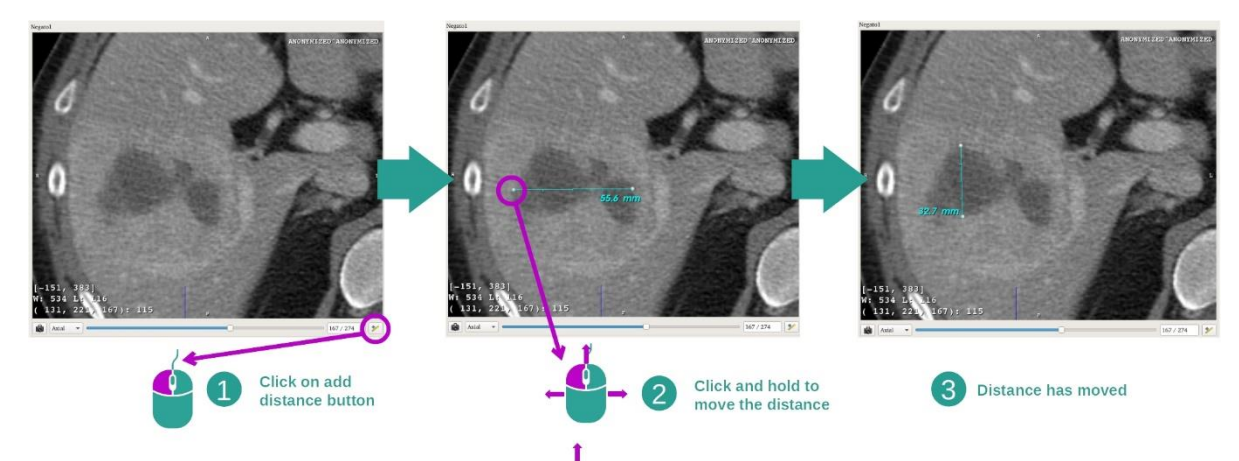

As estruturas anatómicas podem ser medidas utilizando as ferramentas de distância. Para isso, clique primeiro em "Add distance" (Adicionar distância) e, em seguida, mova a distância com os marcadores que delimitam as extremidades da medição.

Pode ocultar a distância apresentada:

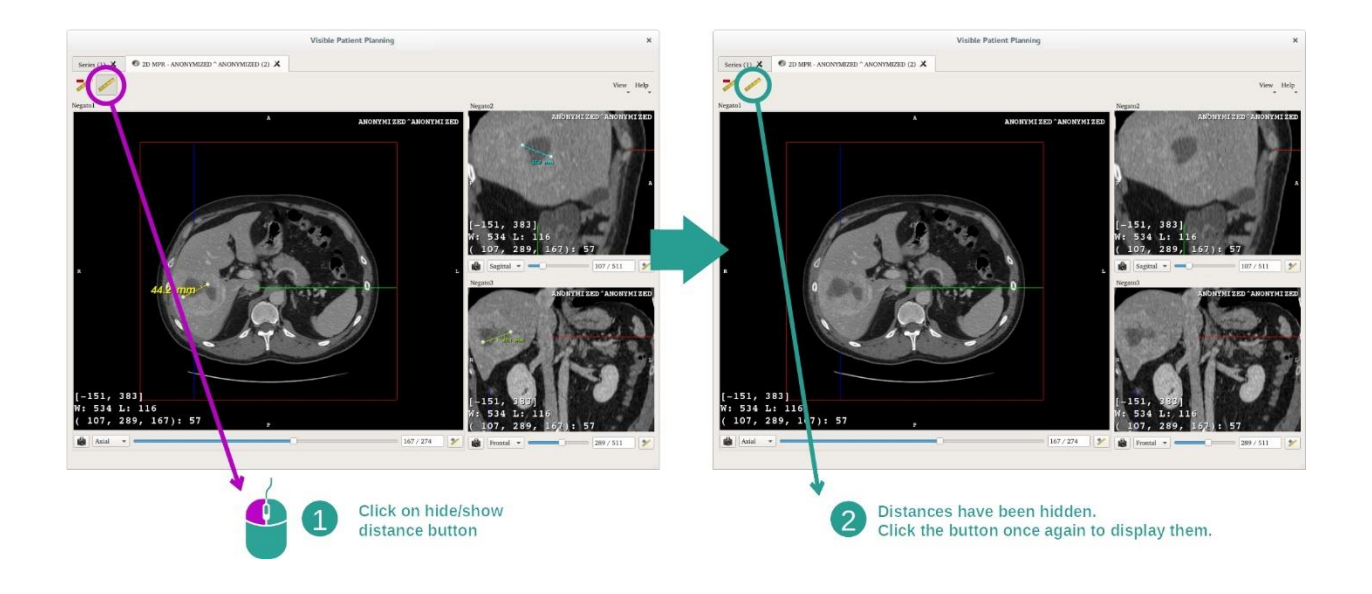

E também remover uma distância:

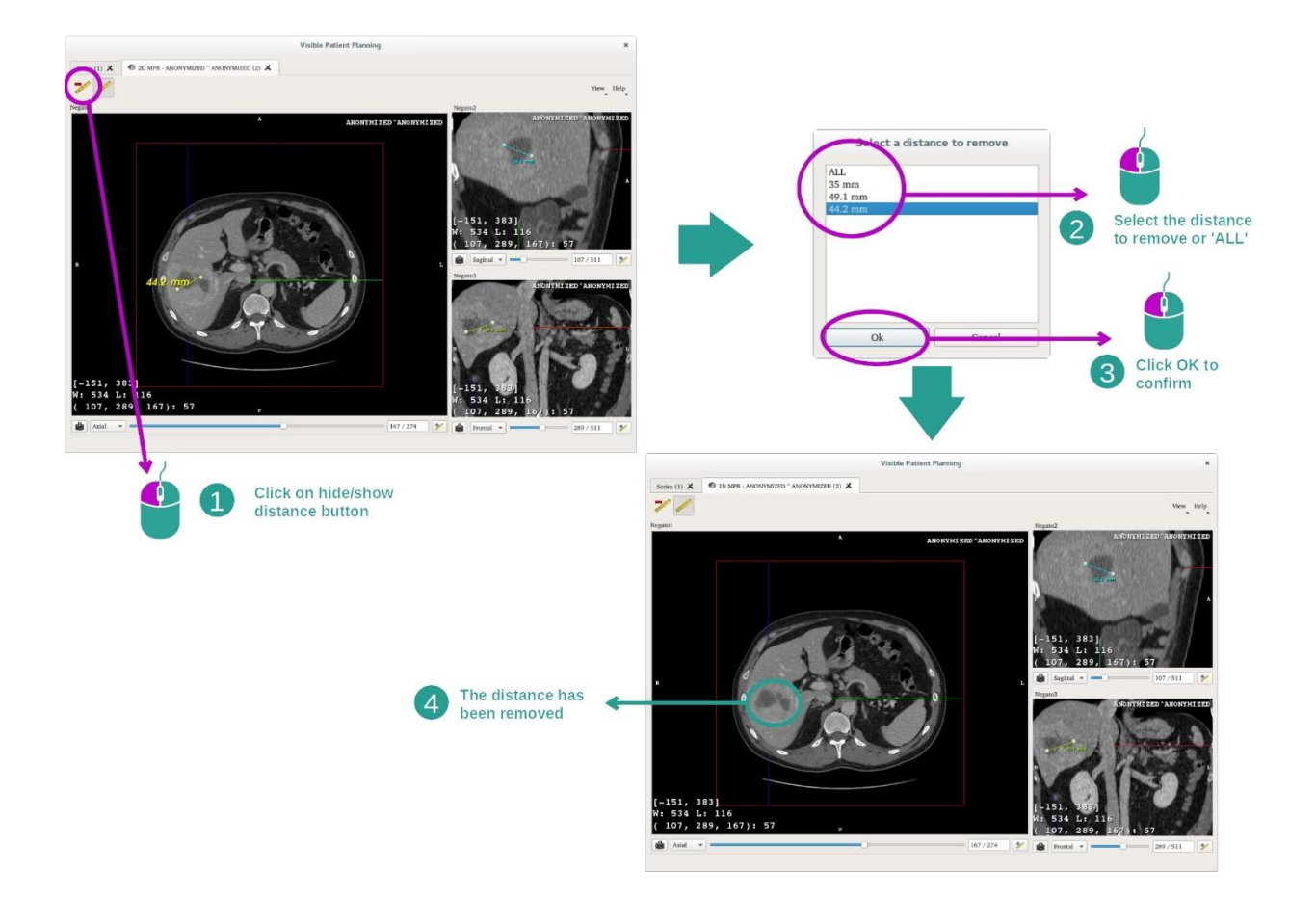

#### Mudar a orientação da imagem na vista central

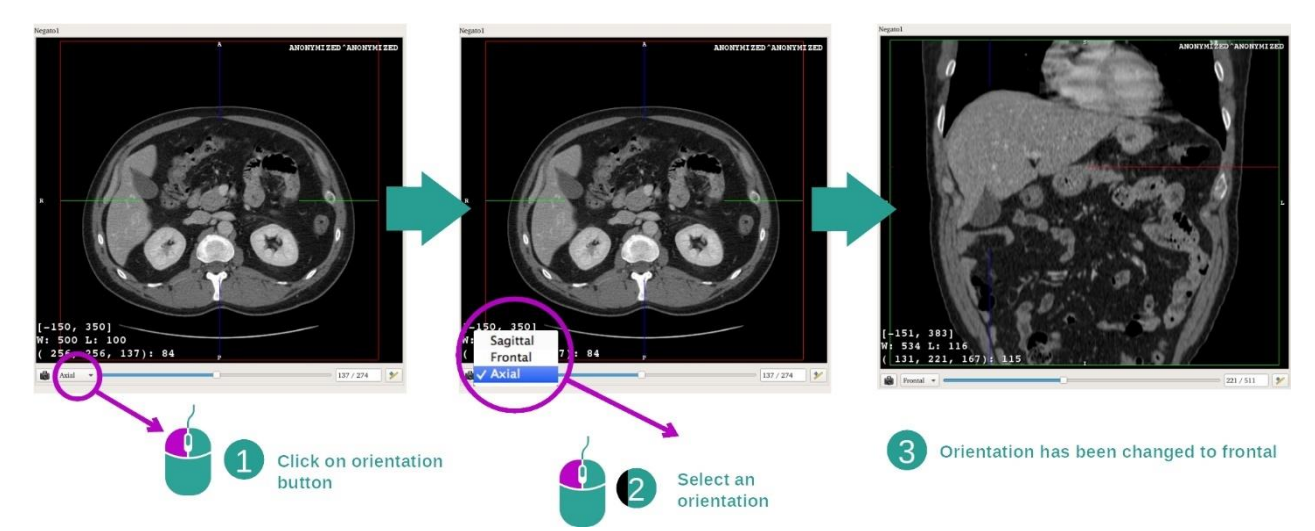

A orientação da vista central pode ser alterada selecionando a orientação desejada no menu dedicado. Uma vez que a orientação da vista principal foi alterada, as outras vistas adaptam a sua orientação para apresentar todos os eixos ao mesmo tempo.

#### Guardar uma captura de ecrã

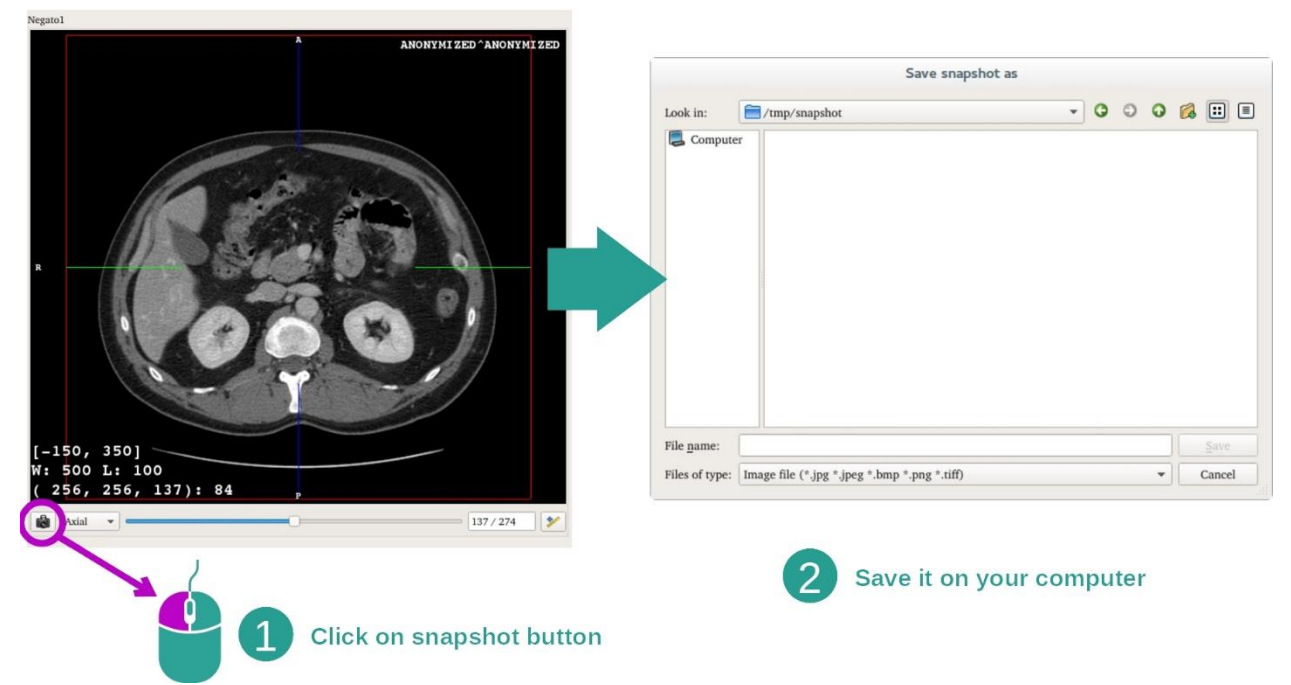

Para guardar a vista atual como uma imagem, utilize o botão de captura de ecrã.

#### Obter o valor físico de um voxel

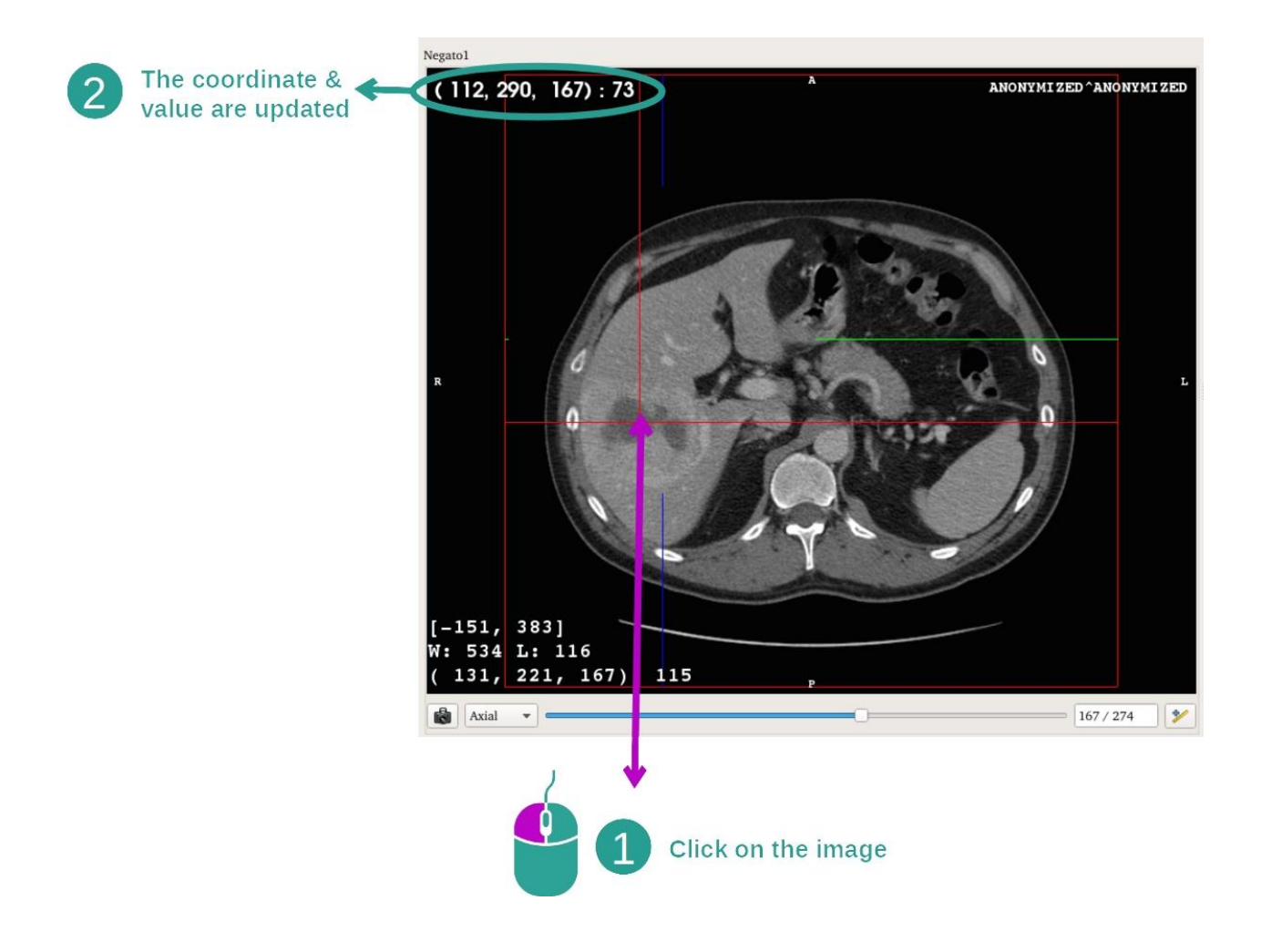
Um clique esquerdo do rato na imagem mostra as coordenadas e o valor do voxel situado sob o cursor do rato. A unidade deste valor depende do tipo de imagem.

# 7.3 Como visualizar um modelo 3D

O principal objetivo da atividade modelo 3D é visualizar e interagir com o seu modelo 3D.

#### 7.3.1 Pré-requisitos

Para iniciar uma atividade modelo 3D, é necessária uma série de modelos. Selecione na Atividade Séries (*[Como carregar dados](#page-25-0)*) e clique em "Launch activity" para iniciar a atividade ou faça duplo clique na série.

#### 7.3.2 Visualizar a anatomia do paciente

Vamos familiarizar-nos com a estrutura da atividade. Há uma vista principal na atividade modelo 3D.

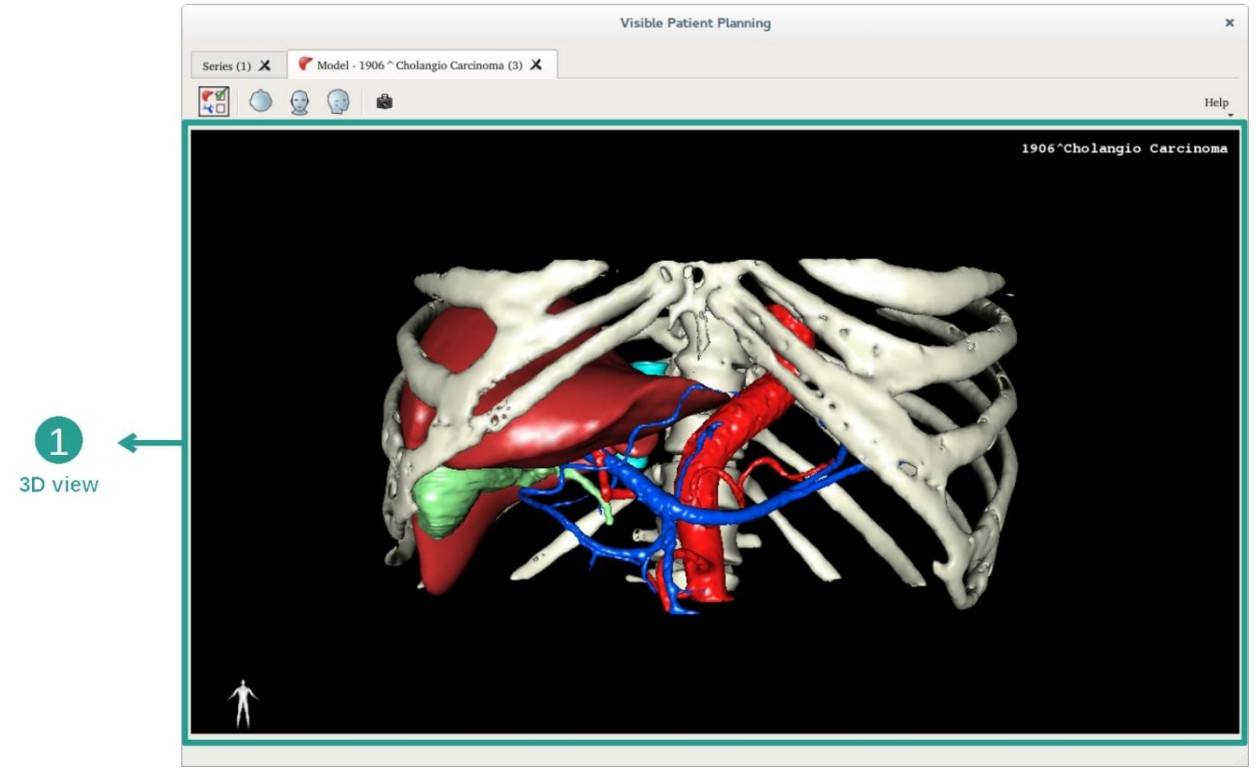

Nesta vista 3D, e graças ao gestor de órgãos, pode realizar várias interações com o seu modelo.

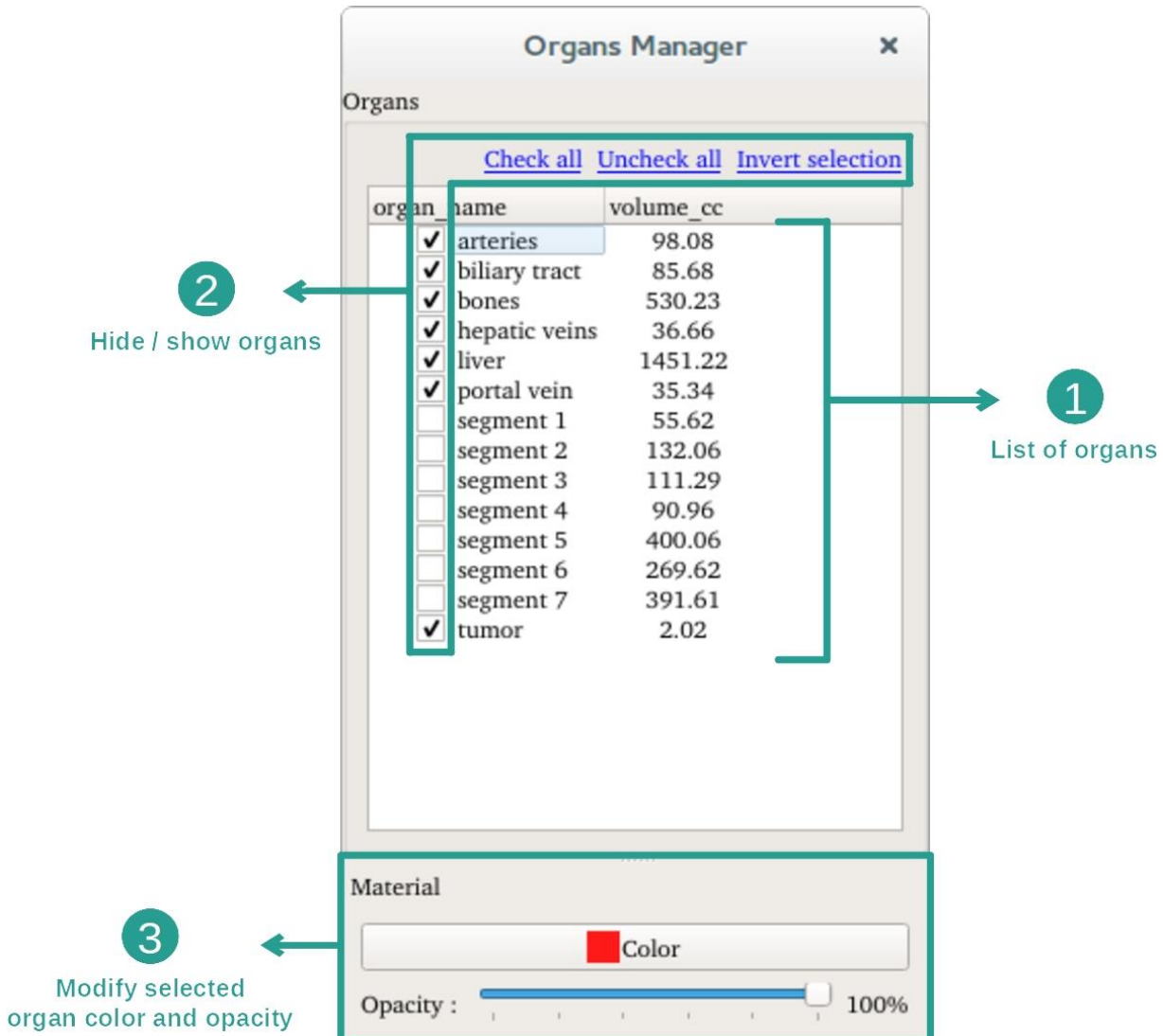

O gestor de órgãos elabora a lista de todos os órgãos presentes no modelo 3D. Ele permite ocultar/apresentar os órgãos do modelo e mudar a sua aparência mudando a sua cor e opacidade. O gestor de órgãos também dá informações sobre o volume dos órgãos.

Por exemplo, as etapas seguintes serão baseadas numa análise do tumor hepático de um paciente.

Etapa 1 : Ocultar órgãos para visualizar uma zona anatómica

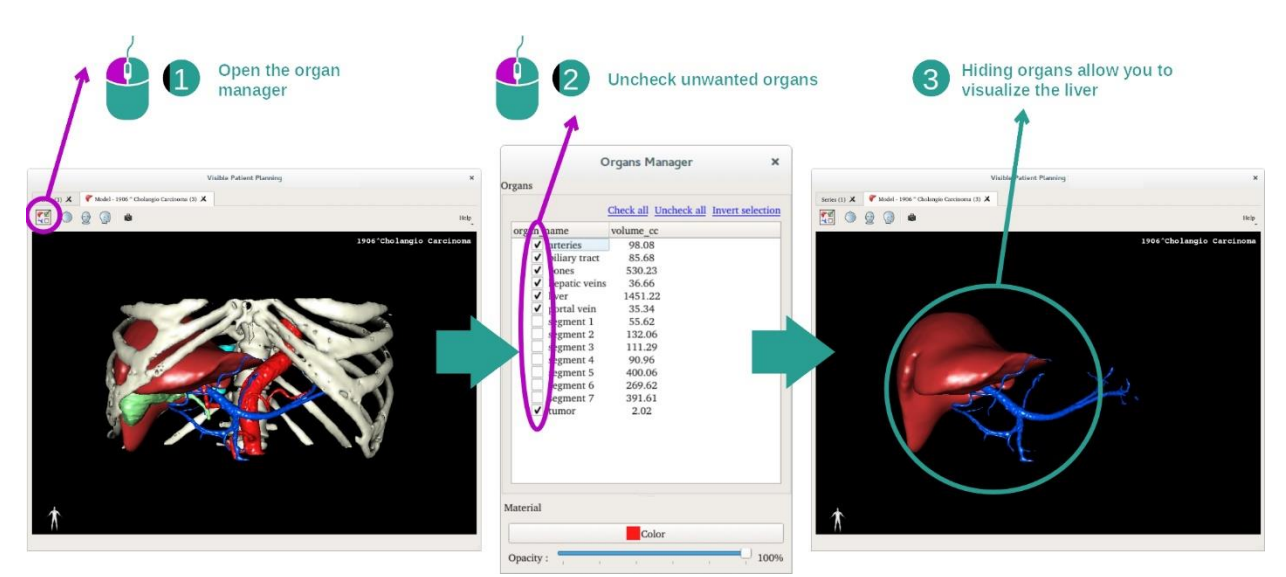

Alguns órgãos podem obstruir a visualização de partes anatómicas. Através do gestor de órgãos, esses órgãos podem ser ocultados. Para isso, abra o gestor de órgãos e desmarque o órgão que pretende ocultar. Pode depois visualizá-lo novamente marcando a caixa do órgão.

#### Etapa 2 : Modificar a opacidade de um órgão

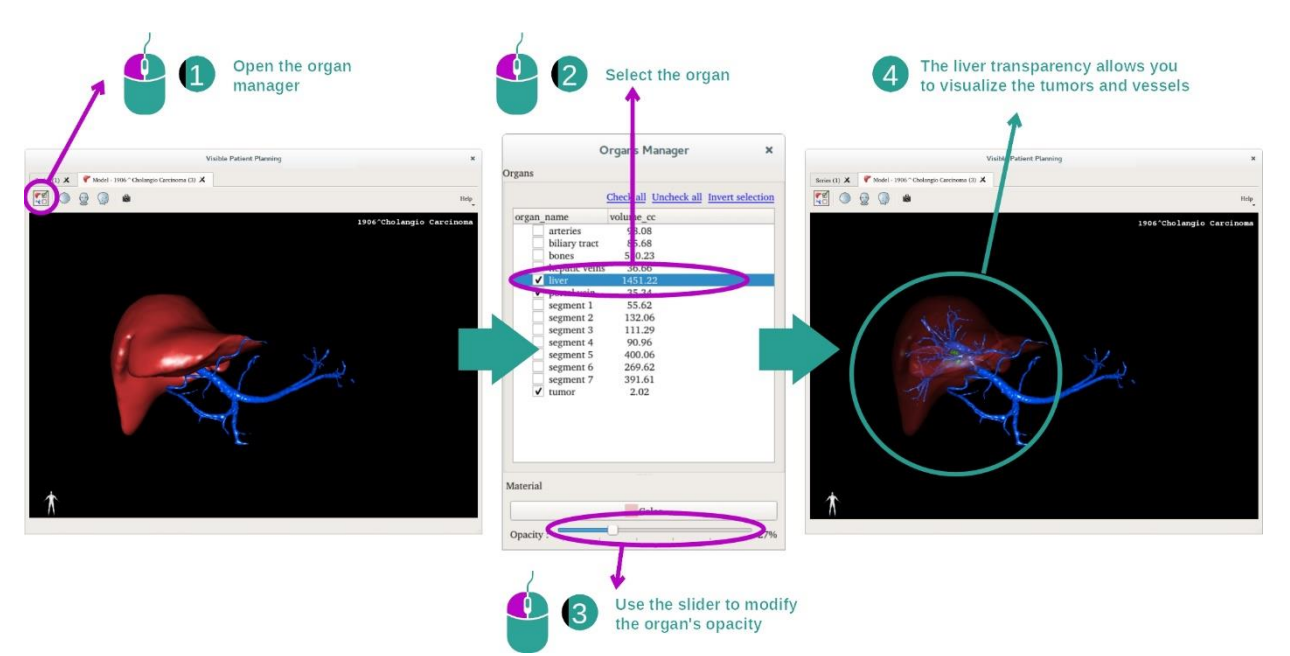

Com certeza que deseja visualizar também a parte interna do órgão. O gestor de órgãos permite alterar a opacidade de um órgão.

Para isso, abra o gestor de órgãos, selecione o órgão pretendido e altere a opacidade com a barra deslizante no gestor de órgãos.

#### Etapa 3: Detalhar a zona anatómica

A atividade modelo 3D permite-lhe interagir com o seu modelo.

Pode rodar o seu modelo clicando e mantendo pressionado o botão esquerdo do rato ao mover o cursor.

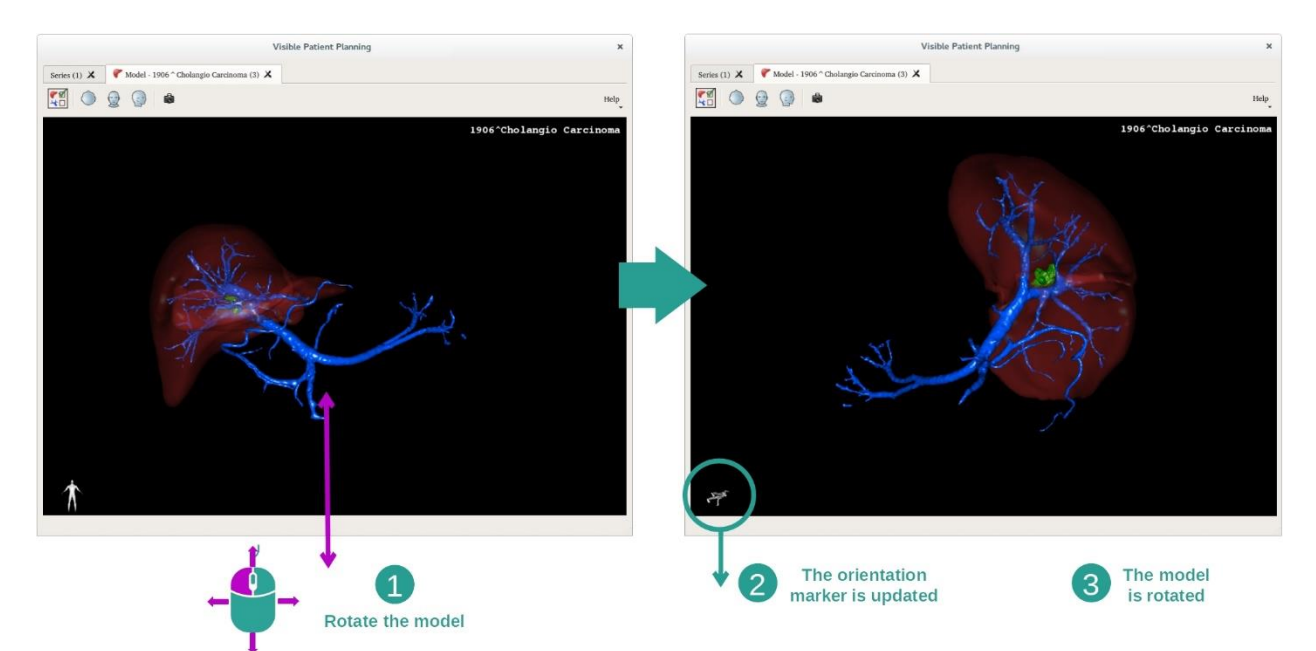

Pode aumentar ou reduzir o zoom com a roda do rato.

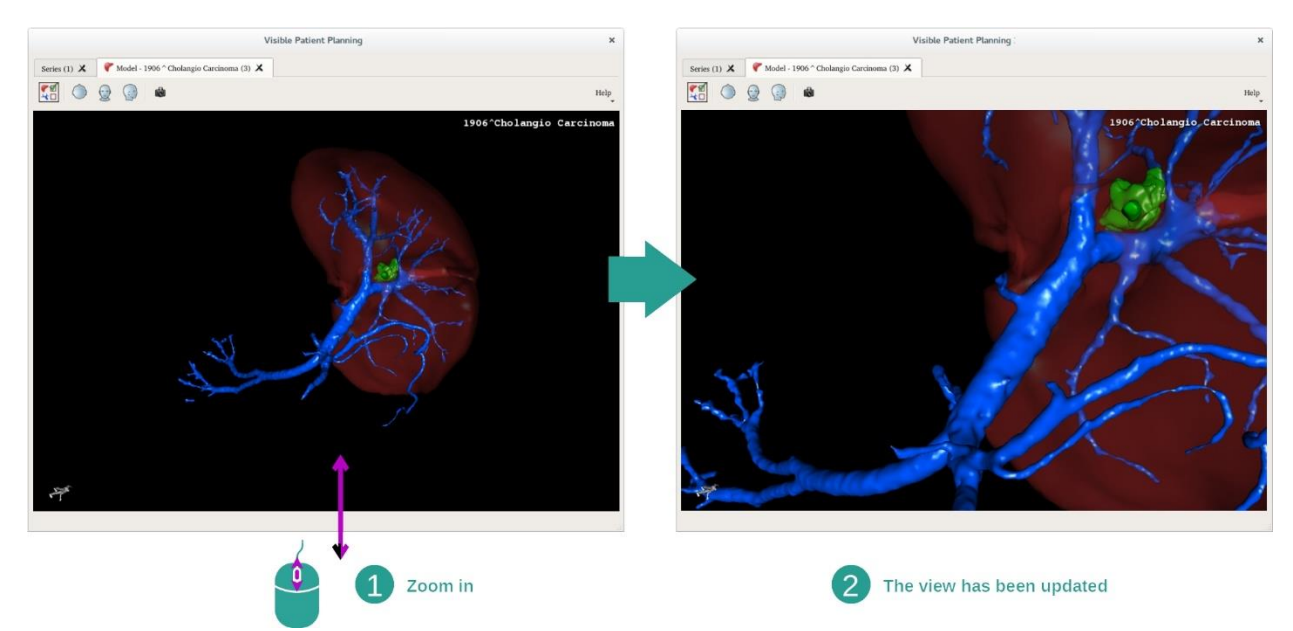

Por fim, pode mover o seu modelo clicando e mantendo o botão do meio do rato pressionado enquanto desloca o cursor.

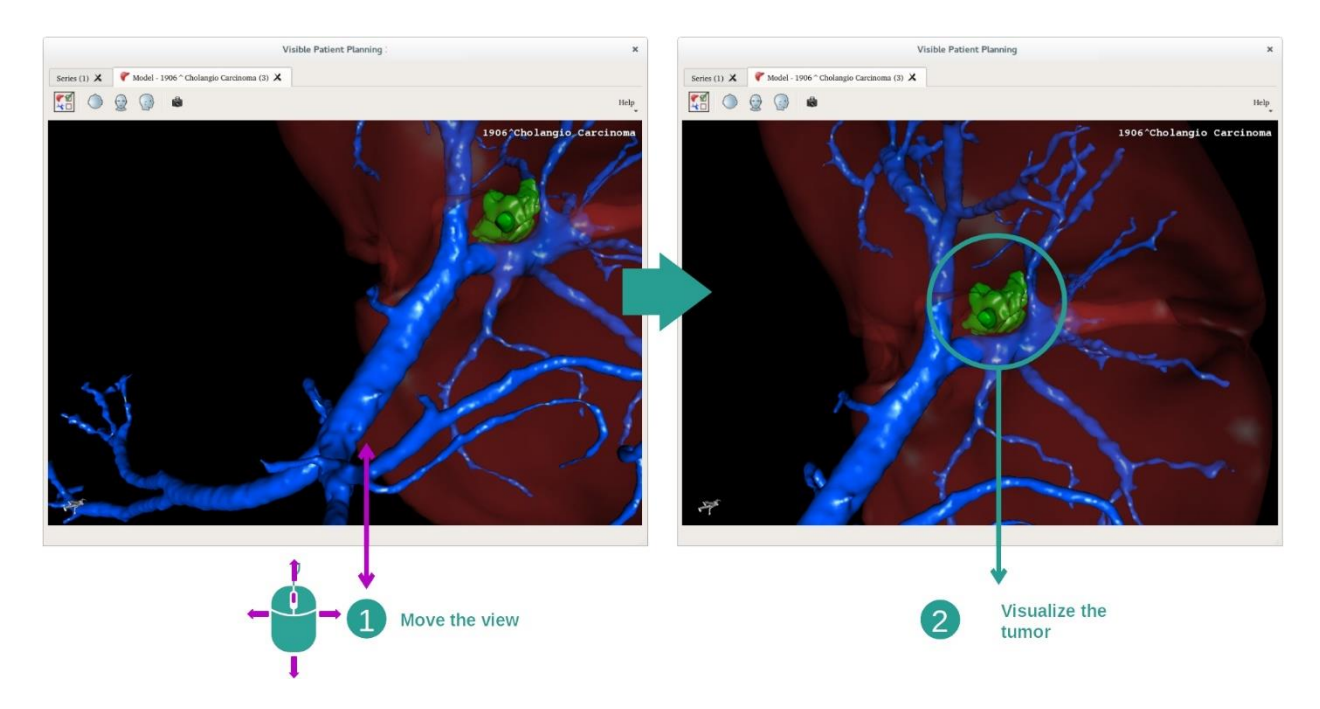

#### 7.3.3 Exemplos de outras estruturas anatómicas

O cenário previamente detalhado pode ser aplicado a outras estruturas anatómicas usando a atividade Modelo 3D. A secção seguinte elabora a lista de vários exemplos de estruturas que podem ser apresentadas. Esta lista não é exaustiva.

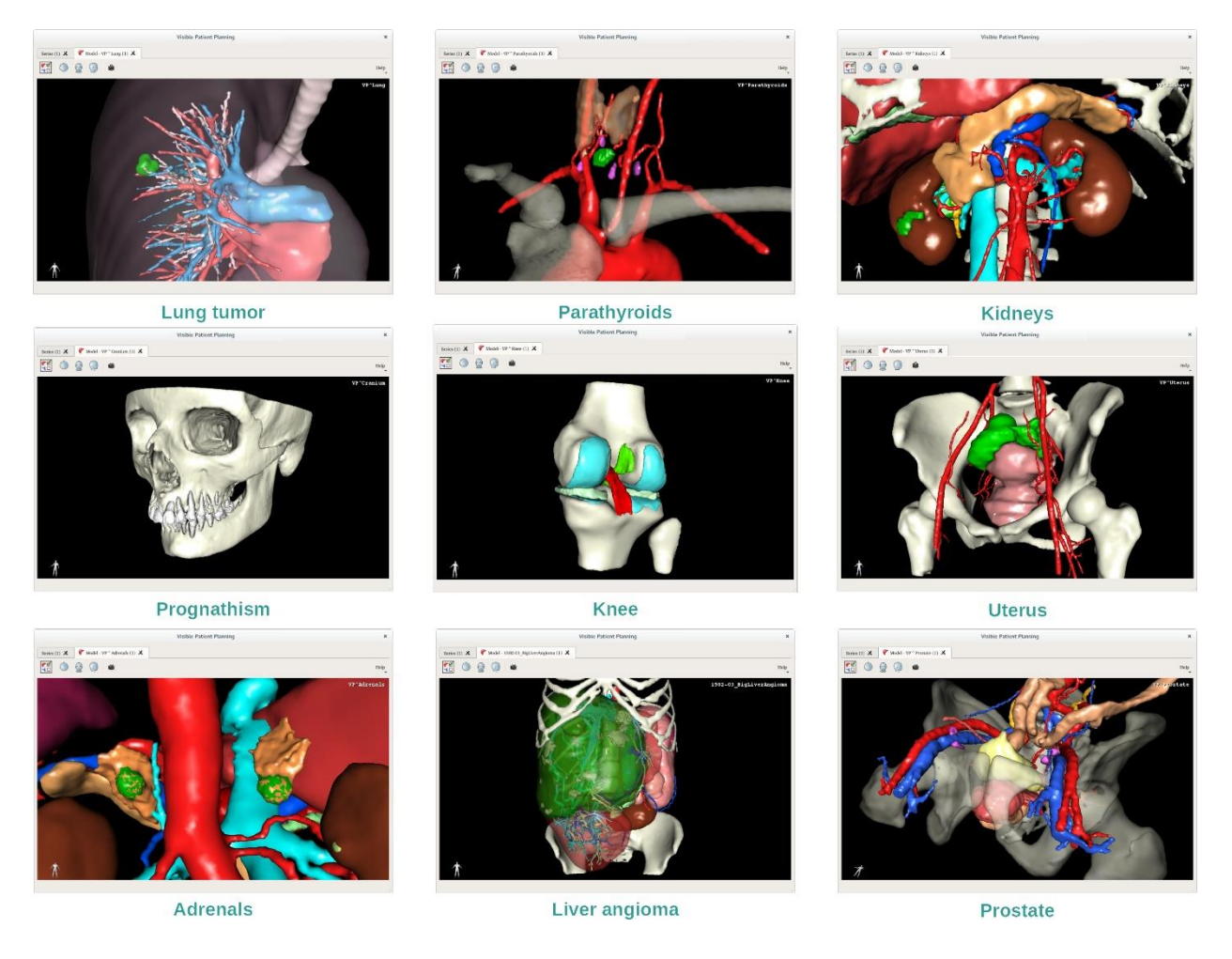

# 7.3.4 Informações adicionais

## Informações adicionais sobre as imagens

A atividade Modelo 3D apresenta o nome do paciente e um marcador de orientação na vista 3D.

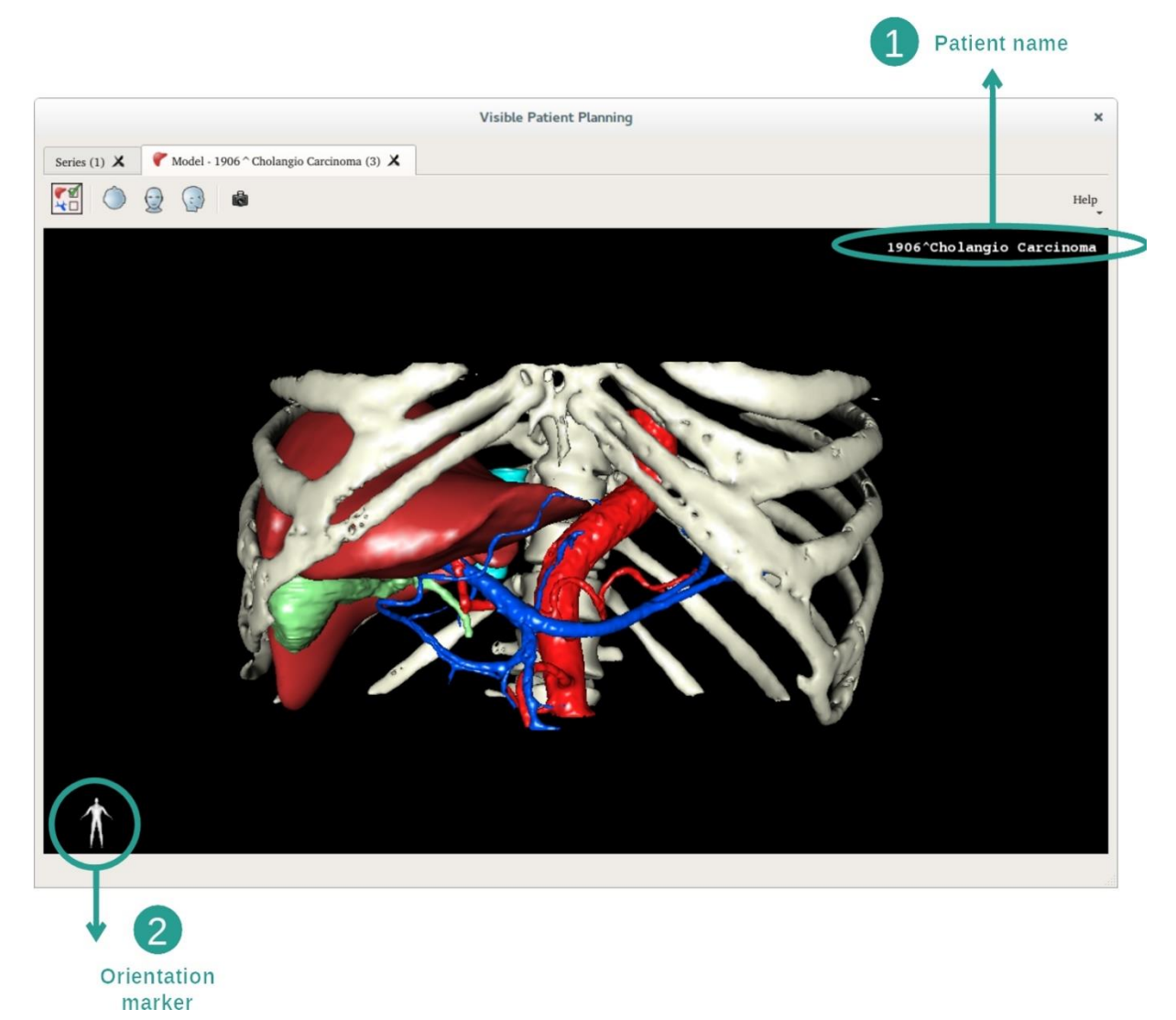

Reiniciar a vista

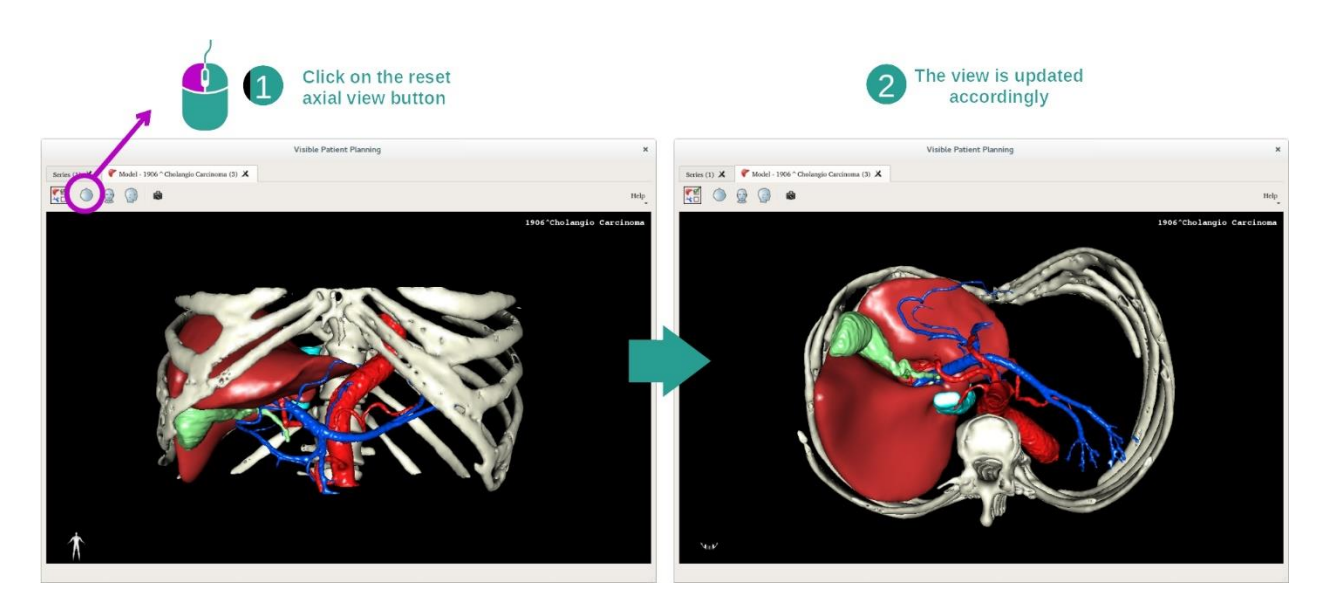

À qualquer momento, pode reiniciar a vista garças a um dos três botões de reinicialização situados acima da vista principal. Estes botões permitem-lhe encontrar a vista axial, frontal ou sagital.

#### Guardar uma captura de ecrã

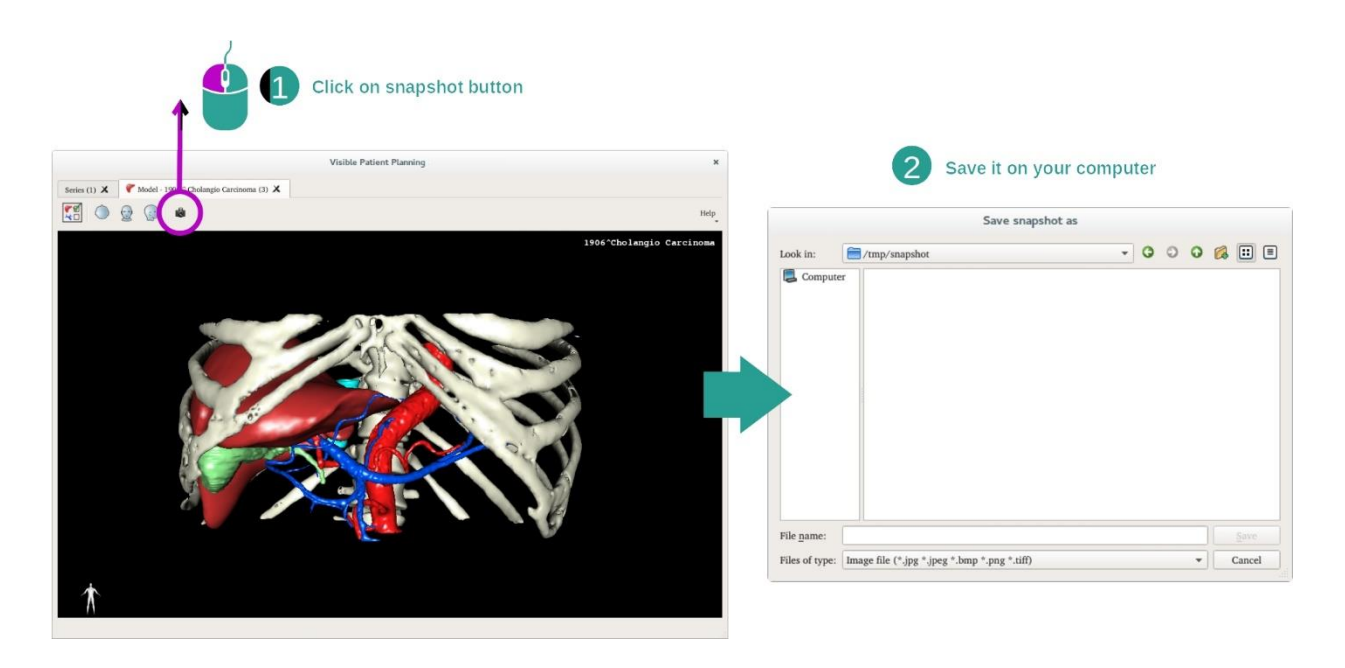

Caso pretenda guardar a vista atual como uma imagem, use o botão de captura de ecrã.

# 7.4 Como visualizar uma imagem com um modelo 3D

A atividade MPR 3D é dedicada à visualização de imagens médicas e modelos 3D. O objetivo principal desta atividade é visualizar os seus modelos 3D com as suas imagens médicas correspondentes.

Esta atividade inclui funcionalidades tais como medir estruturas anatómicas e fazer cópia de reserva de capturas de ecrã.

#### 7.4.1 Pré-requisitos

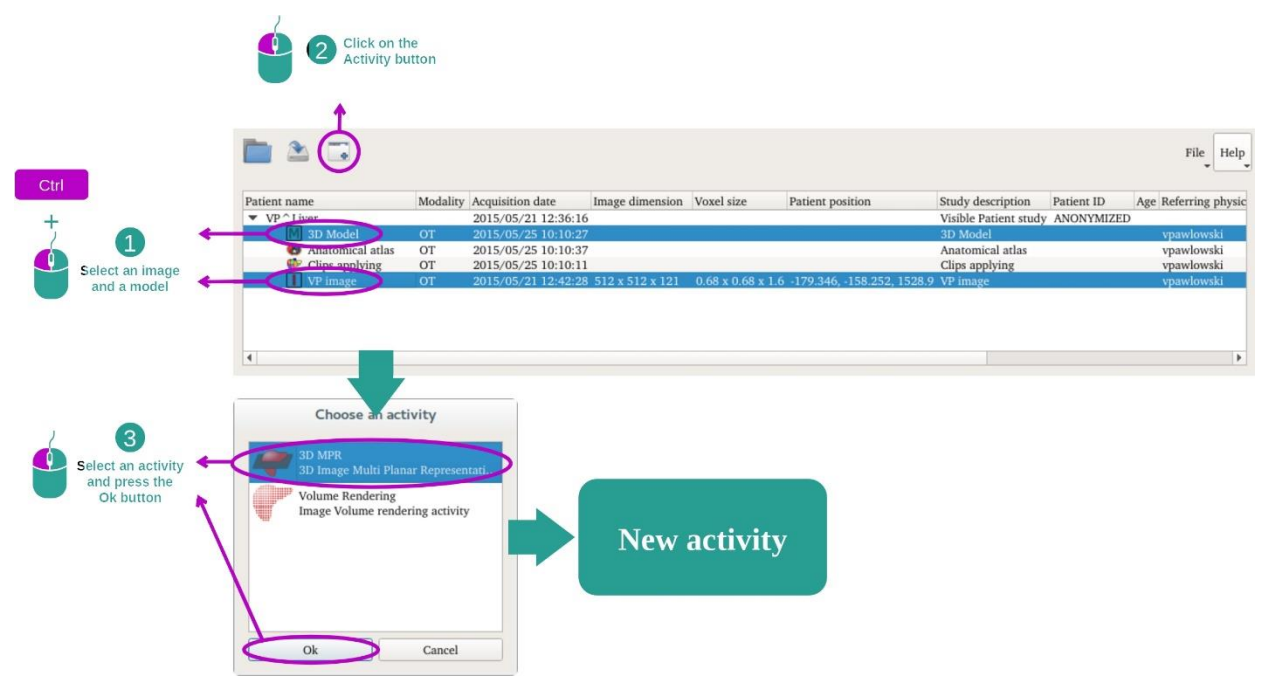

Para iniciar a atividade MPR 3D, uma série de imagens e a série modelo associado são necessárias. Normalmente, esses dados são carregados a partir de um ficheiro VPZ.

Selecione as duas séries na atividade "Series" ([Como carregar dados\)](#page-25-0) mantendo a tecla Ctrl pressionada durante a seleção da série. Clique em "Launch activity", selecione "3D MPR" e clique em "Ok".

#### 7.4.2 Visualizar a anatomia do paciente

A configuração da atividade MPR 3D é composta por três vistas.

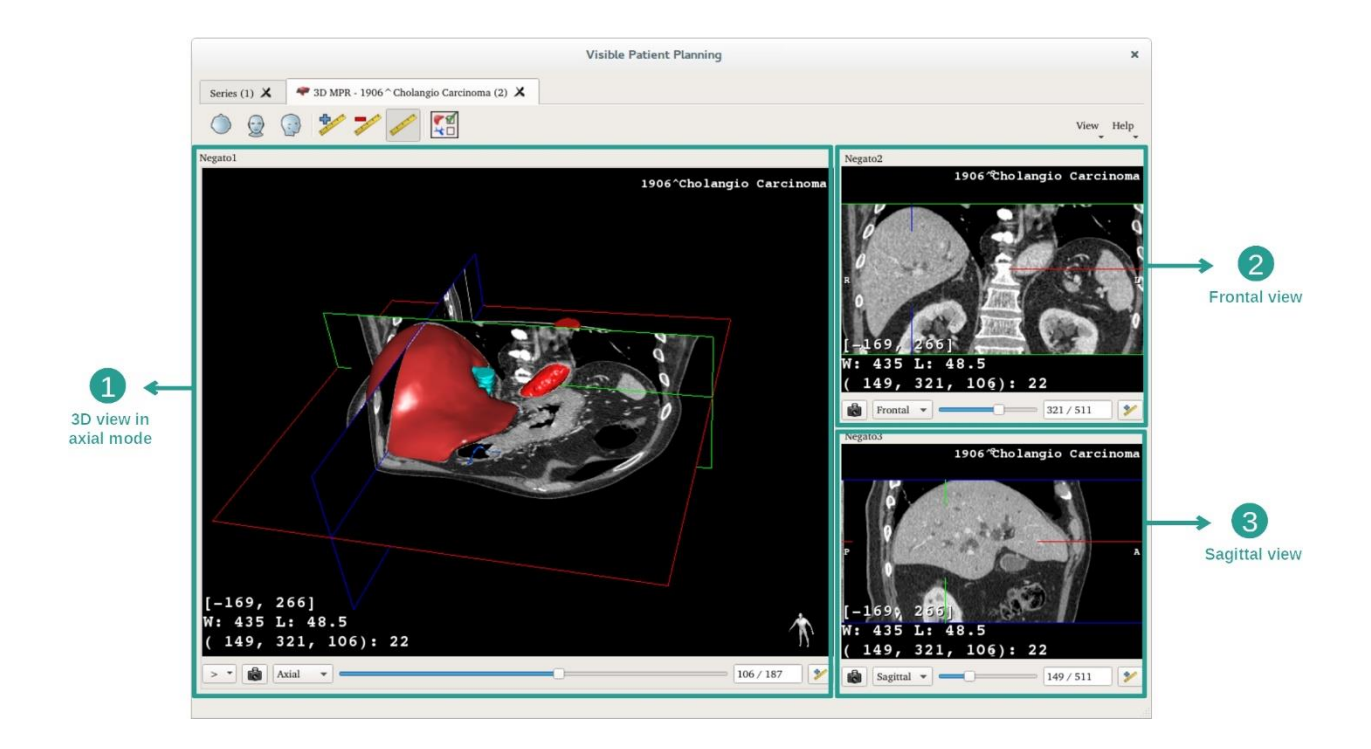

A vista principal mostra o modelo 3D e a imagem associada. As outras duas vistas apresentam as vistas frontal e sagital da imagem.

Por exemplo, as etapas seguintes serão baseadas numa análise do tumor hepático de um paciente.

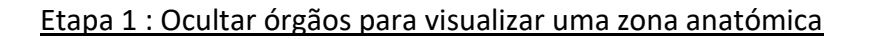

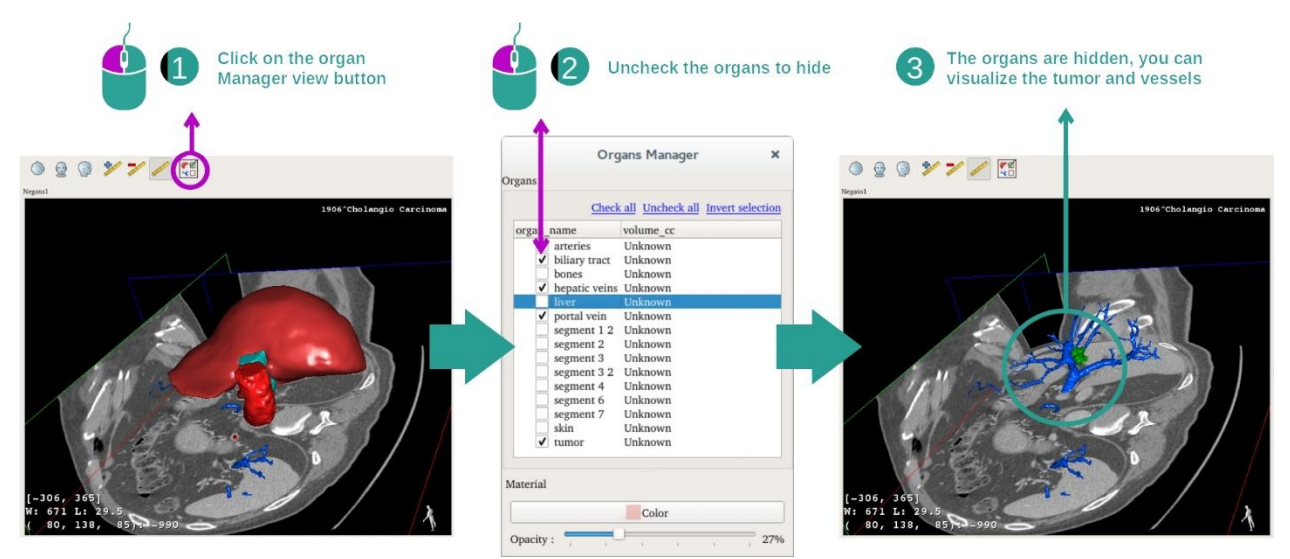

A fim de visualizar o tumor localizado no fígado, pode ocultar os órgãos que não pretende ver no ecrã. Para isso, clique no botão gestor de órgãos e desmarque os órgãos a ocultar.

Para mais informações sobre o funcionamento do gestor de órgãos, consulte a documentação da atividade no modelo 3D.

#### Etapa 2 : Girar o modelo para obter uma vista global

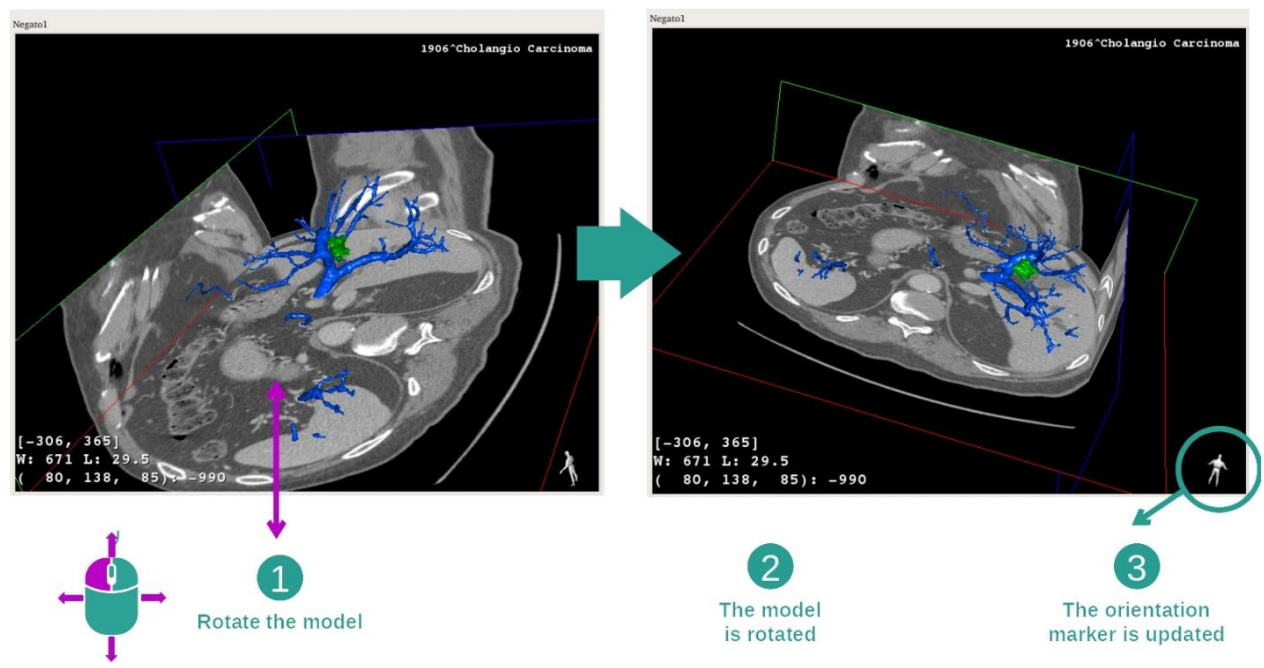

Para fazer girar o seu modelo 3D, mantenha o botão esquerdo do rato pressionado na vista principal e mova o cursor. O modelo e a imagem girarão consequentemente.

#### Etapa 3: Detalhar a zona anatómica

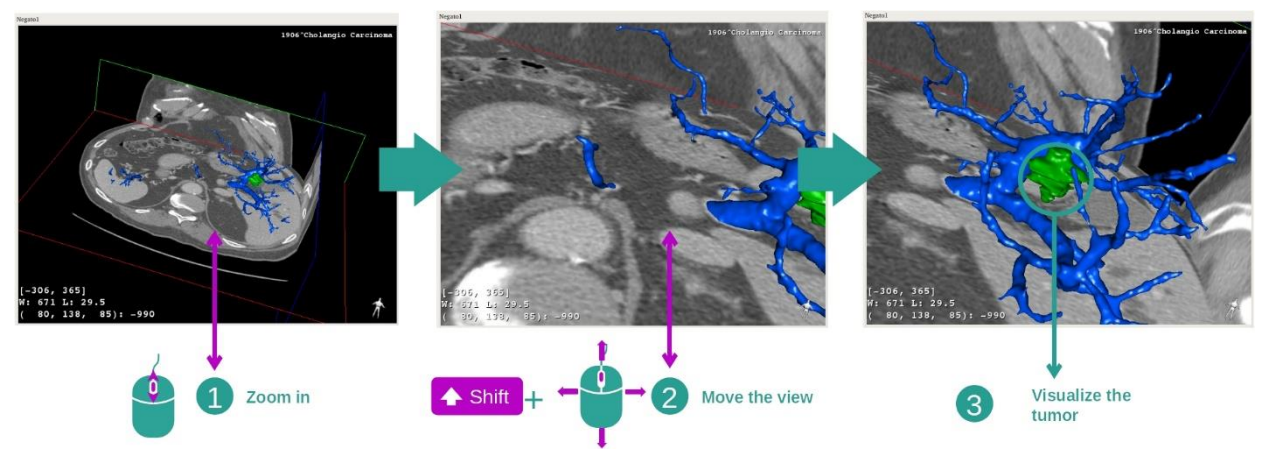

Utilize a roda do rato para aumentar ou reduzir o zoom. Pode mover a vista mantendo a tecla caps lock pressionada, enquanto mantém o botão do meio do rato pressionado e arrastando o rato sobre a vista.

Etapa 4 : Atualização do corte visualizado

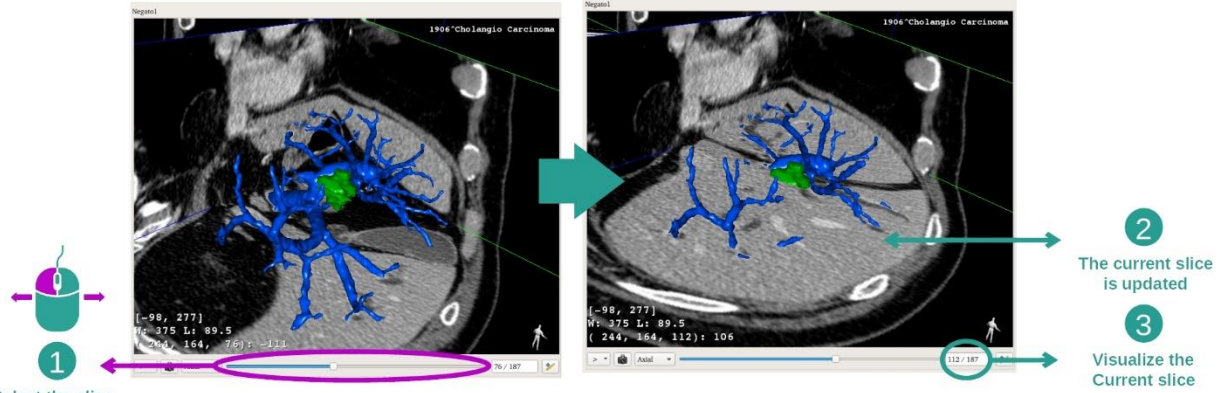

Select the slice

Use a barra deslizante sobre a vista principal para mudar o corte visualizado. O corte correspondente à orientação selecionada será atualizado em conformidade.

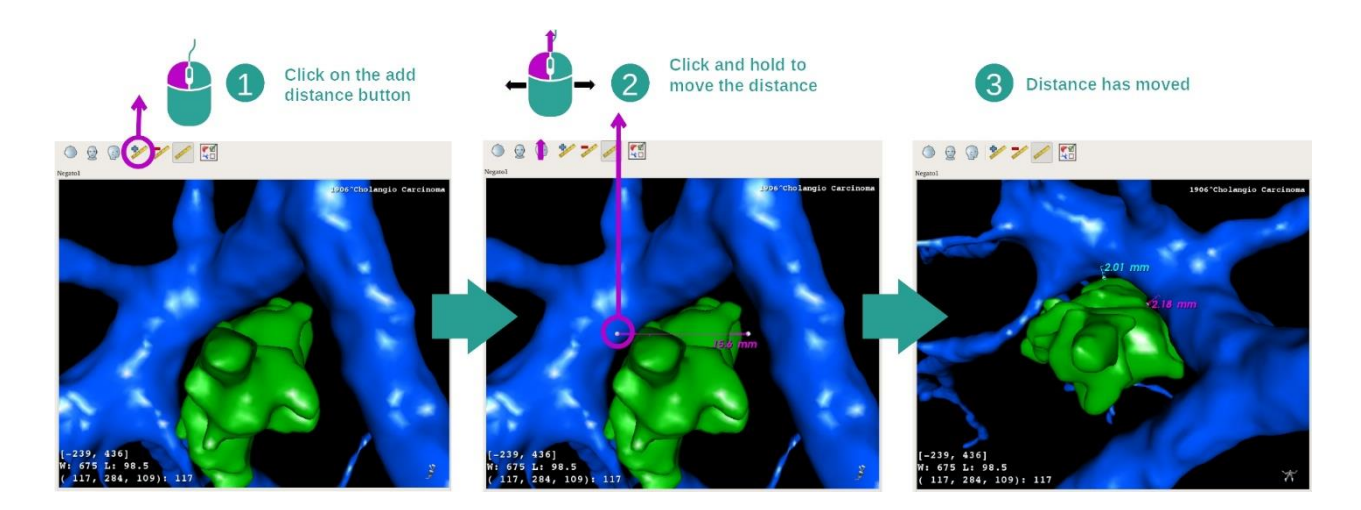

#### Etapa 5 : medir uma parte anatómica

Use o botão "Add distance" (Adicionar distância) para colocar uma nova medida na vista. Uma vez configurada, a distância pode ser movida mantendo o botão esquerdo do rato pressionado num dos dois pontos de medição localizados na extremidade do segmento.

#### 7.4.3 Exemplos de outras estruturas anatómicas

O cenário previamente detalhado pode ser aplicado a outras estruturas anatómicas utilizando a atividade MPR 3D. Abaixo estão vários exemplos de estruturas que podem ser visualizadas. Esta lista não é exaustiva.

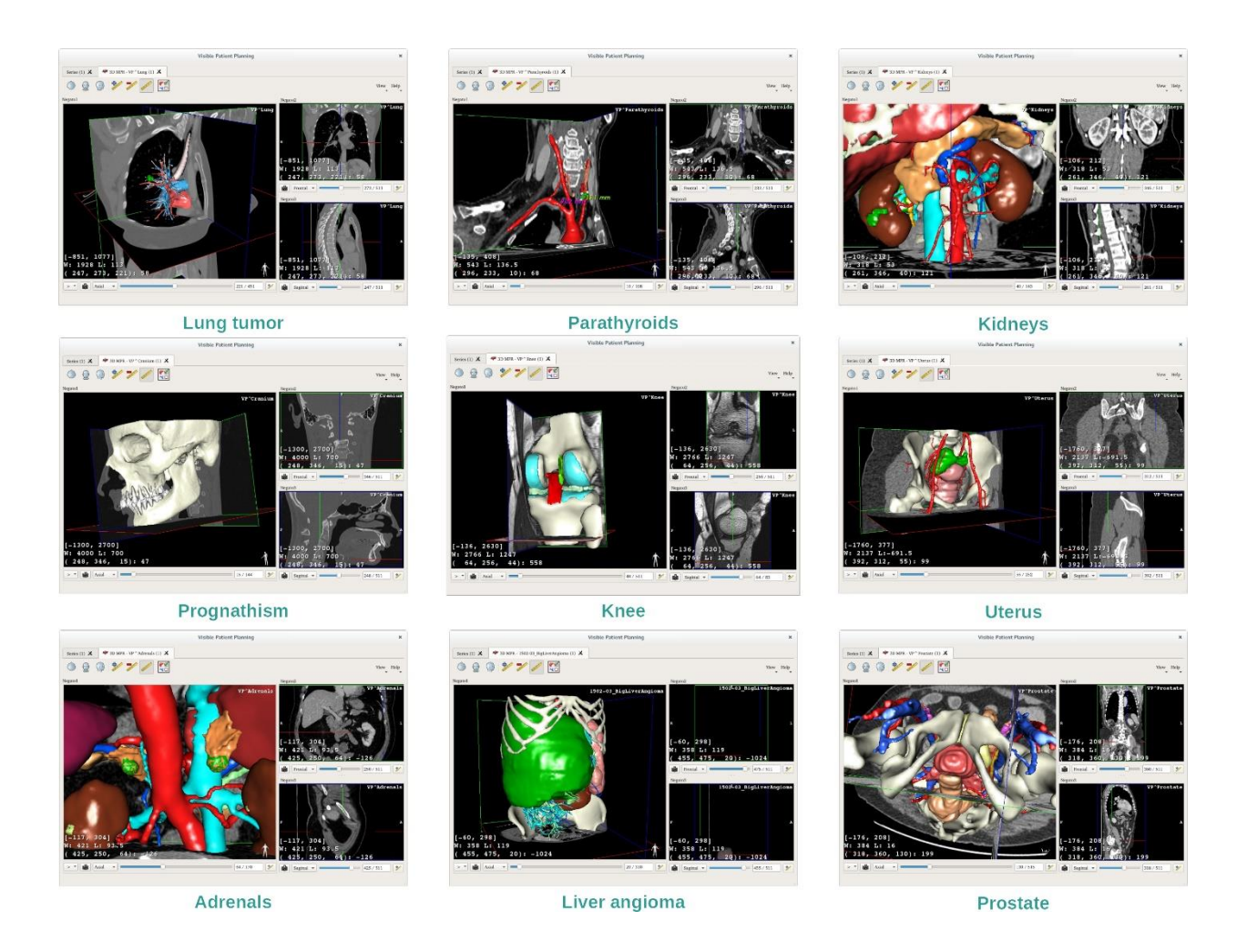

# 7.4.4 Informações adicionais

# Informações adicionais sobre as imagens

Há muitas informações adicionais sobre a imagem na vista MPR 3D.

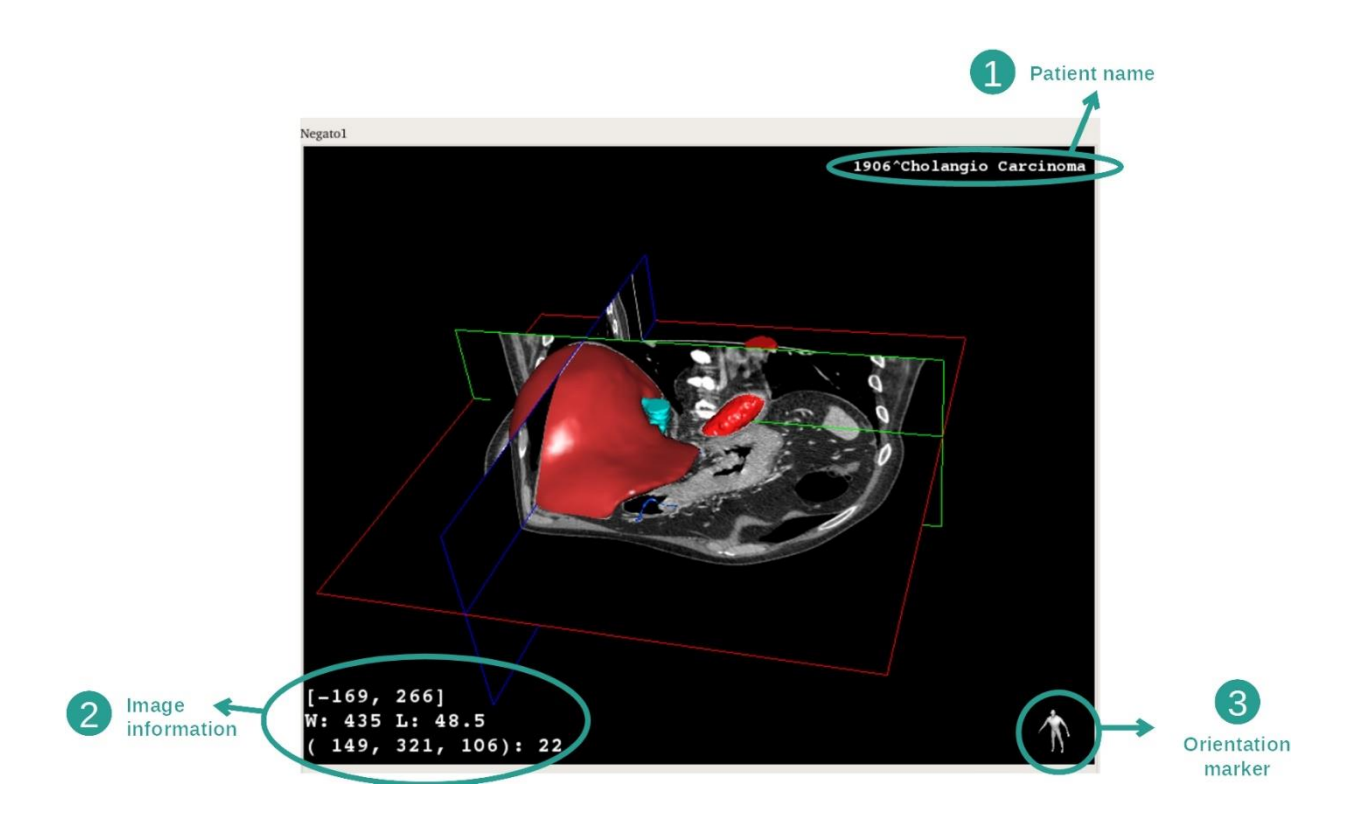

- 1. Nome do paciente
- 2. Informação sobre a imagem (informações avançadas, conhecimentos em análise de imagens médicas requeridas)
	- I. Na primeira linha, a amplitude das bordas da imagem atual
	- II. Em seguida, a largura da janela da imagem atual
	- III. Na terceira linha, as coordenadas e o valor do último voxel selecionado.
- 3. Marcador de orientação

#### Ajustar as janelas

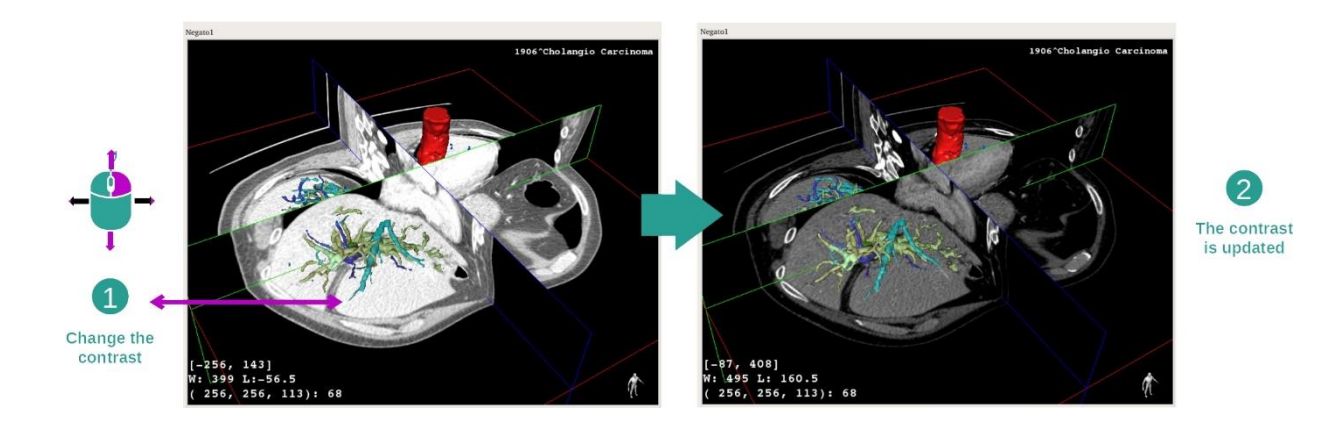

Pode alterar as janelas mantendo o botão direito pressionado enquanto move o cursor.

#### Foco sobre uma zona anatómica

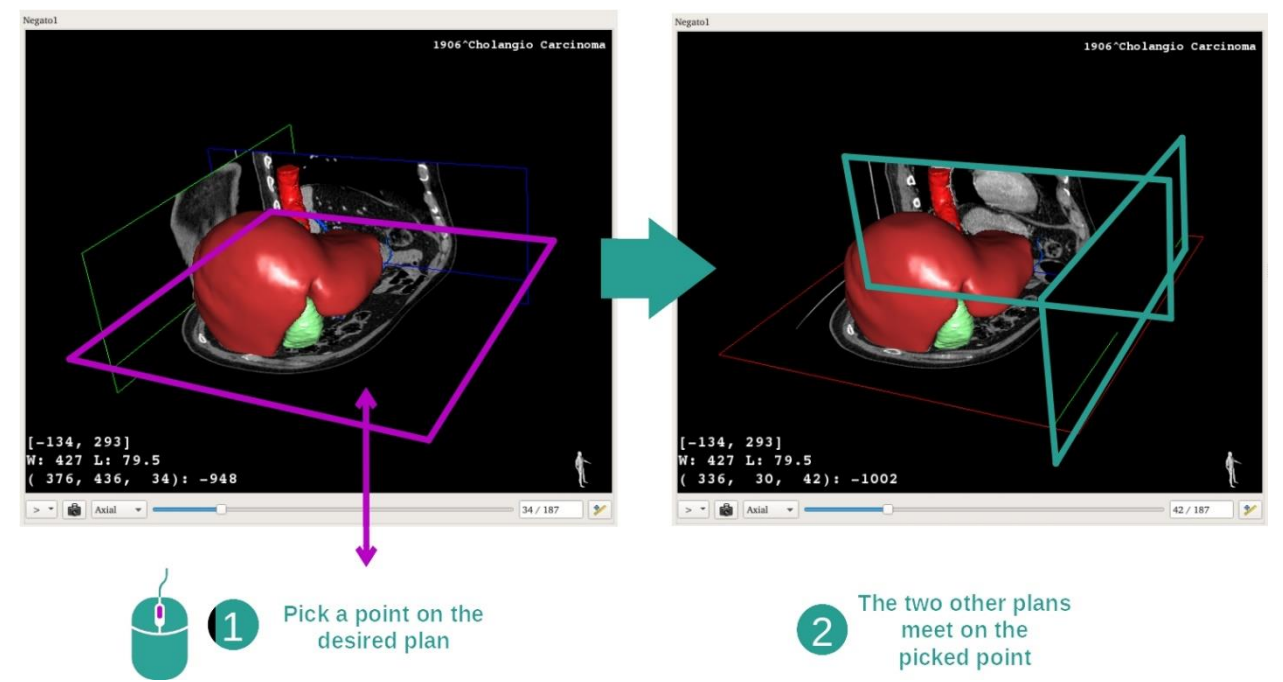

Use o botão do meio do rato para focar uma zona anatómica. Quando escolhe um ponto numa vista, os três planos de corte (axial, frontal e sagital) irão entrecruzar-se neste ponto.

#### Reiniciar a vista

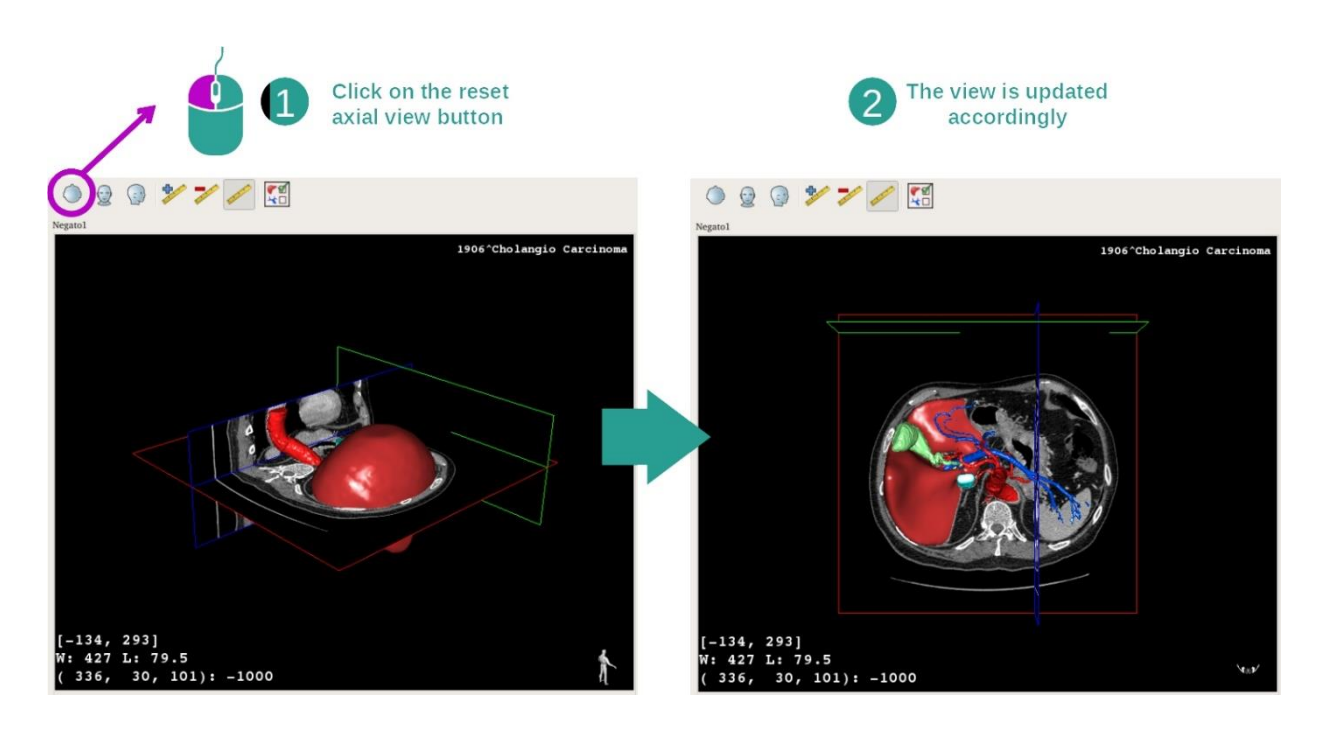

À qualquer momento, pode reiniciar a vista garças a um dos três botões de reinicialização situados acima da vista principal. Estes botões permitem-lhe encontrar a vista axial, frontal ou sagital.

Selecionar a orientação da imagem

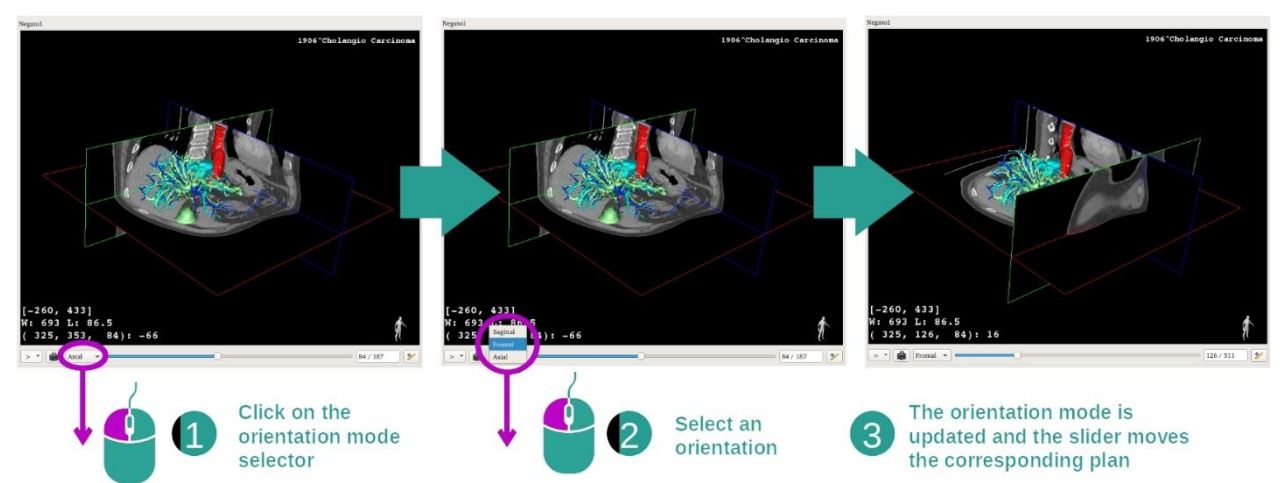

O modo de orientação pode ser selecionado graças ao menu dedicado localizado na vista principal. Uma vez que a orientação alterada, a barra deslizante atualiza a vista correspondente quando esta é movida.

Selecionar o número de planos da imagem

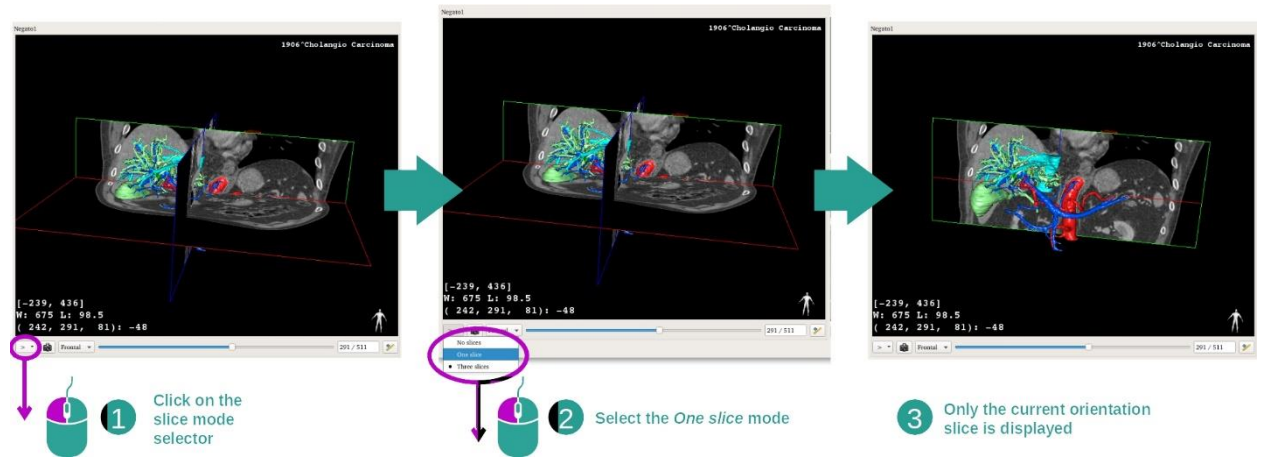

O número de planos apresentados pode ser alterado usando o seletor localizado abaixo da vista principal. Existem três modos disponíveis:

- No slices ("sem cortes") elimina todos os planos
- One slice ("um corte") apresenta apenas o plano do eixo selecionado
- Three slices ("três cortes") apresenta os três planos

#### Guardar uma captura de ecrã

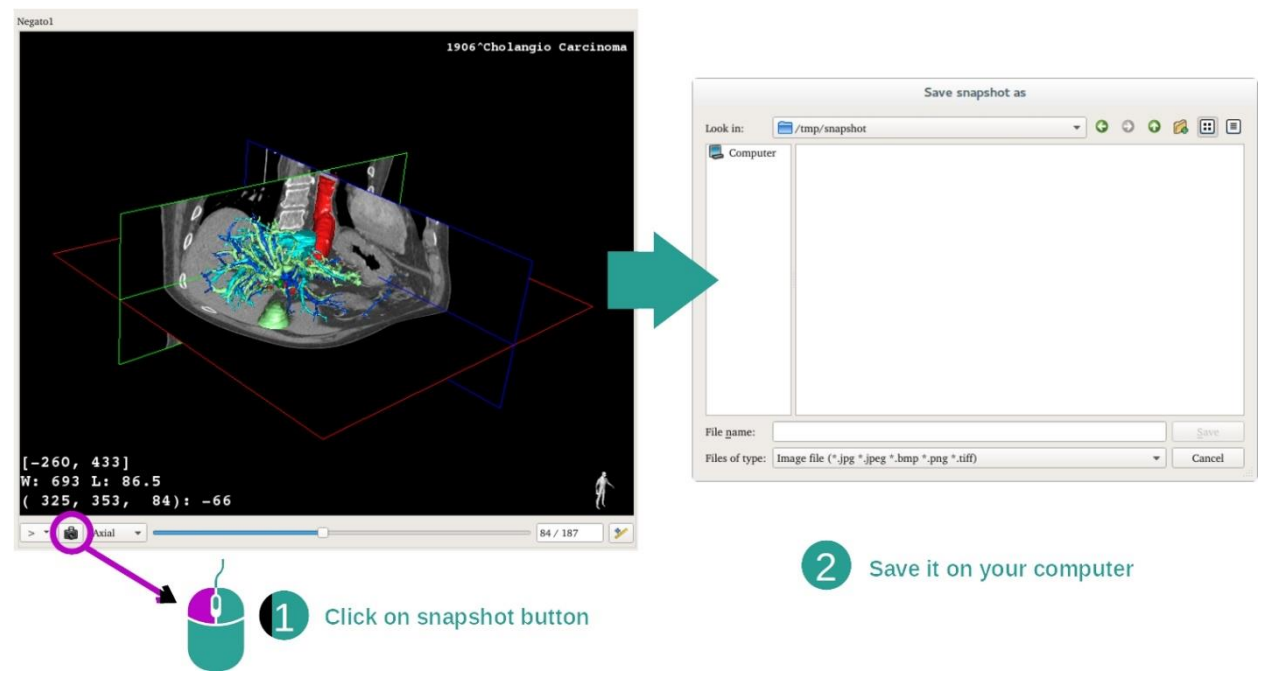

Para guardar a vista atual como uma imagem, utilize o botão de captura de ecrã.

#### Efetuar medições nas vistas secundárias

Para explicações sobre como efetuar medições numa imagem médica 2D, certifique-se de que consulta a documentação da atividade MPR 2D, secção "Efetuar medições".

# 7.5 Como visualizar uma renderização de volume

A atividade de Renderização de volume é dedicada à visualização da imagem médica como uma renderização de volume. A atividade permite que o modelo 3D associado seja integrado na renderização de volume para uma melhor compreensão da anatomia do paciente.

Esta atividade inclui um gestor de funções de transferência que permite que altere a apresentação de renderização de volume com base nas partes anatómicas que deseja visualizar.

#### 7.5.1 Pré-requisitos

Para iniciar uma atividade de Renderização de volume, é necessária uma série de imagens. Opcionalmente, a sua série de modelos correspondente pode ser associada ao mesmo. Selecione a série na atividade Séries (*Como carregar [dados](#page-25-0)*), clique em "Launch activity", selecione "Volume Rendering" e clique em "Ok".

#### 7.5.2 Visualizar a anatomia do paciente

Vamos começar com uma breve descrição da estrutura da atividade.

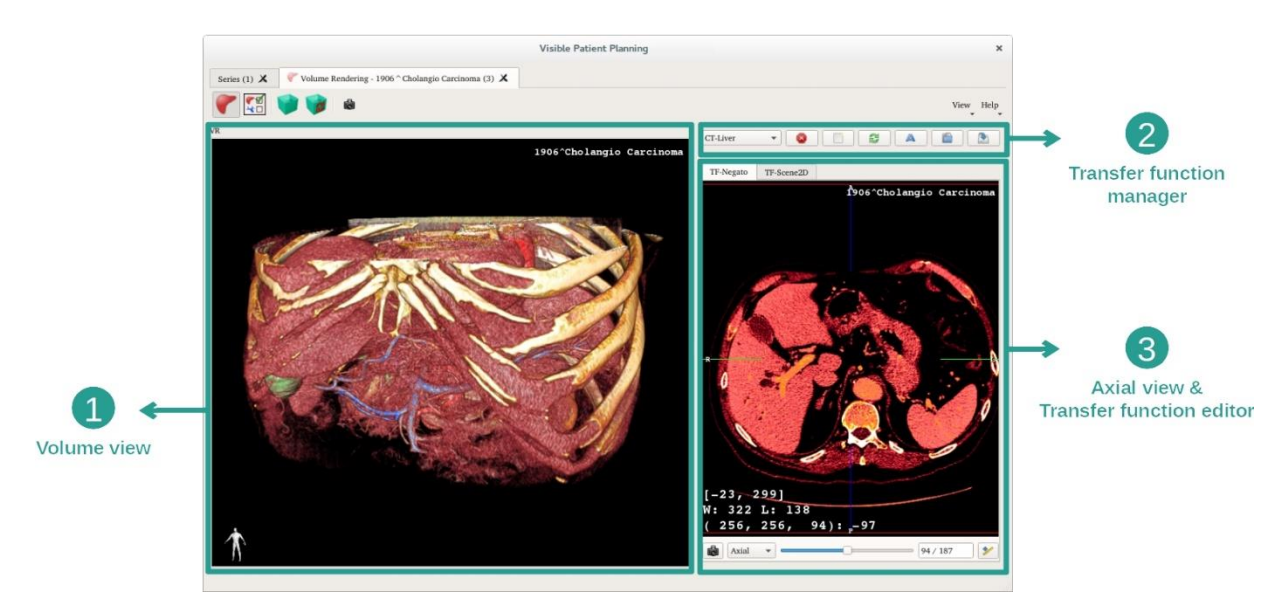

Esta atividade é composta por duas vistas. A vista principal à esquerda apresenta a renderização de volume da sua imagem. A vista à direita é composta por dois separadores. O primeiro mostra uma visão axial da sua imagem. O segundo é um editor de função de transferência.

Por exemplo, as etapas seguintes serão baseadas numa análise do tumor hepático de um paciente.

Etapa 1 : ocultar o modelo 3D

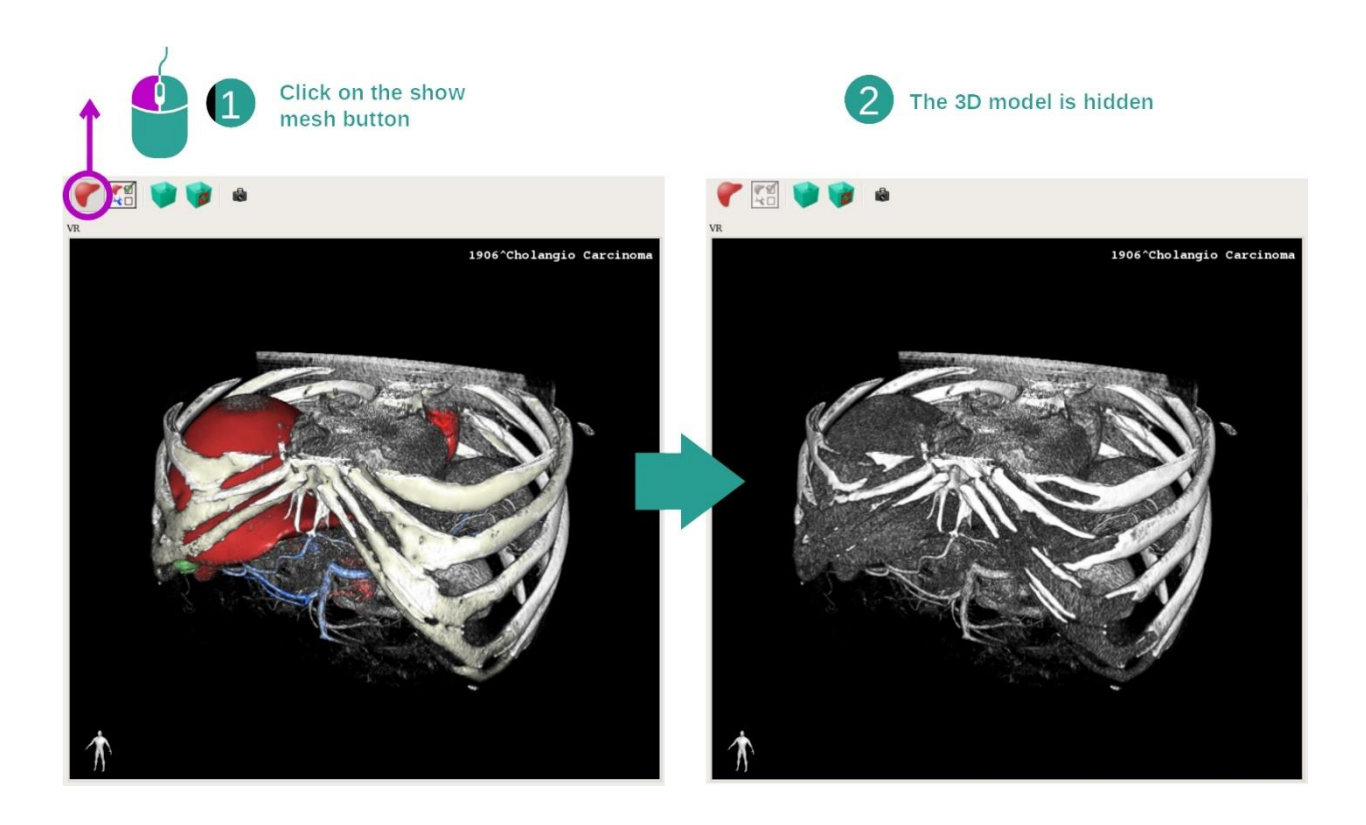

Se a atividade foi iniciada com uma imagem e um modelo, convém ocultar o modelo para ver apenas a renderização de volume. Para esse fim, desmarque o botão "Show Mesh".

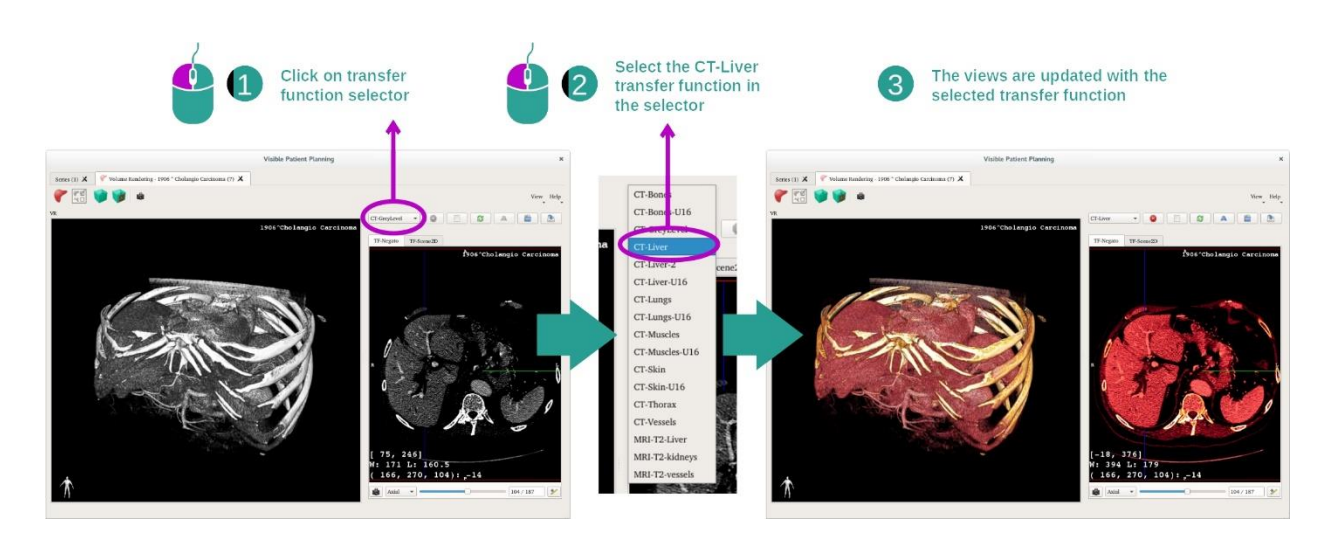

Etapa 2 : Selecionar uma função de transferência

Pode alterar a função de transferência de renderização de volume para apresentar outras partes anatómicas. A função de transferência estabelece uma correspondência entre o valor de pixéis e as cores para realçar informações específicas. Para alterar a função de transferência, clique no seletor de função de transferência e selecione aquela que precisa.

# Etapa 3: Ajustar as janelas

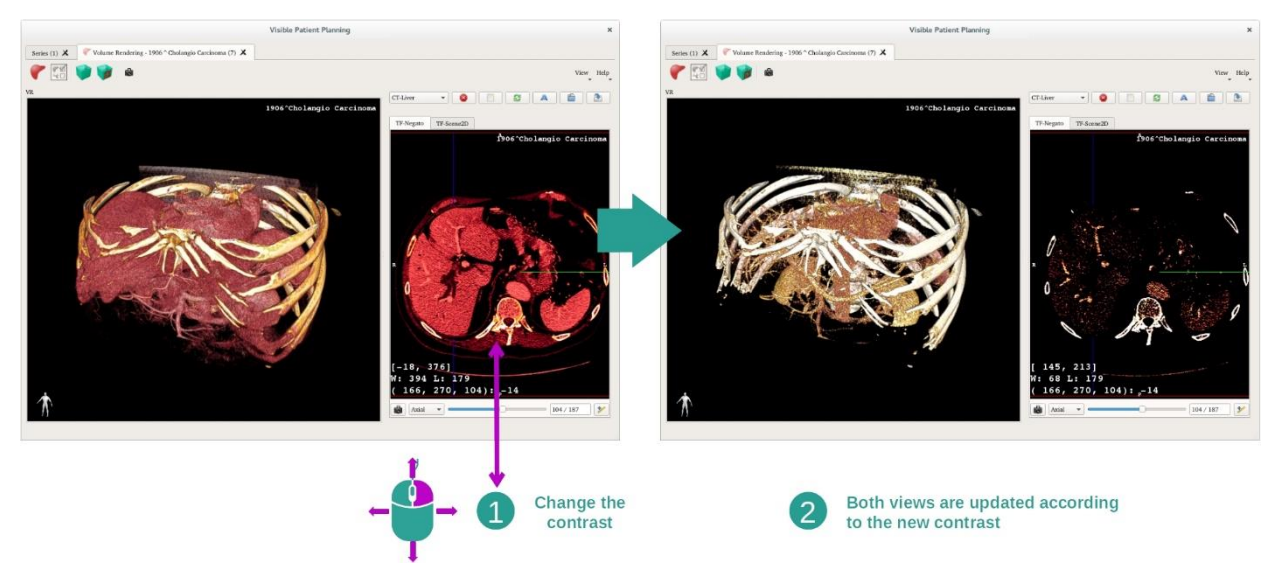

A renderização de volume pode ser ajustada alterando as janelas da imagem médica. Isso pode ser feito exatamente da mesma forma que na atividade MPR 2D (*[Etapa 2: Ajustar o](#page-29-0)  [nível da janela](#page-29-0)* ).

#### Etapa 4 : apresentar um modelo 3D na renderização de volume

Como na etapa 1, pode apresentar modelos 3D clicando no botão "Show Mesh". O gestor de órgãos está disponível nesta atividade. Deste modo, pode alterar a opacidade e a cor dos modelos de órgãos, à semelhança da atividade Modelo 3D. Para as etapas seguintes, nós apresentaremos o tumor hepático do paciente na vista de volume.

#### Etapa 5 : Detalhar uma zona anatómica

As interações de renderização de volume são as mesmas que as interações na atividade Modelo 3D.

Etapa 6 : utilizar o cursor do corte 3D

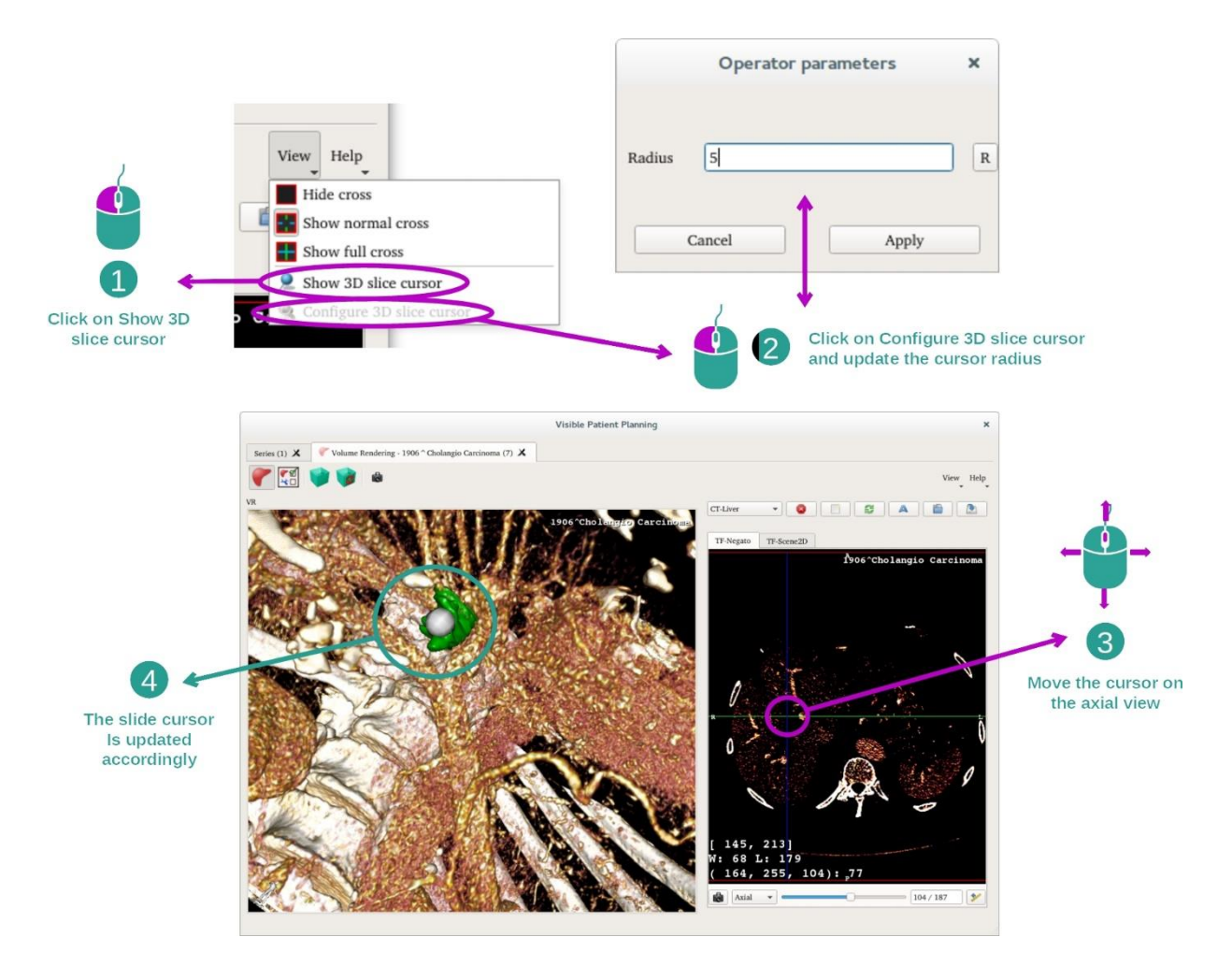

Para localizar um ponto na vista de renderização de volume, pode utilizar o cursor do corte 3D disponível no menu "View" (Vista):

- clique em "Show 3D slice cursor"
- Clique em "Configure 3D slice cursor".

Em seguida, basta escolher um ponto na vista direita utilizando o botão central do rato. O ponto associado será apresentado na vista de renderização de volume por uma esfera branca. Na imagem acima, o cursor é movido sobre o tumor hepático do paciente.

As interações do negatoscópio são as mesmas que na atividade MPR 2D.

Etapa 7 : Atualização da caixa de reenquadramento

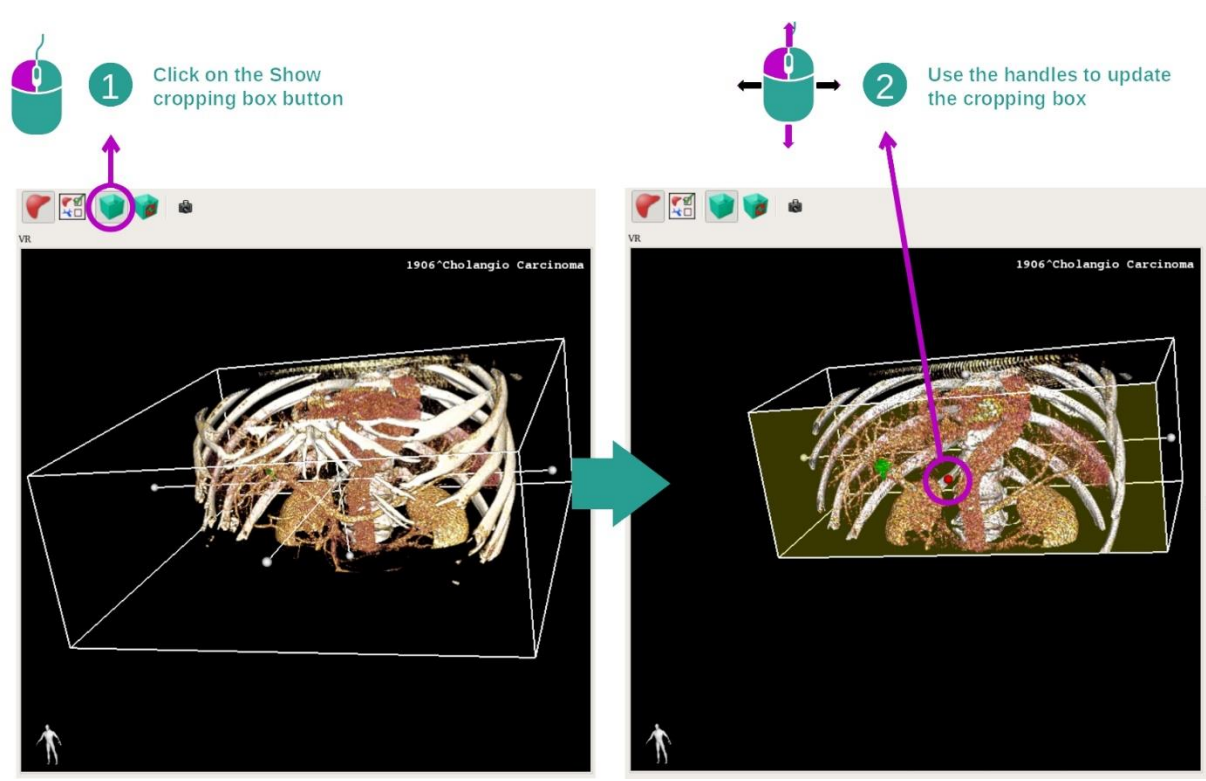

A visualização do volume pode ser otimizada utilizando a caixa de reenquadramento. Para a utilizar, clique em "Show/Hide box cropping". Ela pode então ser movida ou redimensionada clicando e deslizando um dos marcadores centrais da face da caixa. O volume será recortado em conformidade.

Pode reiniciar a caixa clicando em "Reset box cropping".

#### 7.5.3 Exemplos de outras estruturas anatómicas

O cenário previamente detalhado pode ser aplicado a outras estruturas anatómicas usando a atividade de renderização de volume. A secção seguinte elabora a lista de vários exemplos de estruturas que podem ser apresentadas. Esta lista não é exaustiva.

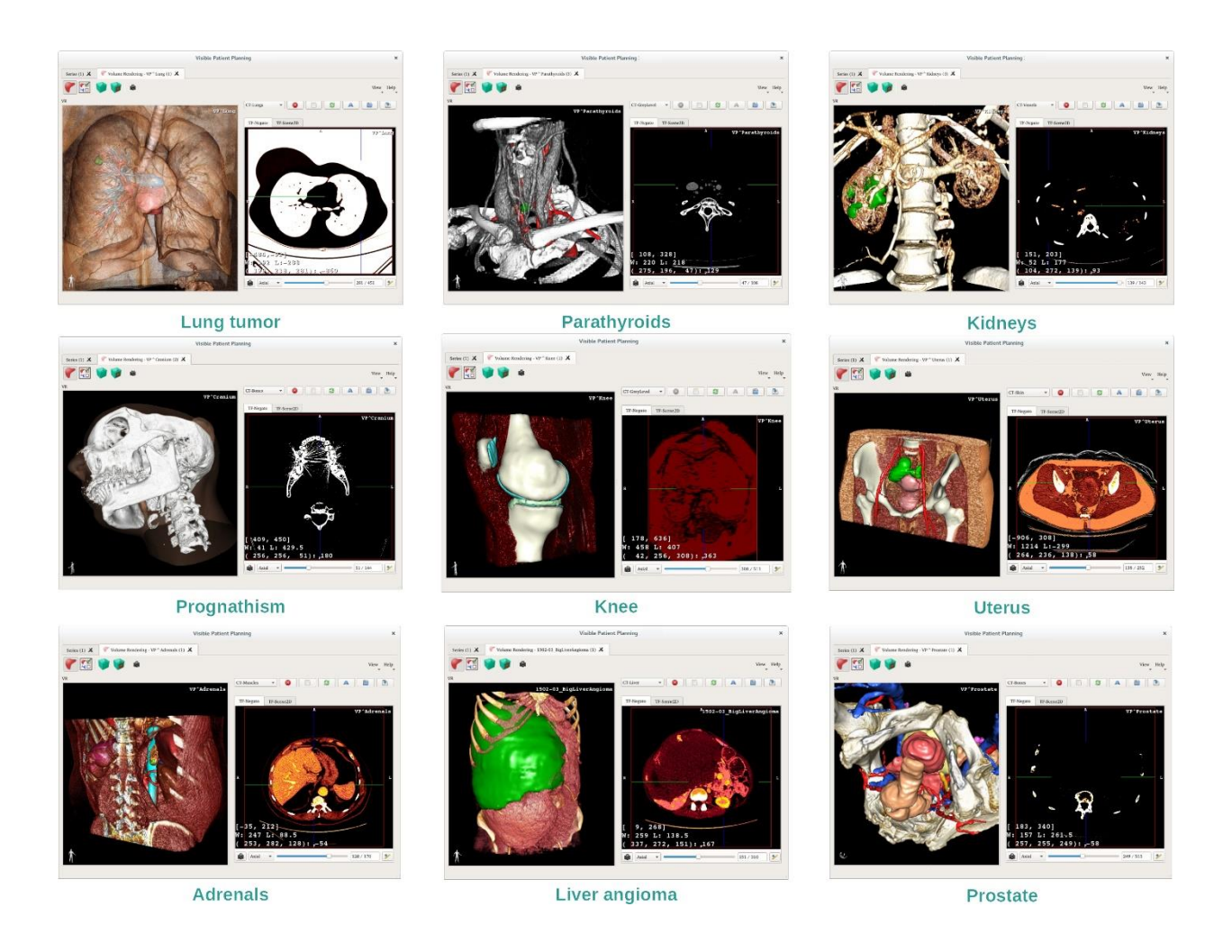

#### 7.5.4 Informações adicionais

#### Informações adicionais sobre as imagens

A vista de renderização de volume apresenta um marcador de orientação e o nome do paciente, como na atividade Modelo 3D.

Editor de função de transferência

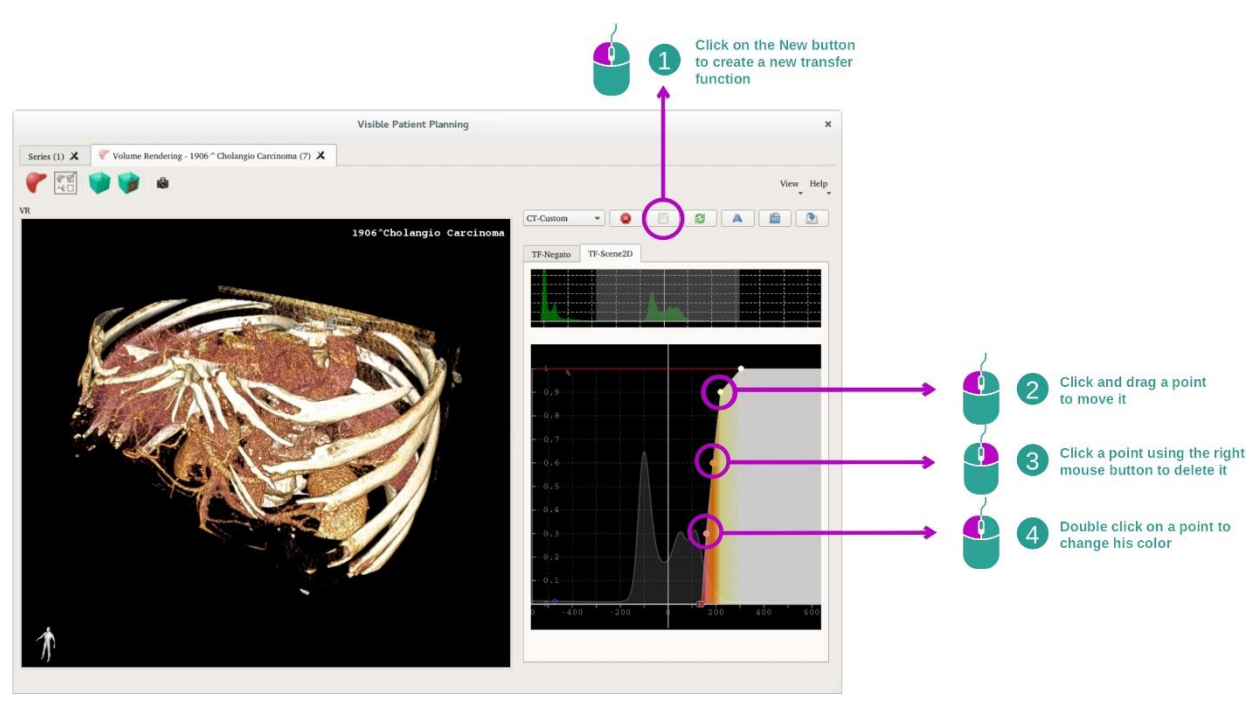

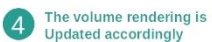

O gestor de função de transferência permite criar, redefinir, renomear, apagar, fazer cópia de segurança e carregar funções de transferência. Para o editor de funções de transferência, pode personalizar as suas funções traçando pontos coloridos no histograma da sua imagem.

#### Guardar uma captura de ecrã

Pode realizar capturas de ecrã na vista de renderização de volume com o botão de captura de ecrã, como em qualquer outra atividade.

#### Mudar a orientação do negatoscópio 2D

Para uma explicação do funcionamento do sistema de exibição do cursor, ver a documentação da atividade MPR 2D (ver *[Mudar a orientação da imagem na vista central](#page-34-0)*).

# 7.6 Como utilizar o Atlas Anatómico

A atividade Atlas Anatómico é dedicada à visualização de partes anatómicas segmentadas graças às zonas coloridas da imagem denominadas atlas.

#### 7.6.1 Pré-requisitos

Para iniciar a atividade Atlas Anatómico, é necessária uma série de atlas anatómicos. Normalmente, estes dados são carregados a partir de um ficheiro VPZ. Selecione estas séries na atividade Séries (*Como carregar [dados](#page-25-0)*) e clique em «Launch Activity», ou faça duplo clique na série.

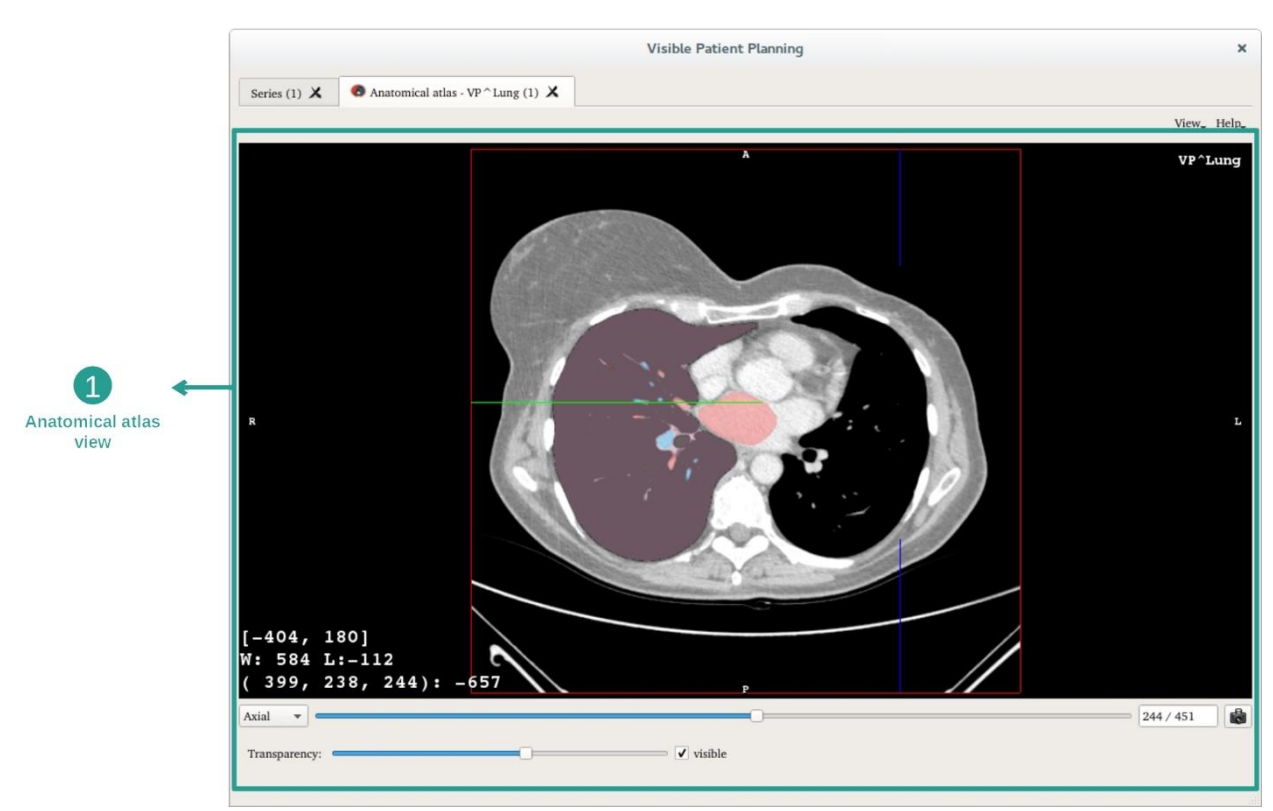

#### 7.6.2 Visualizar a anatomia do paciente

A atividade inclui uma vista da imagem que permite localizar as partes anatómicas segmentadas.

A título de exemplo, os passos seguintes baseiam-se na análise do tumor pulmonar de um paciente.

Etapa 1 : Atualização da transparência do atlas anatómico

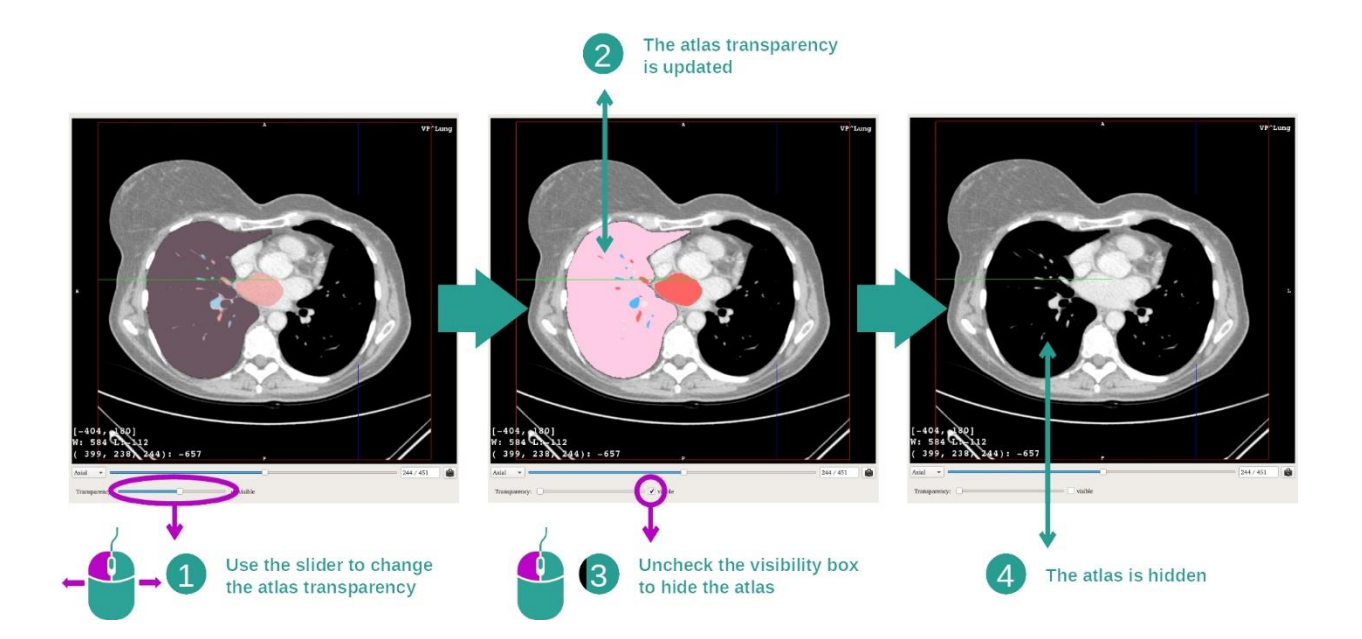

A atividade Atlas Anatómico permite alterar a transparência do atlas, a fim de melhorar a compreensão das diferentes partes anatómicas. Para isso, utilize a barra deslizante que determina a transparência, situada sob a vista da imagem. O atlas também pode ser ocultado desmarcando a caixa de visibilidade ao lado da barra deslizante de transparência.

Etapa 2 : Localização de uma parte anatómica

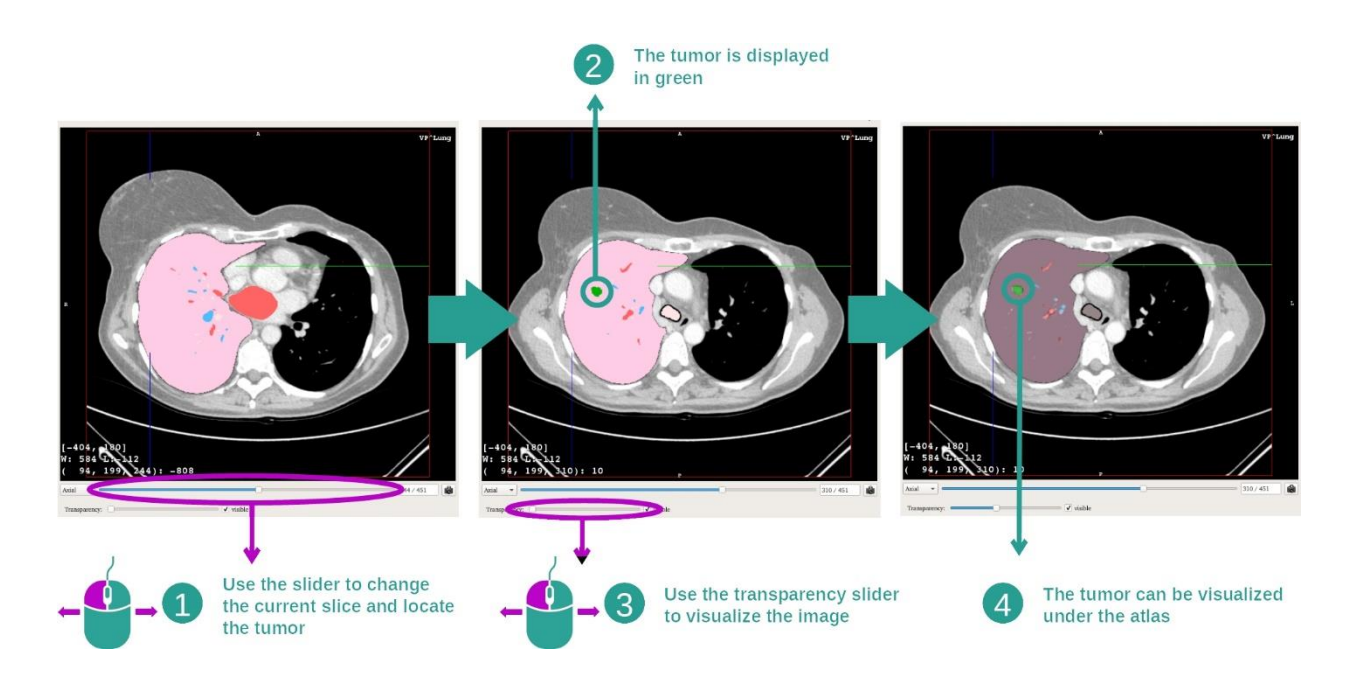

Para localizar uma parte anatómica específica, use a barra deslizante situada acima da barra deslizante que determina a transparência. Uma vez o corte selecionado, a transparência pode ser atualizada para melhorar a visualização de um tumor.

## 7.6.3 Exemplos de outras estruturas anatómicas

O cenário previamente detalhado pode ser aplicado a outras estruturas anatómicas utilizando a atividade Atlas Anatómico. A secção seguinte elabora a lista de vários exemplos de estruturas que podem ser apresentadas. Esta lista não é exaustiva.

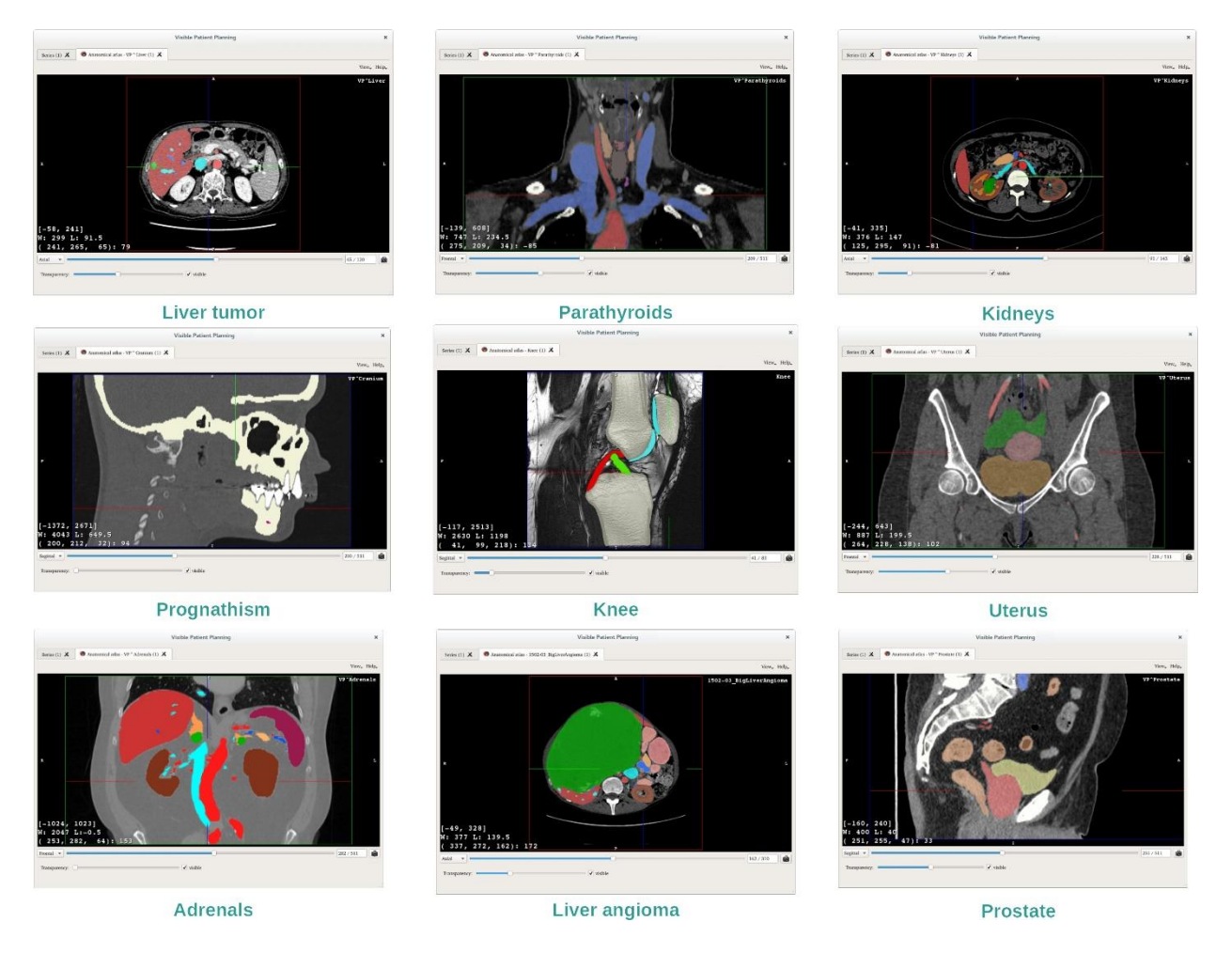

#### 7.6.4 Informações adicionais

#### Informações adicionais sobre as imagens

Assim como na atividade MPR 2D, as informações da imagem são apresentadas na vista.

- 1. Nome do paciente
- 2. Marcador de posição (essa informação também é apresentada nas bordas superior, esquerda, inferior e direita da vista)
	- I. S: Superior / I: Inferior
	- II. A: Anterior / P: Posterior
	- III. R: Direita («Right») / L: Esquerda («Left»)
- 3. Informação sobre a imagem (informações avançadas, conhecimentos em análise de imagens médicas requeridas)
	- I. Na primeira linha, a amplitude das bordas da imagem atual
	- II. Em seguida, a largura da janela da imagem atual
	- III. Na terceira linha, as coordenadas e o valor do último voxel selecionado.

#### Ajustar as janelas

Como em outras atividades, incluindo um negatoscópio 2D, as janelas podem ser alteradas mantendo o botão direito do rato pressionado enquanto move o cursor. Apenas as janelas da imagem são afetadas, a apresentação do atlas permanece inalterada.

#### Selecionar o modo de orientação

Como em outras atividades, incluindo um negatoscópio 2D, o modo de orientação pode ser selecionado com o seletor situado abaixo da vista principal. Uma vez que o modo de orientação é escolhido, a barra deslizante atualiza a vista correspondente quando esta é movida.

#### Guardar uma captura de ecrã

Para guardar a vista atual como uma imagem, utilize o botão de captura de ecrã, como em outras atividades.

# 7.7 Como visualizar os segmentos

A atividade Colocação de Clipe é dedicada à visualização de segmentos (tenha em atenção que os segmentos são aproximados). Os clipes podem ser colocados na rede do órgão para apresentar os vários segmentos e aproximações de volumes calculados.

## 7.7.1 Pré-requisitos

A fim de iniciar uma atividade de Colocação de Clipe, uma série de colocação de clipe é necessária. Normalmente, estes dados são carregados a partir de um ficheiro VPZ. Selecione a série na atividade Series (*Como carregar dados* ) e clique em "Launch activity" para iniciar a atividade ou faça duplo clique sobre a série.

# Visible Patient Planning Series (1)  $\times$  UV Clip applying - 1409-01\_LiverTumor (2)  $\times$ **FOOOOO** Help Right click on the network 1409-01\_LiverTum Clip applying view

#### 7.7.2 Colocar clipes na rede de um órgão

A atividade inclui uma vista 3D que permite visualizar os segmentos.

Etapa 1 : Ocultar órgãos para visualizar uma zona anatómica

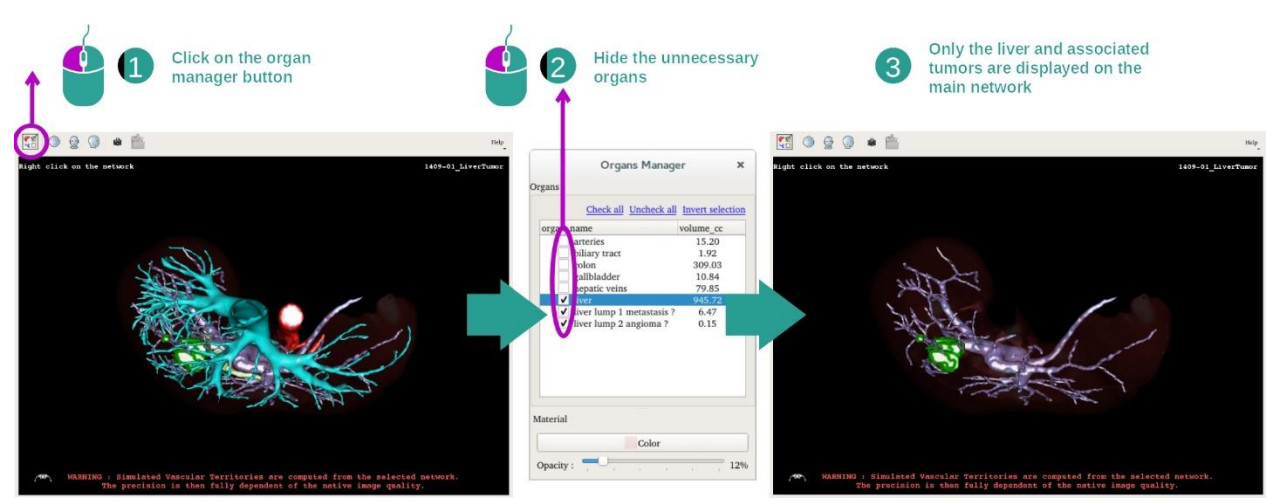

O primeiro passo consiste em ocultar as partes anatómicas que obstruem a visualização de tumores com o gestor de órgãos.

Para obter mais informações sobre o gestor de órgãos, consulte a documentação da atividade modelo 3D.

#### Etapa 2 : Detalhar a zona anatómica

Na vista principal, as mesmas interações podem ser efetuadas como na atividade modelo 3D (rotação, zoom e translação).

Etapa 3: Simulação da colocação de clipe

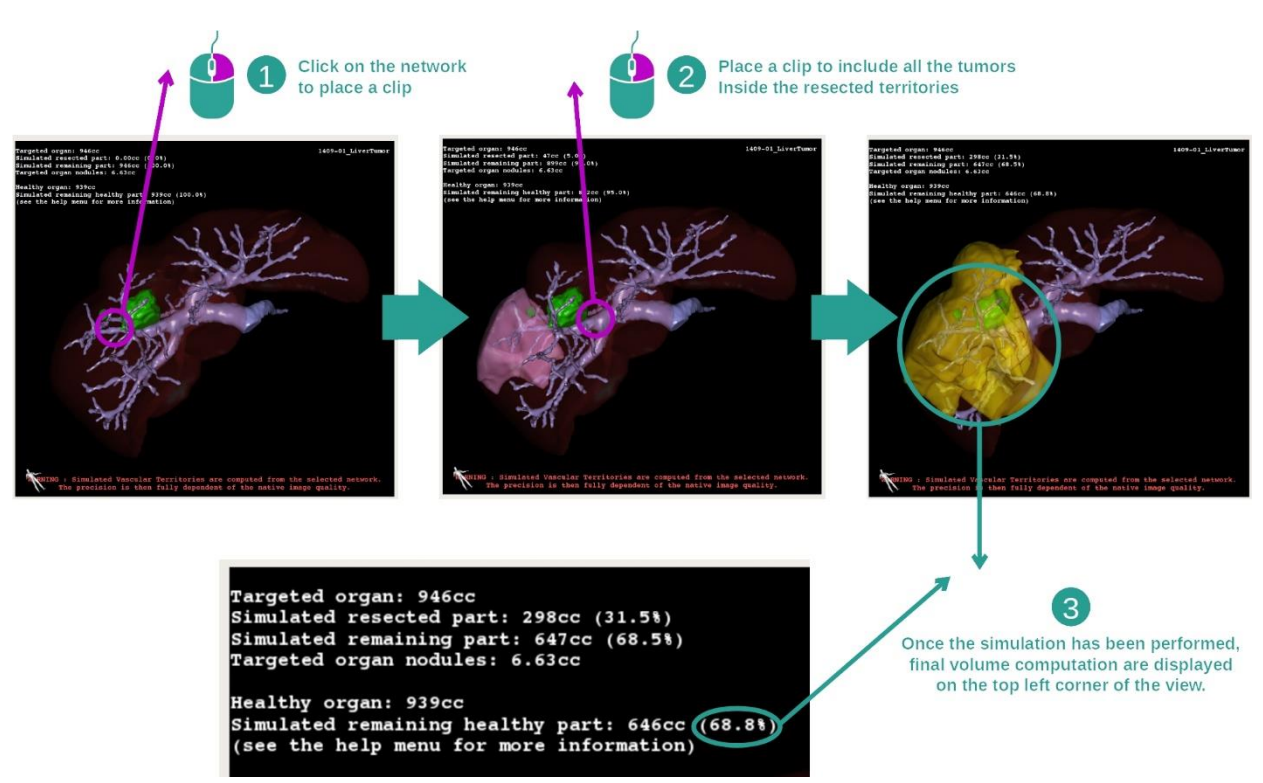

Para mostrar uma segmentação correspondente a uma secção da rede, clique com o botão direito do rato na secção correspondente. Para ocultar uma segmentação, basta efetuar um clique com o botão direito do rato sobre a mesma. Os volumes aproximados de várias

partes de órgãos, como as partes ressecadas, e as partes saudáveis remanescentes são calculados em conformidade.

Método de aproximação de volumes

Parte ressecada simulada:

- Volume da parte de ressecada simulada = volume de todos os segmentos apresentados
- Percentagem da parte ressecada simulada = volume da parte ressecada simulada / volume do órgão alvo

Parte remanescente simulada:

- Volume da parte remanescente simulada = volume do órgão-alvo volume da parte ressecada simulada
- Percentagem da parte remanescente simulada = volume da parte remanescente simulada / volume do órgão-alvo

Nódulos alvo do órgão:

- Volume de nódulos-alvo do órgão = soma de volumes de nódulos-alvo situados no órgão-alvo
- Nódulos: a massa ou a espessura detetada no órgão-alvo e presente na modelização 3D

Órgão saudável:

• Volume do órgão saudável = volume do órgão-alvo - volume dos nódulos-alvo no órgão

Parte saudável remanescente simulada:

- Volume da parte saudável remanescente simulada = volume dos órgãos remanescentes - volume dos nódulos restantes
- Percentagem da parte saudável remanescente simulada = volume da parte saudável remanescente simulada / volume do órgão saudável

# 7.7.3 Exemplos de outras estruturas anatómicas

O cenário previamente detalhado pode ser aplicado a outras estruturas anatómicas. A colocação do clipe também pode ser utilizada para visualizar a segmentação dos pulmões e dos rins.

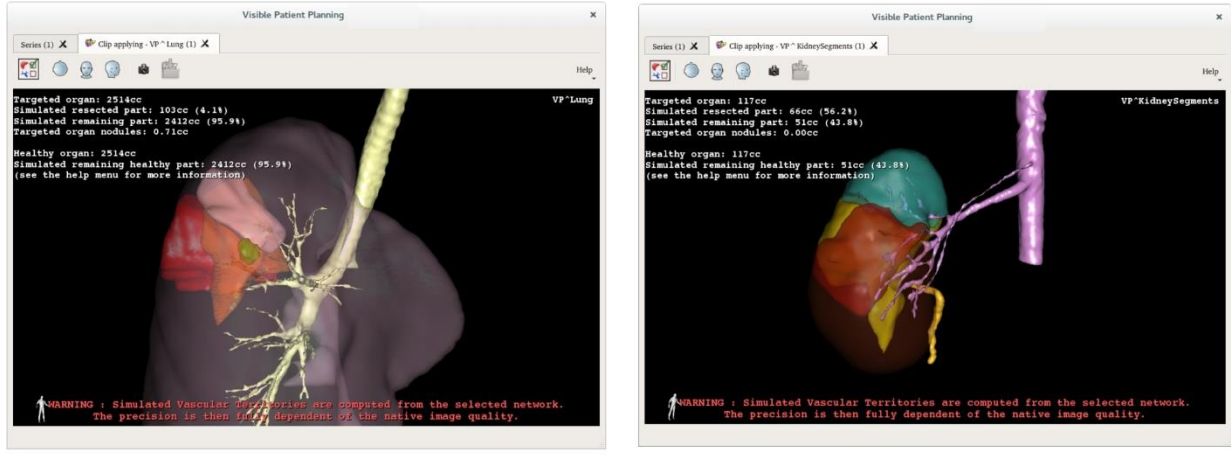

Lungs

**Kidneys** 

#### 7.7.4 Informações adicionais

#### Estimativa de territórios vasculares e respiratórios

Os territórios vasculares e respiratórios propostos nesta atividade são uma aproximação à anatomia real do paciente. O método utilizado para estimar estes territórios recai sobre a vascularização do órgão ou sistema respiratório do organismo e a precisão do método depende diretamente da qualidade da segmentação da árvore. O cálculo dos territórios resulta do seguinte processo.

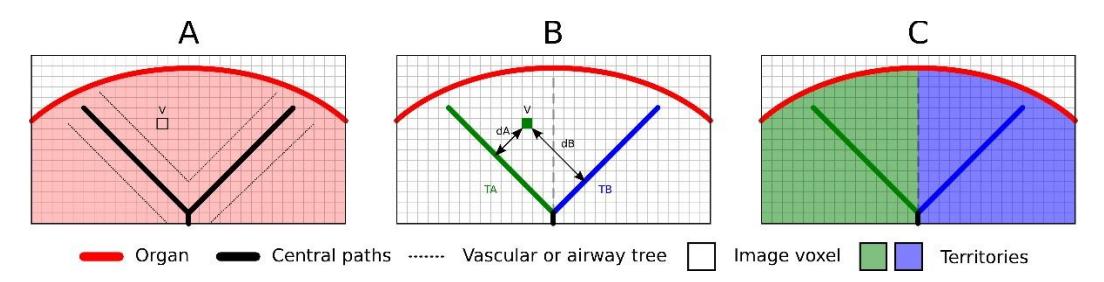

Em primeiro lugar, a segmentação do sistema vascular ou respiratório é utilizada para calcular as vias centrais tubulares (A). De seguida, estas vias centrais, que representam a estrutura tubular, são etiquetadas por profissionais de saúde qualificados de modo a associar cada via ao território de um órgão. Para cada voxel da estrutura anatómica pretendida, o método encontra a via central mais próxima e associa o mesmo território ao órgão (B). Por fim, o resultado da imagem etiquetada é interligado para obter todas as estimativas do território.

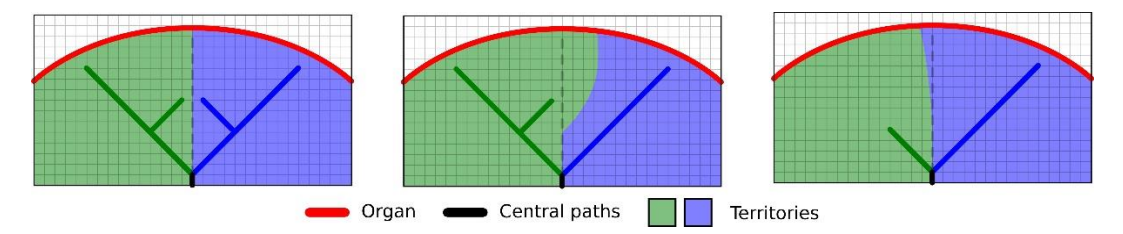

A precisão do método depende diretamente da qualidade de segmentação do sistema vascular ou respiratório. A resolução da imagem, a difusão do produto de contraste no sistema vascular do órgão durante a aquisição da imagem, etc. podem ter um impacto no cálculo dos territórios.

#### Informações adicionais sobre as imagens

Tal como na atividade do modelo 3D, o nome do paciente e um marcador de orientação são apresentados na visualização.

#### Guardar uma captura de ecrã

Para guardar a vista atual como uma imagem, utilize o botão de captura de ecrã.

# 8 Manutenção

O Pacote Visible Patient não requer qualquer manutenção. Para controlar a distribuição do software, utiliza-se um sistema de licença em cada software do Pacote Visible Patient.

# 8.1 Visible Patient Planning

O software de planeamento é entregue com uma licença integrada para um período de seis meses.

# 8.2 Atualização da licença

Sessenta dias antes da expiração da licença, uma janela pop-up é apresentada em cada arranque do software com informações sobre a data de validade.

Recomenda-se que verifique se há uma nova versão do software disponível, quando a data de validade é inferior a 30 dias. Caso não exista uma nova versão, contacte a assistência para obter uma nova licença.

# 9 Resolução de problemas

# 9.1 Problemas gerais

#### 9.1.1 Não é possível abrir o ficheiro DICOM

A DICOM é uma norma padrão para os dados médicos. A implementação desta norma depende de uma estrutura para outra. Se o software não consegue ler os ficheiros DICOM, pode encontrar mais informações no fim do processo de leitura DICOM. Uma janela pop-up é apresentada no fim do processo. Clique em "Details" para ver as informações complementares:

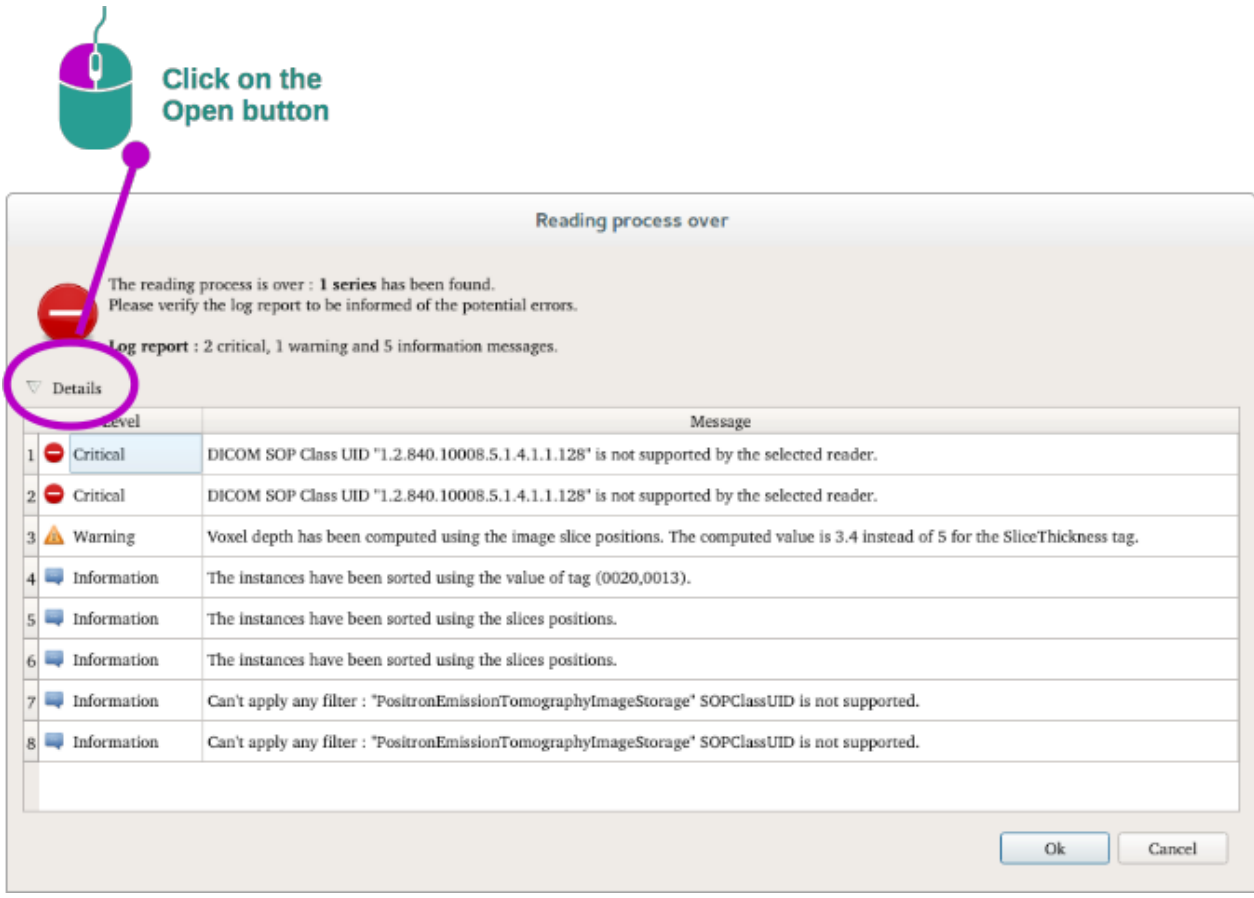

Pode ver várias mensagens classificadas como se segue:

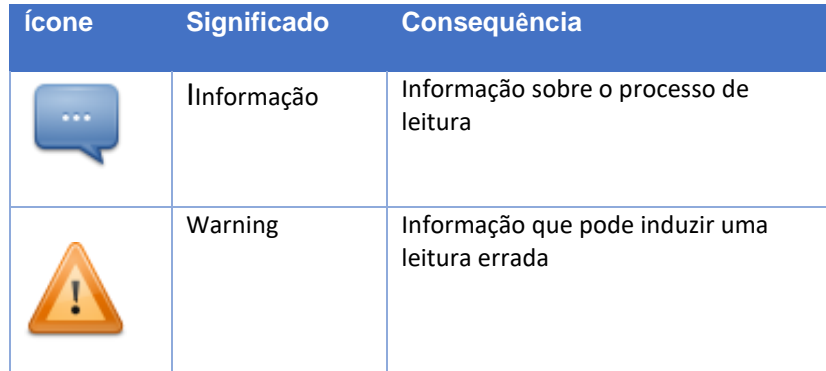

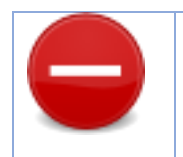

Caso ocorram problemas com a leitura DICOM, contacte a assistência do Visible Patient.

- 9.2 Problemas de visualização dos segmentos
- 9.2.1 Não é apresentado qualquer volume

Quando a mensagem é apresentada no canto superior esquerdo:

**Nota:** Detetada incoerência durante o cálculo do volume

O sistema detetou uma incoerência no cálculo do volume. Consequentemente, o sistema apresenta esta mensagem para avisar para um problema no cálculo dos volumes dos segmentos. Esta mensagem é uma medida de controlo dos riscos. Se encontrar este problema, contacte a assistência do Visible Patient.

#### 9.2.2 Vejo um aviso sobre os territórios vasculares simulados na atividade de colocação do clip.

No início da atividade de colocação do clip (visualização dos segmentos de órgãos), a seguinte mensagem é apresentada a vermelho:

**Nota:** Os territórios vasculares simulados são calculados a partir da rede selecionada. A exatidão depende totalmente da qualidade da imagem nativa.

Esta mensagem é esperada e é um lembrete do cálculo dos segmentos de órgãos e do facto de a modelização depender da qualidade da imagem nativa. Os segmentos propostos são uma aproximação à realidade.